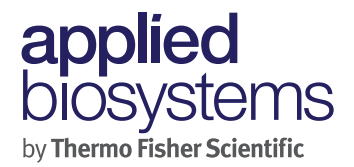

# **Applied Biosystems StepOne and StepOnePlus Real Time PCR System 簡易操作ガイド**

StepOne Software v2.3

2015 年 7 月 Rev. H

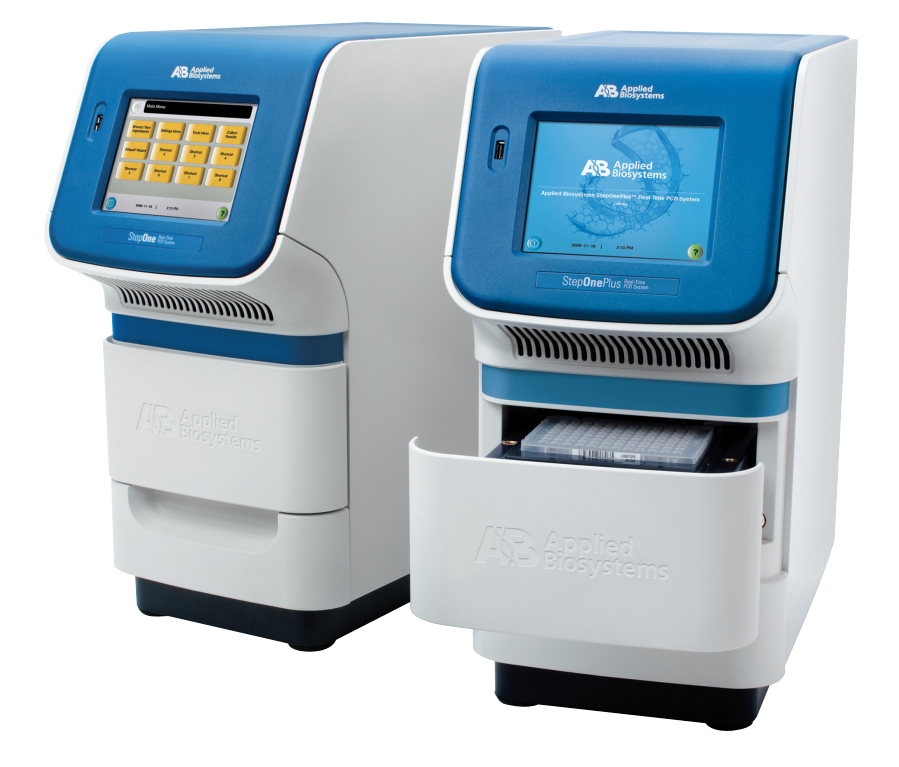

For Research Use Only. Not for use in diagnostic procedures.

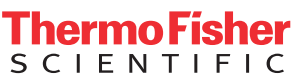

操作等の詳細は必ず製品に付属のユーザーガイド(マニュアル)を参照ください。

記述内容は改良のため予告なく変更される場合がありますので、ご了承下さい。 製品の仕様・外観は改良のため予告なしに変更される場合があります。

# 目次

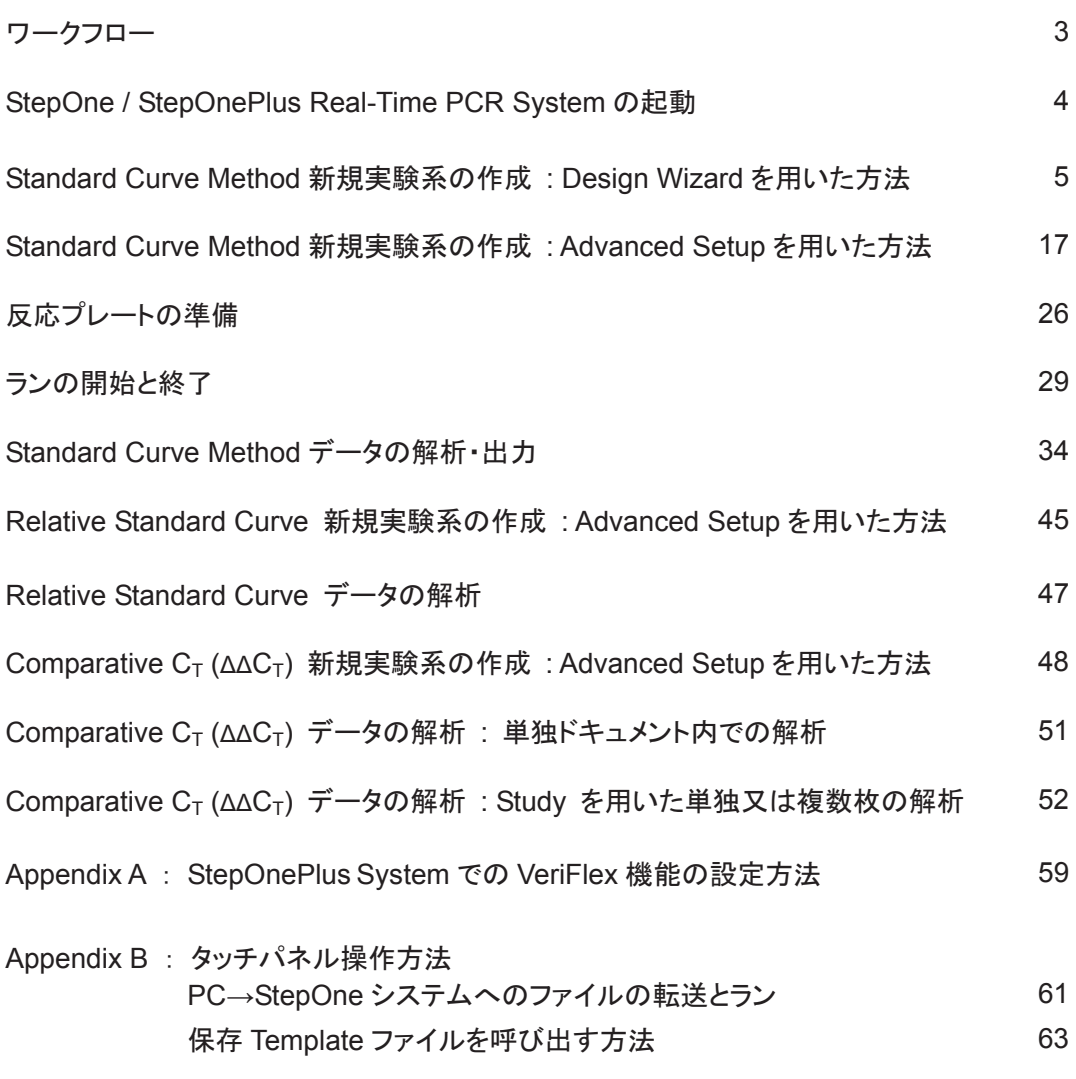

Appendix C : 本体からデータを回収する方法 しんじょう しんしょう 65

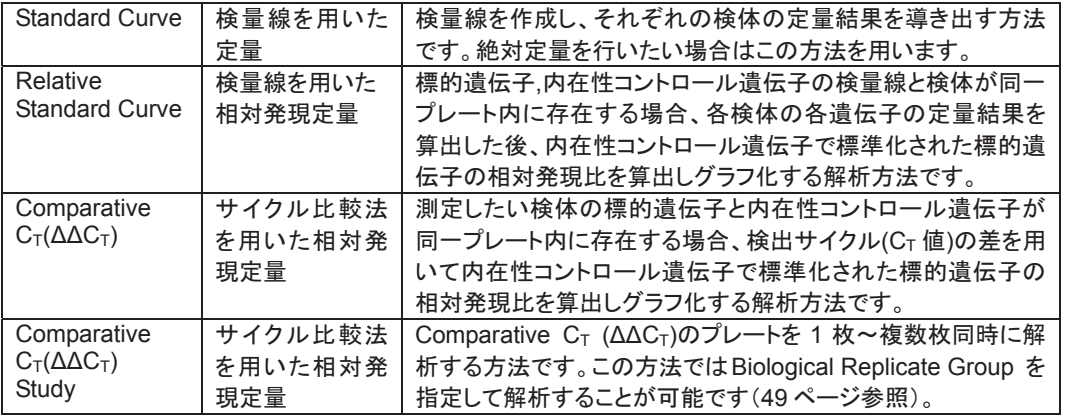

# ワークフロー

Applied Biosystems™ StepOne™ and StepOnePlus™ Real-Time PCR System を用いて実験を行うとき のワークフローは以下の通りです。

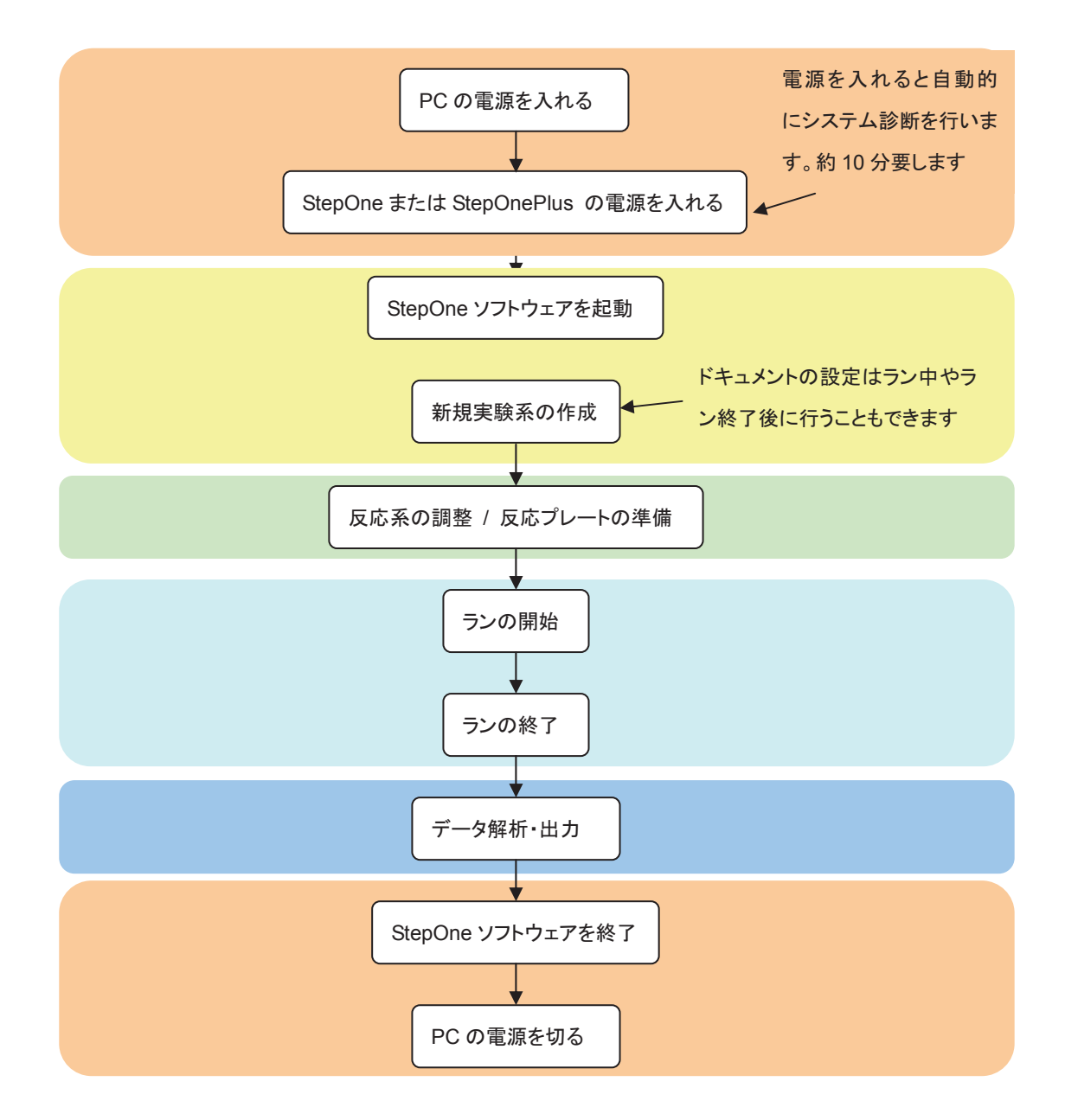

# **StepOne / StepOnePlus Real-Time PCR System の起動**

- 1. コンピュータの電源を入れます。
- 2. StepOne または StepOnePlus 機器の電源を入れます。本体背面にスイッチがあります。

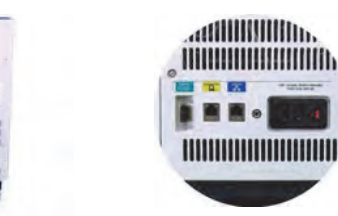

注記: 電源を入れると自動的にシステム診断を行います(約10分)。

本体は最後の操作後4時間(初期設定)経過すると自動的にスリープモードに入ります。 画面左下のボタンをタッチするとすぐにスリープモードにできます。 スリープモードを解除するときもこのボタンをタッチします。

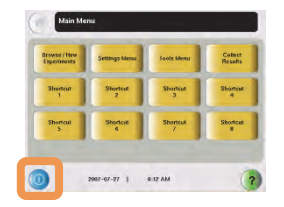

補足:解析用のコンピュータにソフトウェアをインストールした場合

StepOne ソフトウェアは初回起動時に StepOne および StepOnePlus システムとのコミュニケーションの確 認を行います。解析用のコンピュータでは必要ない作業なので、下記の手順でこの設定を解除してください。 若干起動スピードが速くなります。

- 1. StepOne ソフトウェアを起動します。
- 
- 2. Login 画面が表示されたら、Guest 以外の User Name を選択し、OK をクリックします。

注記: Guest でログインすると4 のチェックボックスがアクティブにならず、設定変更することができません。

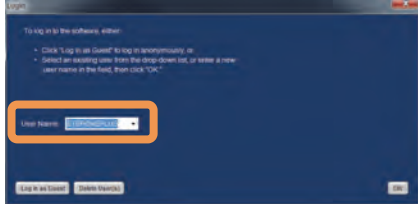

- 3. **Tools > Preferences** を選択し、Startup タブをクリックします。
- 4. **Connect to Default instrument** のチェックボックスをはずします。
- 5. OK をクリックします。

# **Standard Curve Method 新規実験系の作成: Design Wizard を用いた方法**

StepOne ソフトウェアの Design Wizard を用いて新規実験系を作成します。

1. StepOne ソフトウェアのショートカットをダブルクリックして、ソフトウェアを起動します。

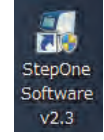

注記:StepOne ソフトウェアの起動には約15 秒程度かかります。

2. Login 画面が表示されます。一時的にログインするときには Log in as Guest をクリックします。ユーザー登録し て使用する場合は、新しい User Name をタイプ入力し、OK をクリックします。

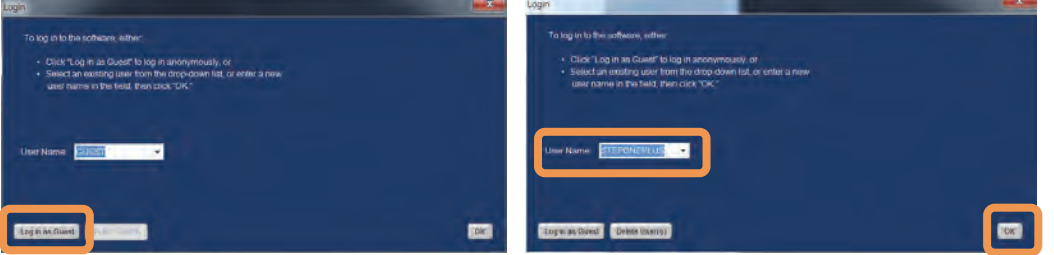

注記: 使用できる文字は、英数字、スペース、ハイフンおよびアンダーバー(すべて半角)です。このほかの文字を使用すると ファイルが破損することがあります。

注記:一度登録したユーザー名は、次回からプルダウンメニューより選択できるようになります。

3. ホーム画面が表示されます。

Design Wizard をクリックします。

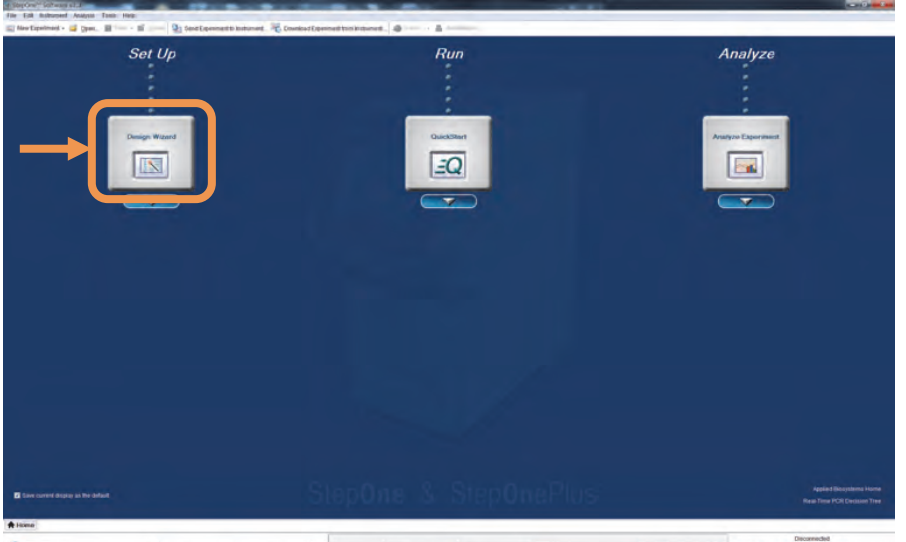

4. 1A. Define Experiment Properties 画面が表示されます。各項目の入力・選択を行います。

- Experiment Name の入力は必須です。この名前がそのままファイル名になります。

- そのほかの項目の入力は任意です。

注記: 使用できる文字は、英数字、スペース、ハイフンおよびアンダーバー(すべて半角)です。このほかの文字を使用すると ファイルが破損することがあります。

- Which instrument are you using to run the experiment では、StepOne(48well) または

**StepOnePlus(96well) のどちらか、ご使用の機器を選択します。** 

注記:間違った機器を選択した場合反応を始めることができません。

- What Type of Experiment do you want to designの項目は、定量アッセイを行うときには Quantitationを選 択します。

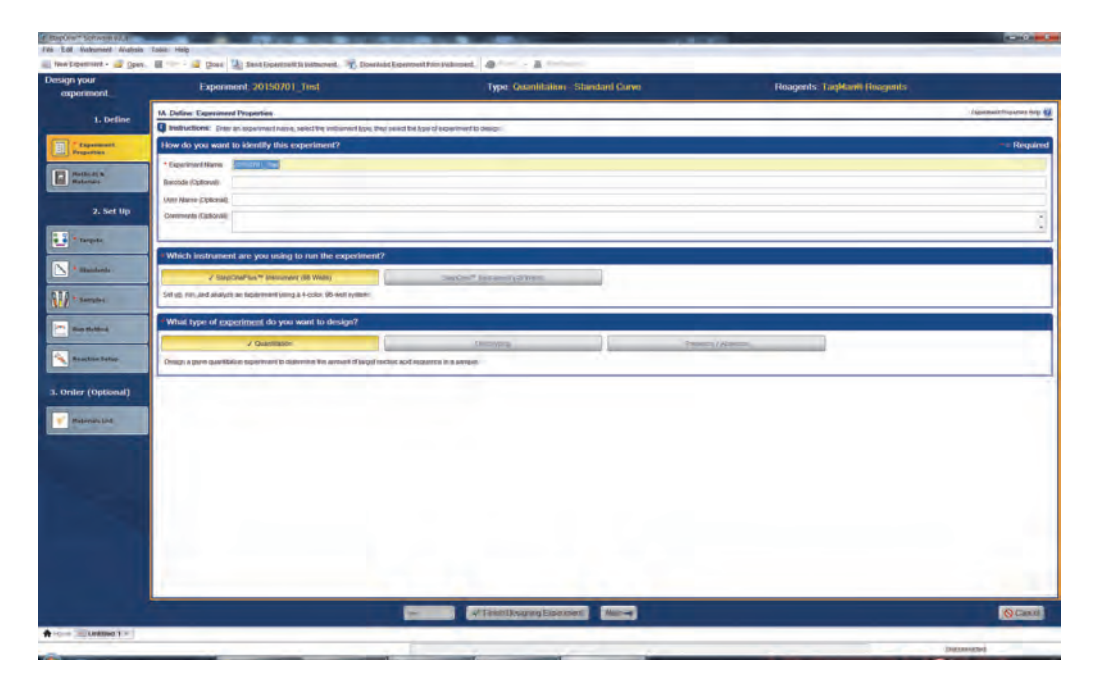

設定が終了したら Next>をクリックします。

5. 1B. Define the Methods and Materials 画面が表示されます。 各項目の選択を行います。

注記: Run Method 以外の全ての設定はラン中及びラン終了後でも変更できます。

- quantitation method : 定量をどの手法で行うか選択します。

Standard Curve: 反応系毎に検量線を作成し、定量値を算出します

Relative Standard Curve : 反応系毎に検量線から定量値を求めたあと、内在性コントロールの値での補 正及びキャリブレータサンプルとの相対値を、ソフトウェアが自動的に算出します。

Comparative C<sub>T</sub> (ΔΔC<sub>T</sub>): 比較 C<sub>T</sub> 法での相対定量をソフトウェアが自動的に算出します。

- reagents: 反応系のケミストリを選択します。

**SYBR Green Reagents を選択すると左下に Include Melt Curve のチェックボックスが表示されるので、** チェックが入っていることをご確認ください。

- ramp speed : Standard と Fast から選択します。

ご利用になる反応試薬に合わせて選択します

- template: 使用するサンプルの種類を選択します。

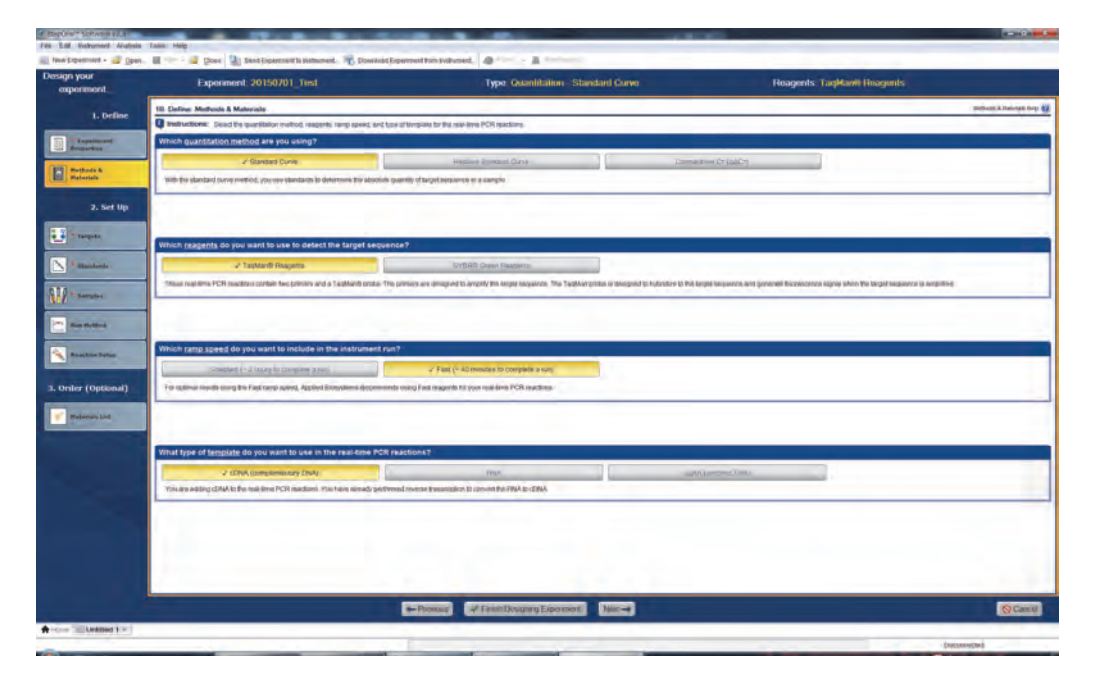

全ての設定が終了したら Next>をクリックします。

- 6. 2A. Set Up: Targets 画面が表示されます。
	- 6a ターゲット(プライマーセット)の数を入力します。
	- 6b 検量線を設定する時にはチェックを入れます。
	- 6c 目的遺伝子の名前を入力します。 注記: 使用できる文字は、英数字、スペース、ハイフンおよびアンダーバー(すべて半角)です。このほかの文字を使 用するとファイルが破損することがあります。
	- 6d TaqMan™ プローブのリポーター蛍光色素または SYBR™のいずれかをプルダウンメニューから選択し ます。
	- 6e クエンチャーの入力項目です。TaqMan プローブの場合は TAMRA™、TaqMan MGB プローブの場合 は NFQ-MGB、SYBR Green アッセイの場合は None を設定します。 注記: StepOne システムでは、TAMRA 色素を用いた実験を行うことはできません。
	- 6f ターゲット毎の表示色を選択します。

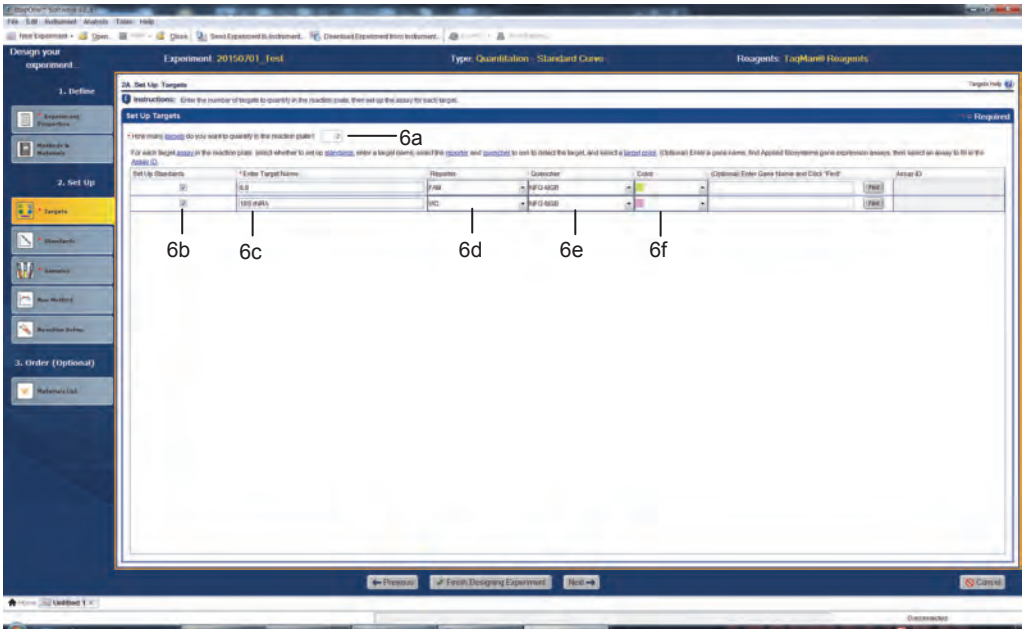

設定が終了したら Next>をクリックします。

- 7. 2B. Set Up: Standard 画面が表示されます。
	- 7a 検量線作成のための希釈サンプルの数を入力します。 注記:アプライドバイオシステムズでは5点設定することを推奨します。
	- 7b 同ーサンプルの反復数を入力します。
	- 7c 検量線作成サンプルの最大値または最小値を入力します。
	- 7d 希釈倍率をプルダウンメニューから選択します。
		- 1:5 を選択すると、起点の濃度に対して 1/5 の値が繰り返し自動的に算出されます。
		- X10 を選択すると、起点の濃度に対して10倍の値が繰り返し自動的に算出されます。
	- 7e Standard Curve Preview を確認します。
	- 7f サンプルをどの並びに設定するかの方向を設定します(初期設定は横方向)。
	- 7g Negative Control の設定位置を、左上と右下から選択できます(初期設定は左上)。

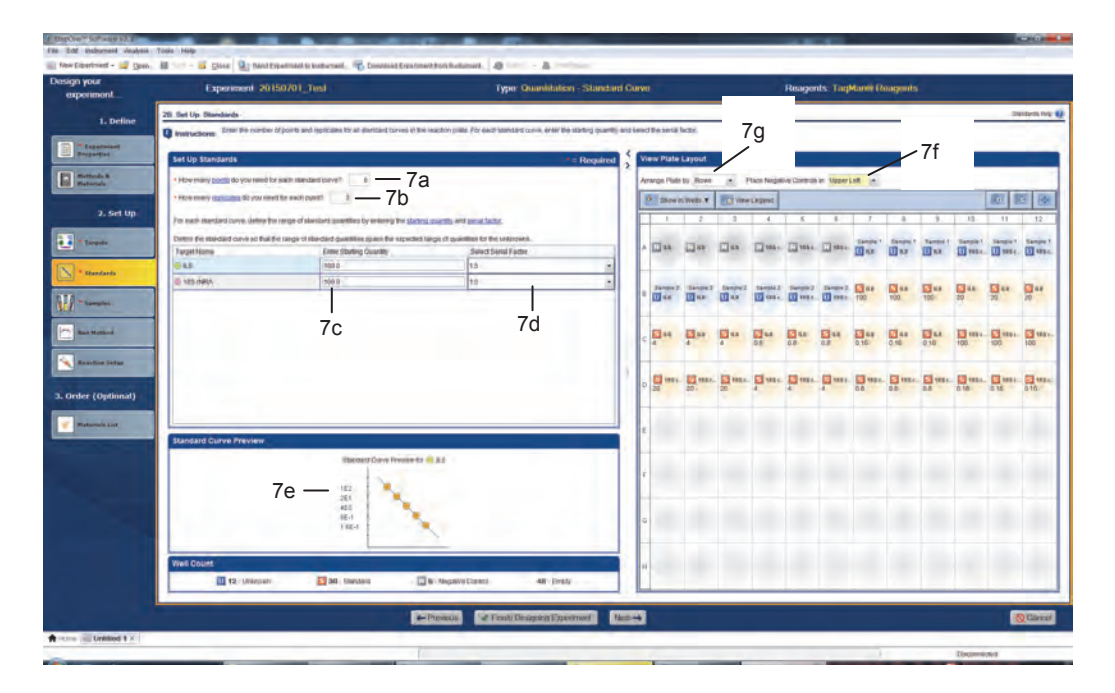

全て確認したら Next>をクリックします。

- 8. 2C. Set Up: Samples 画面が表示されます。
	- 8a 未知サンプルの数を入力します。
	- 8b 同一サンプルの反復数を入力します。
	- 8c Negative Control のウェルの数を入力します。
	- 8d 8a で入力したサンプル数に応じてリストが表示されるので、サンプル名を入力し、Color を設定します。 注記: 使用できる文字は、英数字、スペース、ハイフンおよびアンダーバー(すべて半角)です。このほかの文字を使 用するとファイルが破損することがあります。
	- 8e 全てのサンプルを全てのターゲットに対して反応するか、またはサンプル毎にターゲットを設定するか、 選択します。
	- 8f 上記入力が全て終了すると Unknown、Standard、Negative Control 及び空きウェルの数が自動的に算 出され、表示されます。
	- 8g サンプルをどの並びに設定するかの方向を設定します(初期設定は横方向)。
	- 8h Negative Control の設定位置を、左上と右下から選択できます(初期設定は左上)。

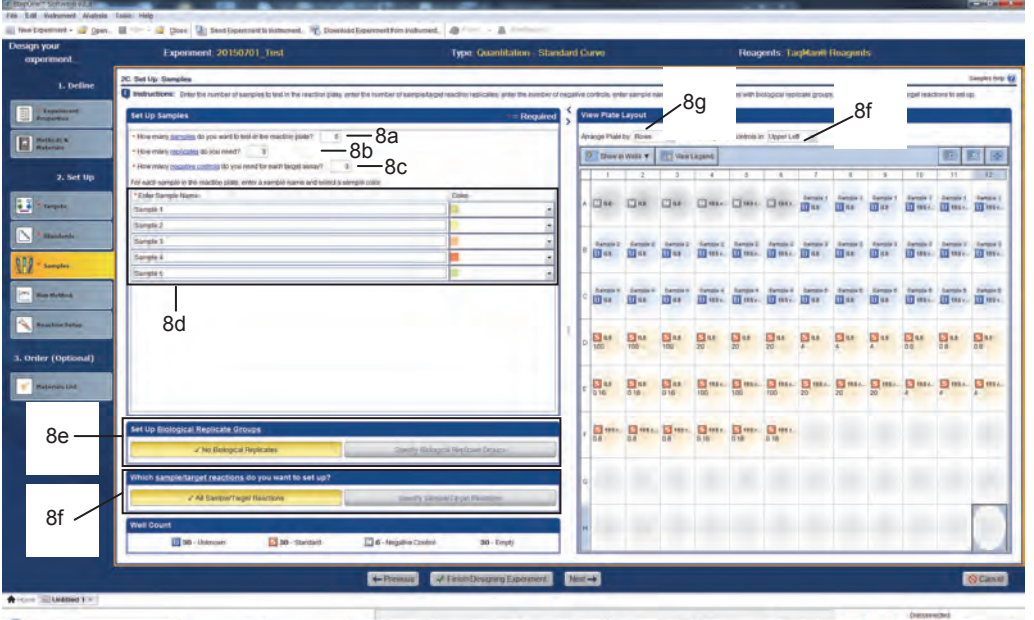

全ての設定が終了したら Next>をクリックします。

- 9. 2D. Set Up: Run Method 画面が表示されます。
	- 9a Graphical View タブか Tabular View タブを選択します。 注記:ここでは Graphical View タブ画面を用いて説明します。
	- 9b 反応ボリュームを入力します。StepOne および StepOnePlus システムでは 10-30µL の範囲内で実験 を行うことを推奨しています。 注記:実験可能な最大ボリュームは50μL です。31μL 以上に設定するとランプスピードが遅くなります。
	- 9c 温度条件を確認します。必要に応じて、左上のボタンを選択することで、任意のプログラムを追加·削除 することができます。
	- 9d のマークがアクティブになっているポイントで StepOne および StepOnePlus システムは蛍光データ を回収します。マークの上をクリックすることで、データ回収ポイントを設定することができます。 注記:サイクルステージ内でのデータ回収ポイントは必ず1ヶ所になるようにご注意ください。 注記:データ回収ポイントのマークが、サイクルステージの最後のステップでアクティブになっていることをご確認くださ い。このマークは1回クリックすると非アクティブになり、そのままランを行うとデータ回収が行われません。
	- 9e Run Method の条件を保存する場合には Save Run Method をクリックします。保存した Run Method は、次回以降同じ条件で実験を行うときに Open Run Method をクリックして呼び出すことができます。

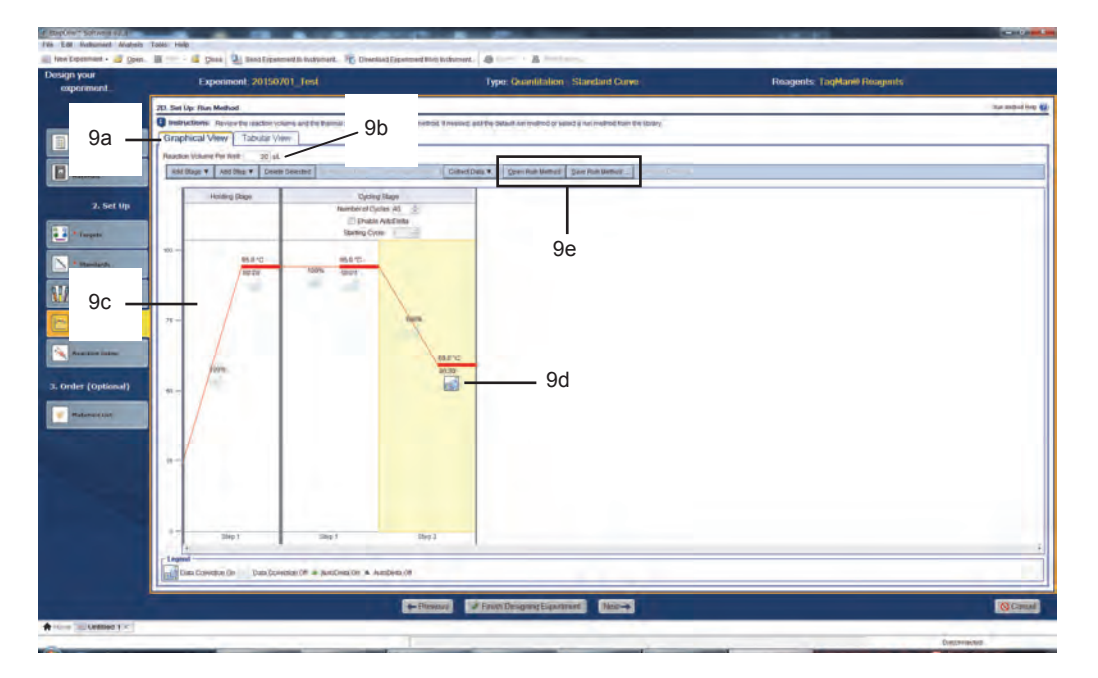

全ての設定が終了したら Next>をクリックします。

- 10. 2E. Set Up: Reaction Setup > Reaction Mix Calculations 画面が表示されます。
	- 10a Reaction Mix Calculations を選択します(初期設定)。
	- 10b 目的遺伝子の反応系を選択します。
	- 10c プライマー・プローブの試薬の形態に応じて Assay Type プルダウンメニューから選択します。 **Inventoried / Made to Order** : TaqMan Gene Expression Assays または内在性コントロール遺伝子 用試薬で、プライマー・プローブが 20X の Mixture になっている試薬をご利用の場合 Custom : カスタムで設計・合成を行い、プライマー・プローブが別々のチューブに入っている場合
	- 10d 1ウェルあたりの反応ボリュームを入力します。
	- 10e ピペッティングロス分を考慮したプラス α 分をどの程度にするか設定します。
	- 10f PCR 反応試薬(Master Mix タイプにのみ対応)の濃度を入力します。
	- 10g プライマー・プローブの濃度を入力します。10c で Custom を選択した場合は、プライマー原液の濃度を、 反応液中の終濃度を入力します。
	- 10h 自動的に1ウェルあたりの試薬の調整量が表示されます。Print Reaction Setup をクリックし Pre View を開くと、最終調整量を確認することが出来ます。プリントアウトについては次ページ10oを参照くださ  $\mathsf{L} \mathsf{L}$
	- 10i 検量線作成サンプルの原液の濃度を入力します。
	- 10j 単位を入力します。ng と µg はプルダウンメニューから選択できます。それ以外の単位(例えば copies) の時は直接入力することができます。

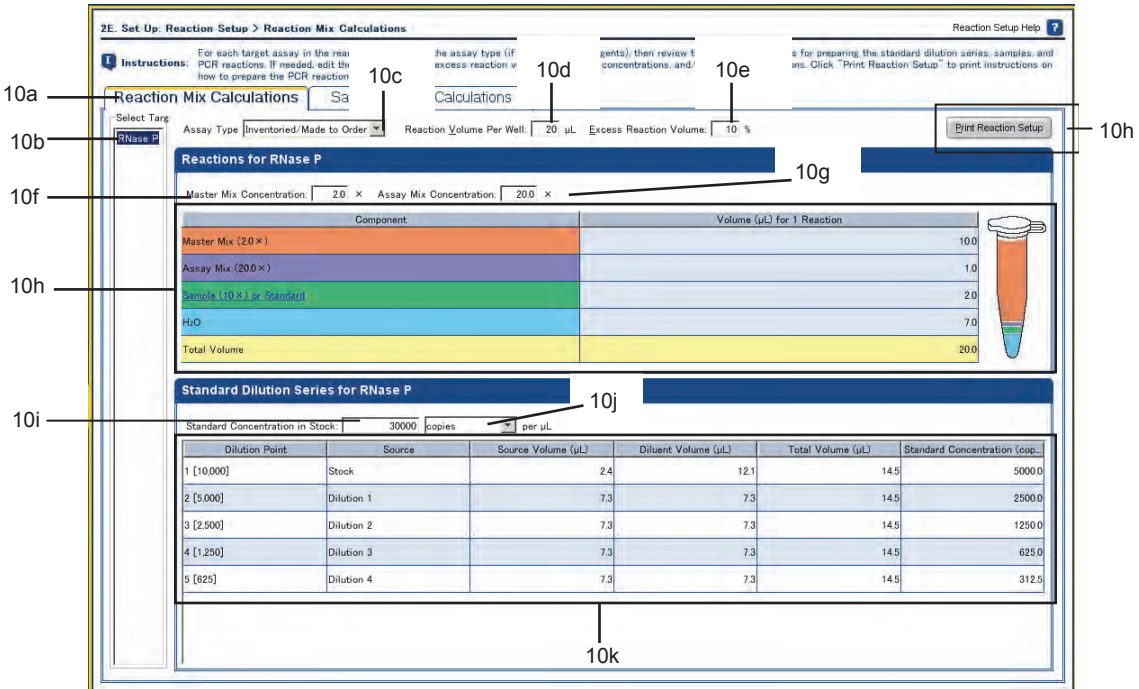

10k 検量線サンプルの希釈段階を作成する量が算出されます。

- 10l Sample Dilution Calculations タブをクリックします。
- 10m 反応系に加えるサンプルの濃度を入力します。
- 10n サンプル毎に原液の濃度を入力すると、10m で設計した濃度に合わせるための計算が自動的に行われ ます。

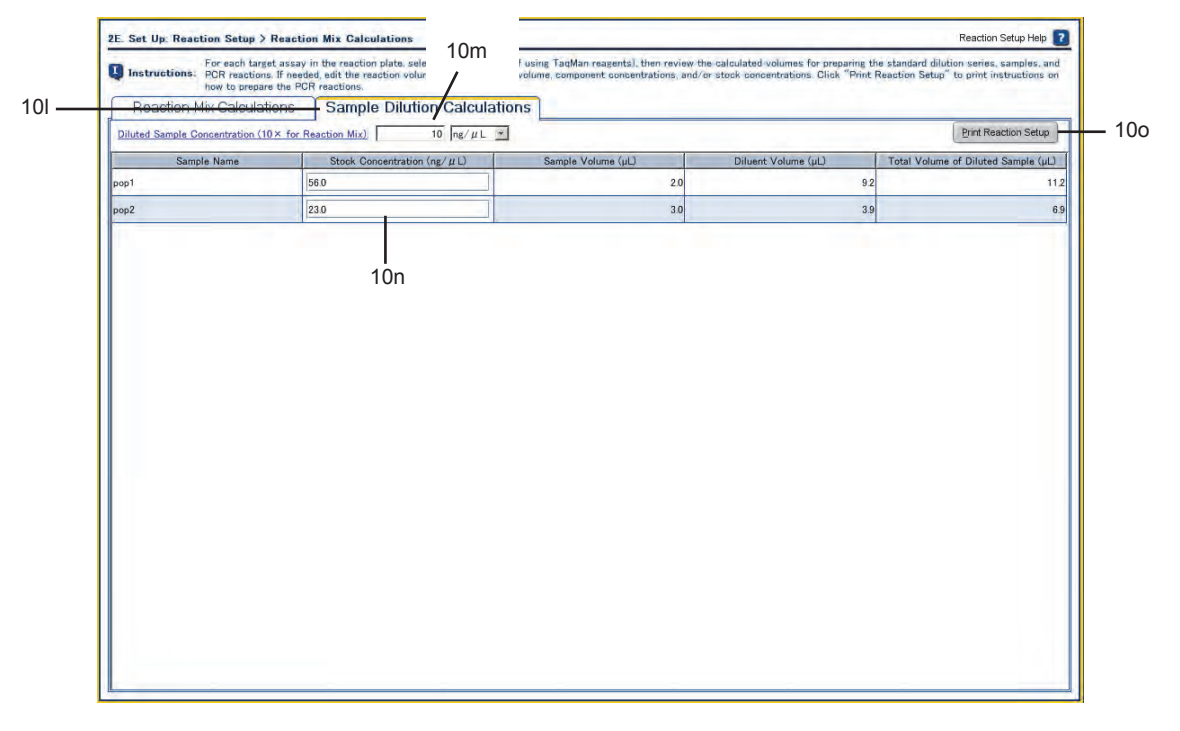

10o プリンターが接続されている場合、設定した反応系調整条件を印刷できます。

印刷するときには、Print Reaction Setup をクリックします。

- 10p Print Reaction Setup Instructions 画面内で、下記項目を選択します。
	- **Detailed Reaction Setup Instructions**
	- **Include Plate Layout**
	- - **Use sample color**
- 10g **Print** をクリックします。プリンターの確認画面が表示されるので OK をクリックすると印刷されます。

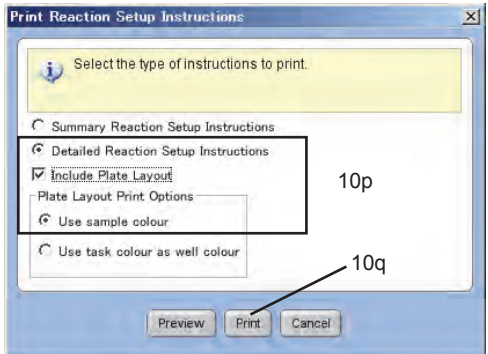

全て終了したら Next>をクリックします。

- 11. 3A. (Optional) Order: Materials List 画面が表示されます。
	- 11a 注記:この作業を行うためには、ご利用の PC がインターネットに接続していることが必要です。 Fine Assay の Enter Gene Name に目的遺伝子の Gene Name や Accession No. を入力し Find Assay をクリックすると、TaqMan Gene Expression Assay 内のプライマー・プローブセットの検索を行 い、ある場合にはリストが表示されます。
	- 11b Experiment Materials List には、実験を行うために必要な消耗品と、選択したケミストリに対応する反応 試薬がリストアップされます。11a で TaqMan Gene Expression Assay を検索・選択した場合、一番下段 に追加で表示されます。
	- 11c 日本では TaqMan Gene Expression Assay のみ、この画面上からこのまま発注作業に進むことができ 䜎䛩䚹Ⓨὀ䛩䜛䛻䛿 TaqMan Gene Expression Assay 䛻䝏䜵䝑䜽䜢ධ䜜䚸**Add Selected to Shopping List をクリックします。**

注記:この発注はインターネットオーダーシステムを利用します。インターネットオーダーシステムをご利用いただくた めには事前登録が必要です。

11d Experiment Shopping List 内に発注する TaqMan Gene Expression Assay があることを確認したら、 **Order Materials in List をクリックします。** 

| Enter Gene Name IL8<br><b>Find Assay</b> |                                                                                       |                                                     | Enter a gene name, then click "Find Assay" to search the Applied Biosystems Store for a gene expression assay, |                                                                                                    |                                                |
|------------------------------------------|---------------------------------------------------------------------------------------|-----------------------------------------------------|----------------------------------------------------------------------------------------------------|----------------------------------------------------------------------------------------------------|------------------------------------------------|
|                                          | <b>Experiment Materials List</b>                                                      |                                                     |                                                                                                    |                                                                                                    |                                                |
|                                          | Add Selected Items to Shopping List                                                   |                                                     | Display   All Items                                                                                            | $\overline{\mathbf{x}}$                                                                                                    | <b>Print Materials List</b>                    |
| Check All                                |                                                                                       | Item                                                | Part Number                                                                                                    |                                                                                                    | Description                                    |
| г                                        |                                                                                       | MicroAmp" Fast Optical 48-Well Reaction Plate       |                                                                                                    | The MicroAmp" Fast Optical 48-Well Reaction Plate, constructed from a<br>single rigid piece of polypropylene in a 48-well format. Increased thermal<br>contact for faster, more uniform heating.                                    |                                                |
| г                                        |                                                                                       | MicroAmp <sup>w</sup> Optical 48-Well Adhesive Film | 4375928                                                                                                    | An optically-clear adhesive film used to seal the samples into the wells of a<br>48-well microplate. This will reduce the possibility of cross-contamination<br>between sample wells and help ensure consistent real-time PCR data. |                                                |
| г                                        |                                                                                       | TagMan® Fast Universal PCR Master Mix (2X). No Amp. | 4352042                                                                                                    | Contains components needed to perform 5' nuclease assays using TagMan<br>probes in one ready-to-use premix in Fast thermal cycling mode.                                                                                            |                                                |
| $\overline{\vee}$                        |                                                                                       | Hs00174103_m1                                       | Hs00174103_m1                                                                                                  | Assay for IL8                                                                                                    |                                                |
|                                          | <b>Experiment Shopping List (1 items)</b><br>Remove Selected Items from Shopping List |                                                     | Shopping Basket Name   Standred Curve Econole StepCne                                                          | <b>View Shopping Basket</b>                                                                                                    | Print Shopping List<br>Order Materials in List |
|                                          |                                                                                       | Item                                                |                                                                                                    | Part Number                                                                                                    | Quantity                                       |
|                                          | Check All                                                                             |                                                     |                                                                                                    |                                                                                                    |                                                |

11e Order Materials – Log In 画面が表示されるので、インターネットオーダーシステム用の User Name と Password を入力します。この先は通常のインターネットオーダーと同様に作業を進めます。

全ての作業が終了したら Finish Designing Experiment をクリックします。

- 12. 最終的な設定確認画面が表示されます。
	- 12a プレートの設定をご確認下さい。

注記:修正したいときには Return to the Wizard をクリックし、Design Wizard 画面に戻って設定変更します。

12b 設定に問題なければ Save Experiment をクリックします。

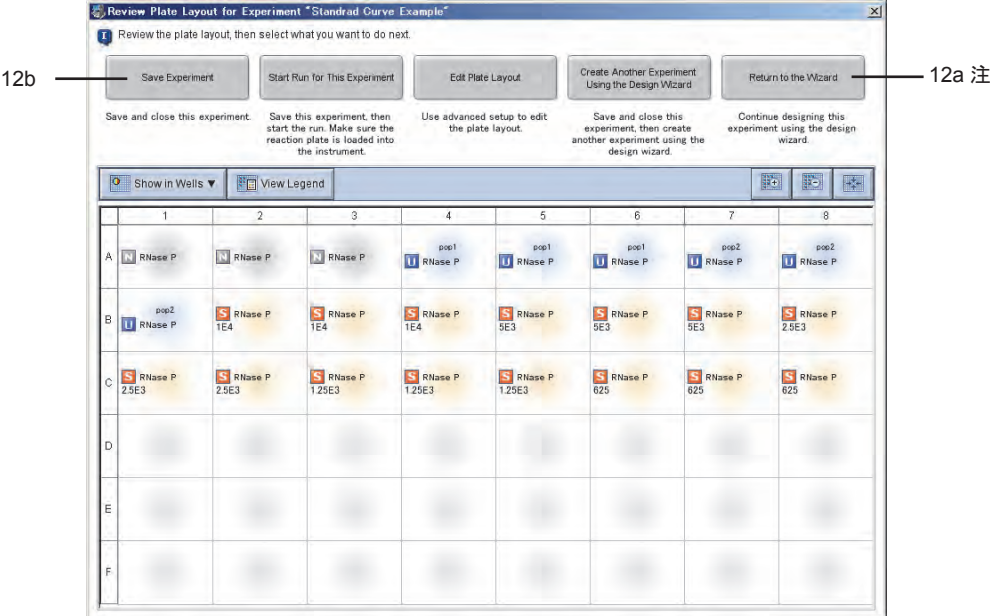

12c Save Experiment ダイアログボックスで Save をクリックすると、1A で設定した Experiment Name がフ アイル名として、初期設定のフォルダ内に保存されます。

注記:初期設定では、ファイルは Applied Biosystems¥StepOne System v2.X¥experiments フォルダに保存されま す。なお保存先のフォルダは任意に設定・指定できます。初期設定の保存先を変更するときは Tools > Preferences を選択後、General タブを選択し、Default Data Folder に任意の場所を指定して下さい。

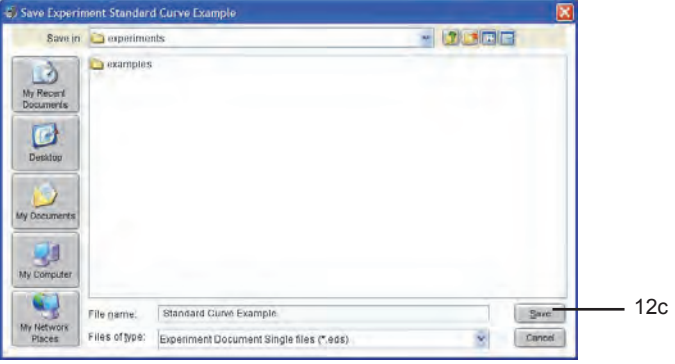

12d 保存が完了するとホーム画面に戻ります。

補足:作業途中で Finish Designing Experiment をクリックしたり、Save をキャンセルした場合

Design Wizard 作業途中で Designing Experiment をクリックしたり、Save をキャンセルすると、Wizard が終 了しファイルが開いた状態となります。Design Wizard 画面は、本来このファイル上で行う設定の作業を簡略 化したものです。Design Wizard で設定できる全ての項目は、このファイル上で直接設定することができま す。

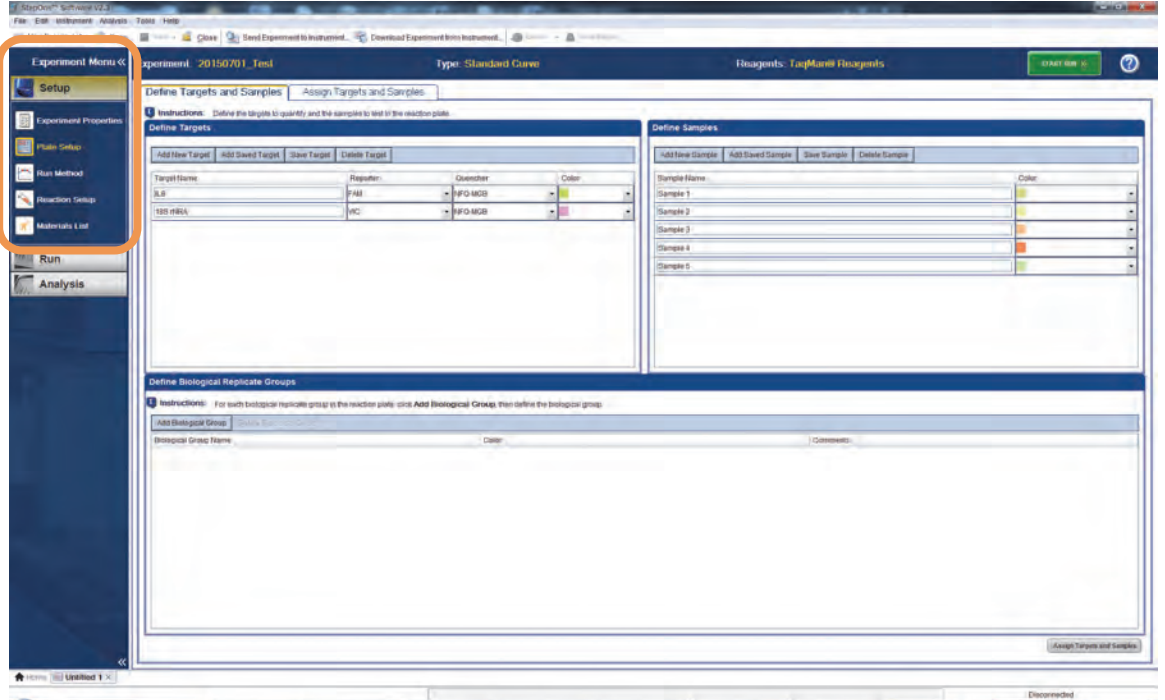

画面左側の Setup 内の各項目を選択すると、右側に選択した項目の設定画面が表示されますので、任意に 設定・変更することができます。

設定方法の詳細については、次ページ以降をご参照ください。

# **Standard Curve Method 新規実験系の作成: Advanced Setup を用いた方法**

StepOne ソフトウェアの Advanced Wizard を用いて新規実験系を作成します。

1. StepOne ソフトウェアのショートカットをダブルクリックして、ソフトウェアを起動します。

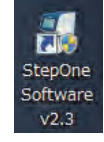

注記:StepOne ソフトウェアの起動には約15 秒程度かかります。

2. Login 画面が表示されます。一時的にログインするときには Log in as Guest をクリックします。 ユーザー登録して使用する場合は、新しい User Name をタイプ入力し、OK をクリックします。

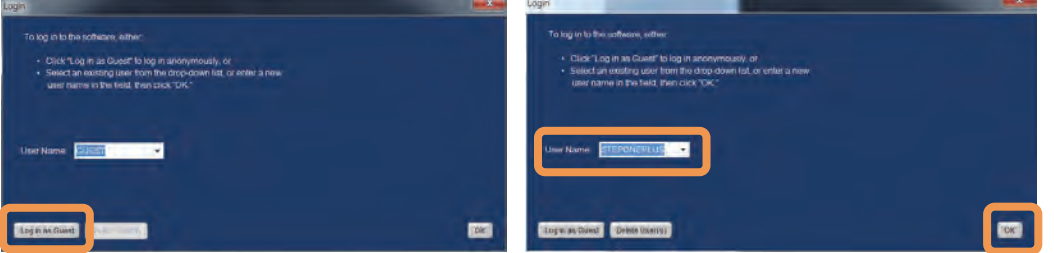

注記: 使用できる文字は、英数字、スペース、ハイフンおよびアンダーバー(すべて半角)です。このほかの文字を使用すると ファイルが破損することがあります。

注記:一度登録したユーザー名は、次回からプルダウンメニューより選択できるようになります。

3. ホーム画面が表示されます。

Design Wizard の下の矢印ボタンをクリックします。

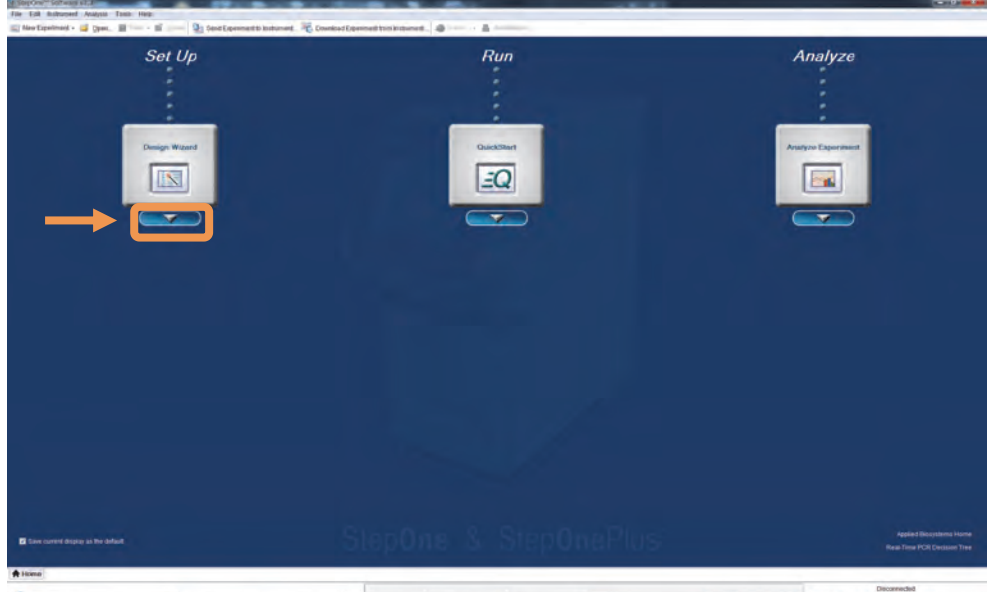

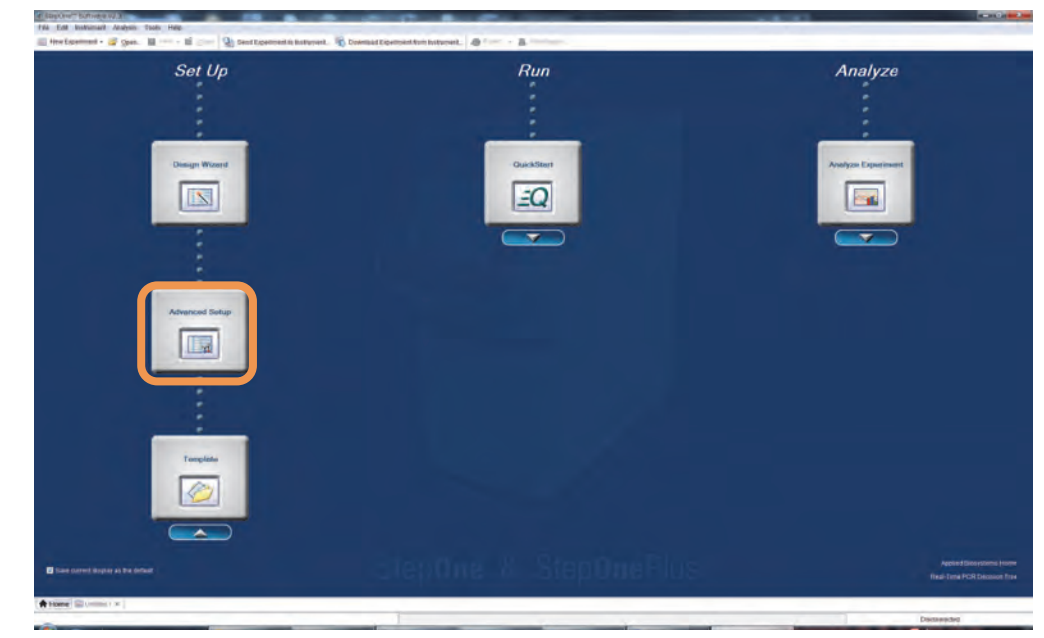

4. ボタンが追加表示されるので、その中の Advanced Setup をクリックします。

5. 新規実験系ファイルが開きます。

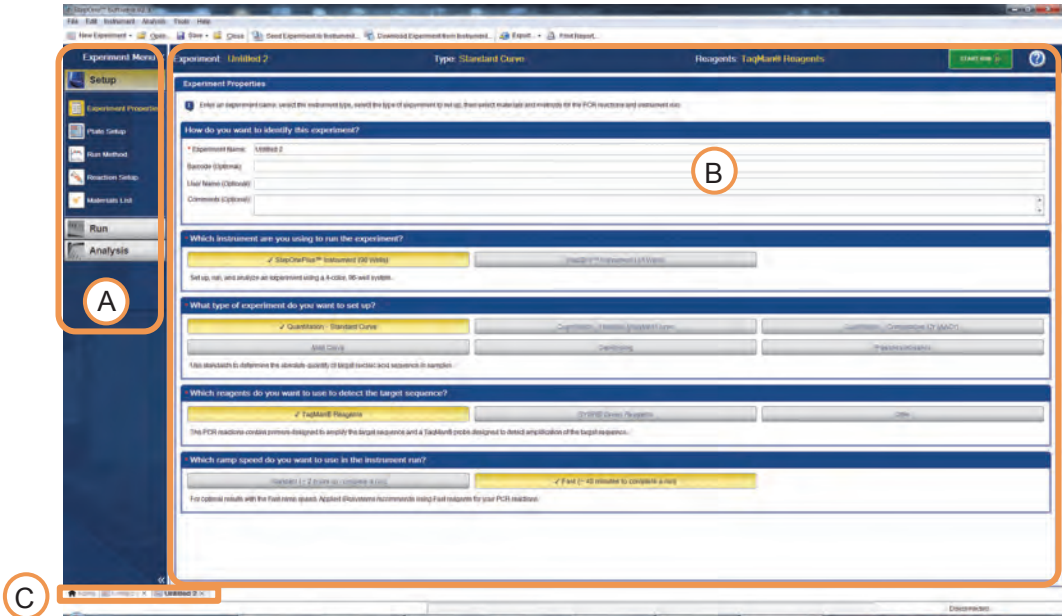

A : Experiment Menu

実験を行うときには、このメニューを上から順番に切り替えることでドキュメントの設定、ランおよび解析まで行 うことができます。

B : Experiment Menu で選択した項目に対応する画面が表示されます。

C : ファイルを開くと自動的にソフトウェア下段にタブが表示されます。タブをクリックすることで、表示するファ イルを切り替えたり、Home 画に戻ることができます。各ファイルを閉じるときには、タブ右側の X をクリックしま す。

- 6. **Experiment Menu の Experiment Properties** をクリックします。
	- 6a How do you want to identify this experiment? Experiment Name の入力は必須です。この名前がそのままファイル名になります。 そのほかの項目の入力は任意です。 注記: 使用できる文字は、英数字、スペース、ハイフンおよびアンダーバー(すべて半角)です。このほかの文字を使 用するとファイルが破損することがあります。
	- 6b Which instrument are you using to run the experiment? StepOnePlus (96well) または StepOne (48well) 何れかご使用の機器を選択してください。 注記:間違った機器を選択した場合反応を始めることができません。
	- 6c What type of experiment do you want to set up? ᐃ㔞䜰䝑䝉䜲䜢⾜䛖䛸䛝䛻䛿 **Quantitation** 䛾䛥䜙䛻䛹䛾ᡭἲ䛷⾜䛖䛛㑅ᢥ䛧䜎䛩䚹 Standard Curve: 反応系毎に検量線を作成し、定量値を算出します Relative Standard Curve: 反応系毎に検量線から定量値を求めたあと、内在性コントロールの値で の補正及びキャリブレータサンプルとの相対値を、ソフトウェアが自動的に算出します。 Comparative CT (ΔΔCT): 比較 CT 法での相対定量をソフトウェアが自動的に算出します。
	- 6d Which reagents do you want to use to detect the target sequence? ᛂ⣔䛾䜿䝭䝇䝖䝸䜢㑅ᢥ䛧䜎䛩䚹㻌 **SYBR Green Reagents** 䜢㑅ᢥ䛩䜛䛸ᕥୗ䛻 **Include Melt Curve** チェックボックスが表示されます。
	- 6e Which ramp speed do you want to use in the instrument run?

ランモードを選択します。ご利用いただく試薬に合わせて Standard または Fast から選択します。

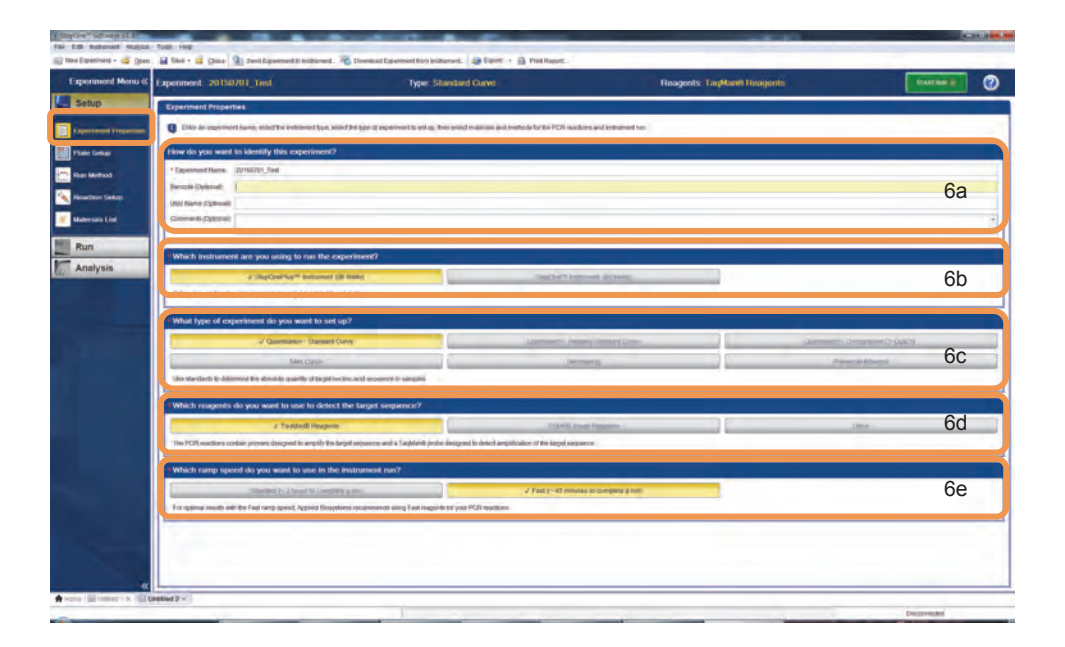

#### 7. **Experiment Menu の Pate Setup** をクリックします。

この画面には"Define Targets and Samples"と"Assign Targets and Samples"の2つのタブがあります。 初期設定でははじめに Define Targets and Samples タブ画面が表示されます。

Define Targets and Samples タブ画面左側の Define Targets で Target 情報を入力します

- 7a ターゲット(プライマーセット)の数だけ Add New Target をクリックしで Target を追加します。
	- ① Target Name に遺伝子名を入力します。 注記: 使用できる文字は、英数字、スペース、ハイフンおよびアンダーバー(すべて半角)です。このほかの文 字を使用するとファイルが破損することがあります。
	- ② Reporter では検出する蛍光色素を選択します。
	- 3 Quencher では、TaqMan プローブの場合は"TAMRA"、TaqMan MGB プローブの場合 は"NFQ-MGB"、SYBR Green の場合は"None"を選択します。 注記: StepOne システムでは、TAMRA 色素を用いた実験を行うことはできません。
- 7b 作成した Target は Library に保存して繰り返し使用することが出来ます。
	- 䐟 ಖᏑ䛧䛯䛔 Target 䜢䜽䝸䝑䜽䛧䛶䝝䜲䝷䜲䝖䛥䜜䛯䜙䚸**Save Target** 䝪䝍䞁䜢䜽䝸䝑䜽䛩䜛䛸☜ㄆ⏬㠃 が表示されてから保存されます。
	- 2 Library に保存した Target を呼び出して使用したい場合は、Add Saved Target をクリックし Target Library を表示します。
	- 3 使用する Target をクリックしてハイライトされたら Add Selected Target(s)をクリックするとリストに 追加されます。

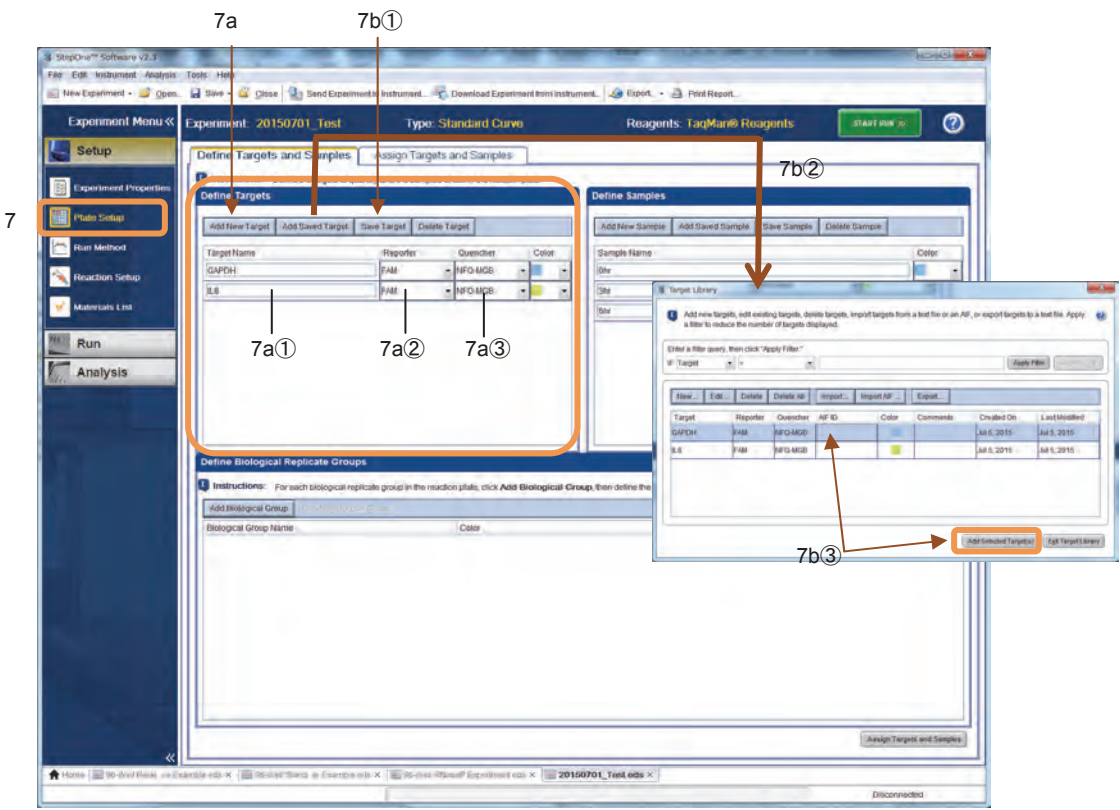

Define Targets and Sample タブ内の Define Samples で Sample 情報を入力します。

- 7c 未知サンプルの数だけ Add New Samples をクリックして Sample を追加します。
- 7d Sample Name に各サンプルの名前を入力します。 注記: 使用できる文字は、英数字、スペース、ハイフンおよびアンダーバー(すべて半角)です。このほかの文字を使 用するとファイルが破損することがあります。
- 7e 作成した Sample は Library に保存して繰り返し使用することが出来ます。
	- 䐟 ಖᏑ䛧䛯䛔 Sample 䜢䜽䝸䝑䜽䛧䛶䝝䜲䝷䜲䝖䛥䜜䛯䜙䚸**Save Sample** 䝪䝍䞁䜢䜽䝸䝑䜽䛩䜛䛸☜ㄆ⏬ 面が表示されてから保存されます。
	- ② Library に保存した Sample を呼び出して使用したい場合は、Add Saved Sample をクリックし Sample Library を表示します。
	- 3 使用するSampleをクリックしてハイライトされたらAdd Selected Sample(s)をクリックするとリスト に追加されます。

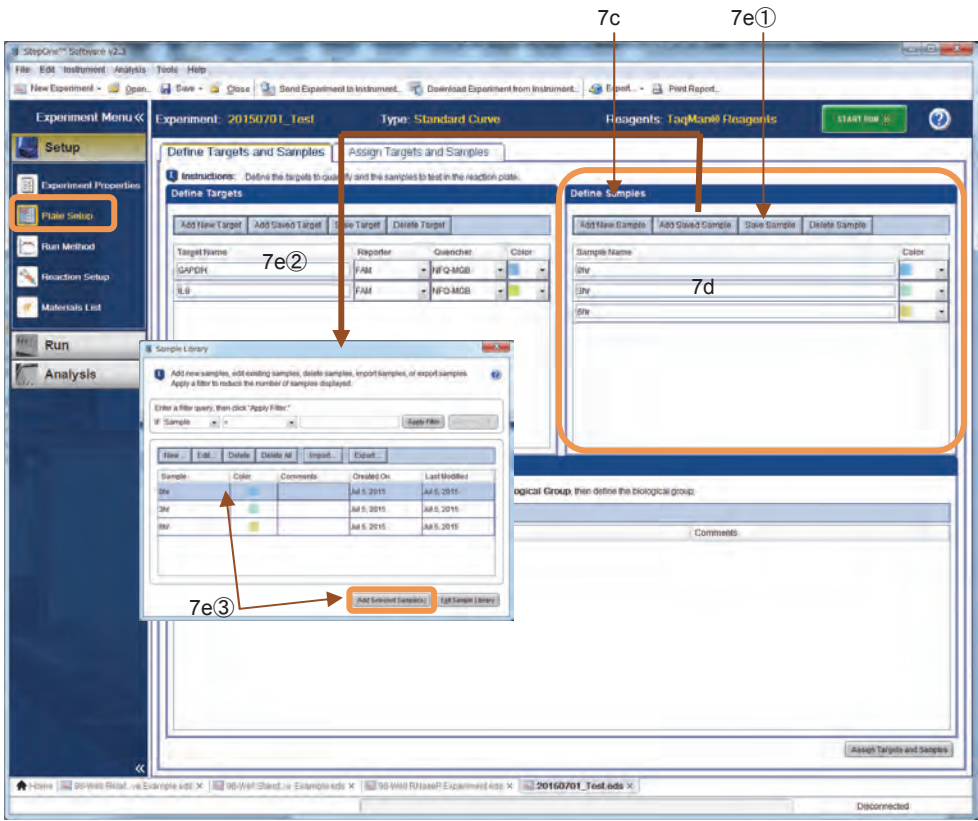

## Assign Targets and Samples タブをクリックし表示します。

各ウェルに Target と Task、Sample を設定します。

- 7f View Plate Layout 内で、設定するウェルを選択します。
	- マウスをドラッグさせると選択枠が広がります。
	- Control キーを押しながらクリックすると、任意のウェルを選択したり削除したりできます。
- 7g Assign target(s) to the selected wells フィールド内のターゲットリストの Assign にチェックを入れると、 選択したウェルに Target が設定されます。
	- ① Task を選択します。初期設定では全て"U"です。アルファベットをクリックして設定を適宜変更します。 検量線を作成して定量を行う際には、下の3種のタスクを設定します。
		- U: Unknown=定量を行いたい未知サンプル
		- S: Standard=検量線作成用標準サンプル
		- 注: Standard の設定は Define and Set Up Standards の機能(次ページ参)を使用することができます。
		- N : No Template Control=鋳型を含まない反応ウェル
	- ② Quantity に Standard (検量線作成用標準サンプル)の初期量を入力します。
		- 注: Quantity の入力は Define and Set Up Standards の機能(次ページ参)を使用することで自動化できま す。
- 7h Unknown に Sample を設定します。設定する Unknown ウェルを選択し、Assign sample(s) to the selected wells フィールド内の該当サンプルの Assign にチェックを入れると選択したウェルに Sample が 設定されます。
- 7i Show in Wells ボタンをクリックしてウェルの表示設定を変更することができます。
- 7j StepOnePlus の場合、VeriFlex™機能を用いて任意のステージで各ブロック温度を異なる温度で設定す ることが出来ます。(59 ページ参)

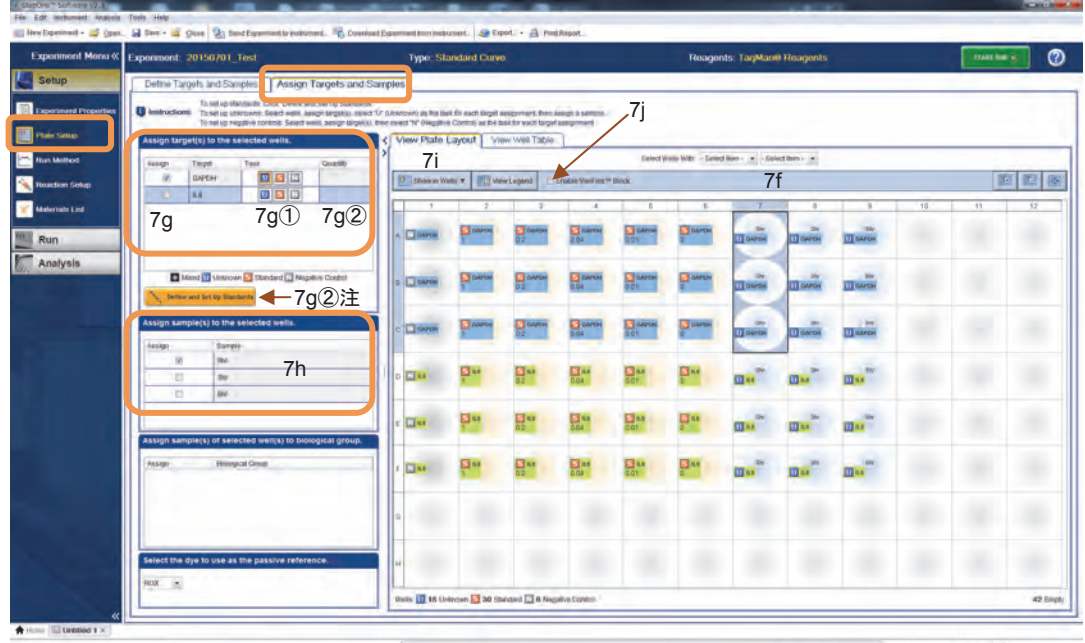

#### Define and Set up Standards を用いた Standard の設定方法

画面左中央の Define and Set up Standards ボタンをクリックして表示される画面で、Standard の設定を行うこと ができます。

- i Standard を設定する Target をプルダウンメニューから選択します。
- ii Standard に設定する濃度の数を入力します。
	- 濃度の数は5点以上設定することを推奨します。最低でも3点はご用意下さい。
- iii 各 Standard の反復数を入力します。
- iv Standard の濃度の、基点となる値を入力します。
- v 希釈倍率をプルダウンメニューから選択します。
	- 1:5 を選択すると、基点の濃度に対して 1/5 の値が繰り返し自動的に算出されます。
	- X10 を選択すると、基点の濃度に対して10倍の値が繰り返し自動的に算出されます。
- vi ウェルの自動配置の設定を行います。
	- Automatically Select Wells for Me を選択すると自動的にウェルを決定します。
	- Let Me Select Wells を選択すると、任意の位置を自分で選択して設定することができます。
- vii Standard が設定されるウェルの範囲がハイライトで表示されます。
	- vi で Let Me Select Wells を選択した時には、この場所で設定するウェルを選択します。
- viii 希釈系列の並び順の設定です。

Rows を選択すると横方向に、Columns を選択すると縦方向に、それぞれ並びます。

- ix **Apply** をクリックすると、上記設定に従って、ウェルへの Standard Sample の設定が実行されます。
- x 複数の Target があるときには、I から iX までの作業を繰り返します。

設定が終了したら Close をクリックし、画面を閉じます。

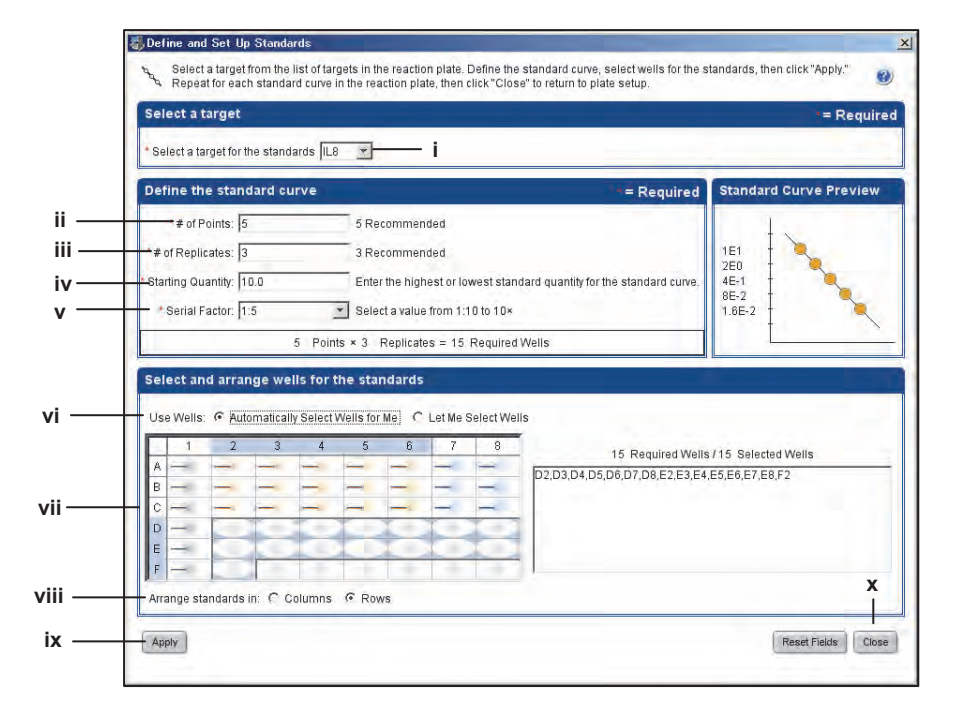

8. Graphical View タブか Tabular View タブを選択します。

注記:ここでは Graphical View タブ画面を用いて説明しますが、どちらの画面でも同じ作業ができますので、見やすい画面を 選択して下さい。

- 8a 反応ボリュームを入力します。StepOne および StepOnePlus システムでは10-30μL の範囲内で実験を 行うことを推奨しています。 注記:実験可能な最大ボリュームは50μL です。31μL 以上に設定するとランプスピードが遅くなります
- 8b サーマルサイクラー条件を確認します。必要に応じて、左上のボタンを選択することで、任意のプログラ ムを追加・削除することができます。
- 8c <mark>■</mark>のマークがアクティブになっているポイントで StepOne および StepOnePlus システムは蛍光データ を回収します。マークの上をクリックすることで、データ回収ポイントの数を設定することができます。 注記:サイクルステージ内でのデータ回収ポイントは必ず1ヶ所になるようにご注意ください。 注記:データ回収ポイントのマークが、サイクルステージの最後のステップでアクティブになっていることをご確認くださ い。このマークは1回クリックすると非アクティブになり、そのままランを行うとデータ回収が行われません。
- 8d Run Method の条件を保存する場合には Save Run Method をクリックします。Name を適宜入力し、 Save をクリックすると保存されます。 注記: 使用できる文字は、英数字、スペース、ハイフンおよびアンダーバー(すべて半角)です。このほかの文字を使 用するとファイルが破損することがあります。
- 8e 保存した Run Method は、次回以降同じ条件で実験を行うときに Open Run Method をクリックします。 表示された Select Run Method 画面上で任意の Run Method をクリックしてハイライト選択し、OK ボタ ンをクリックします。

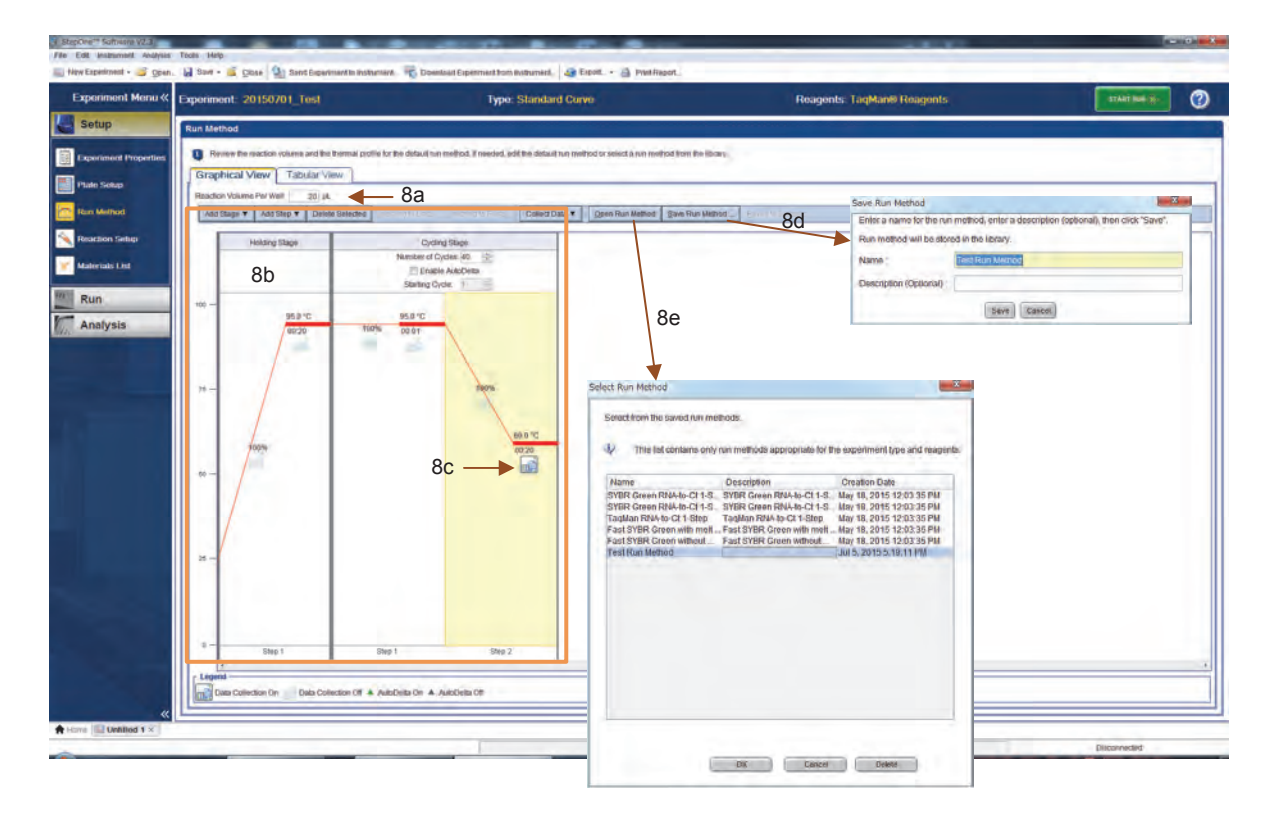

9. ファイルの保存

ランを開始するまえに、必ずファイルを保存することが必要です。

9a 画面左上の Save をクリックします。

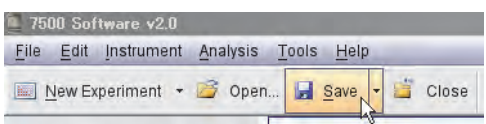

9b 保存先の指定の画面が表示されます。

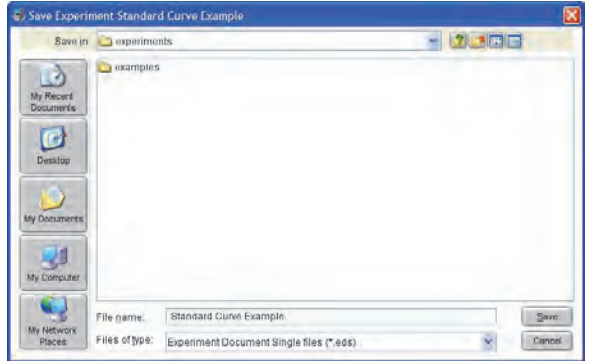

保存先を指定し、File Name を確認し、Save をクリックすると保存されます。

注記:初期設定では、ファイルは Applied Biosystems¥ StepOne Software v2.X¥experiments フォルダに保存されま す。なお保存先のフォルダは任意に設定・指定できます。C:ドライブへの保存は避け、D:ドライブに保存を行って下さ い。初期設定の保存先を変更するときは Tools > Preferences を選択後、Defaults タブを選択し、Default Data Folder に任意の場所を指定して下さい。

9c (オプション)繰り返し同じ条件で実験を行う場合に、Template ファイルを作成することができます。この 場合は画面左上の Save の横の▼をクリックし、Save as Template を選択します。 保存先を指定し、File Name を入れて、Save をクリックすると保存されます。 注記: 使用できる文字は、英数字、スペース、ハイフンおよびアンダーバー(すべて半角)です。このほかの文字を使 用するとファイルが破損することがあります。

作成した Template ファイルから新規ファイルを作成するときには、ソフトウェア起動後初めに表示される Home 画面で、Setup 内 Template ボタンをクリックし、Template ファイルを選択して開きます。 注記: Template ファイルは D:¥Applied Biosystems¥StepOne Software v2.X¥config¥templates フォルダ内に保存 すると、Home 画面で Setup 内 Template ボタンをクリックした時に、すぐに Template ファイルが表示されます。 注記: Template ファイルは必ずラン前のファイルを保存して作成して下さい。ランが終わったあとのファイルから別名 保存で Template ファイルを保存すると、データ回収が正常に行われない等トラブルが発生する危険性があります。

# 反応プレートの準備

推奨の消耗品及び組み合わせは下記の通りです。

重要:反応系調整用の消耗品を取り扱う際には必ずパウダーフリーの手袋を装着して下さい。

重要:反応するプレートやチューブ等にマジックでラベルをしないでください。マジックの中には蛍光物質が含

まれているため、データに悪影響を及ぼします。

## **StepOne System**

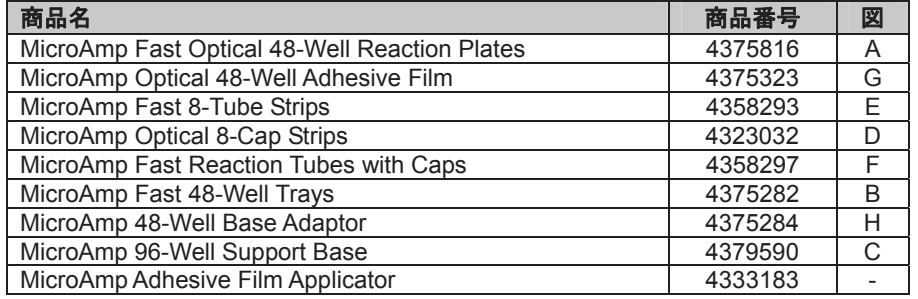

注記:8 連キャップは必ず Flat タイプをご利用下さい。

重要!:プレート以外を利用する際は、4 本以上のチューブをトレイにサンプルブロック中心より付近よりセット

してください。

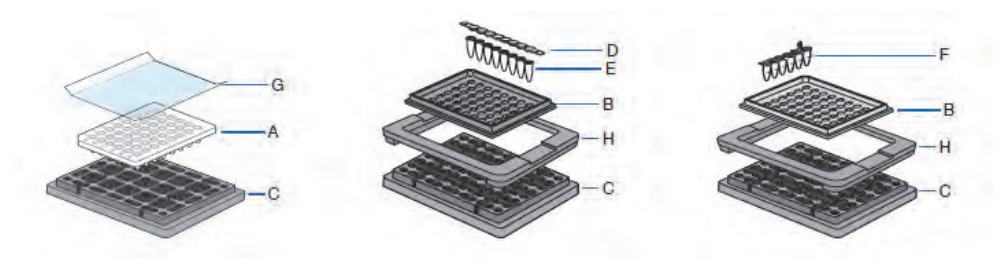

## **StepOnePlus System**

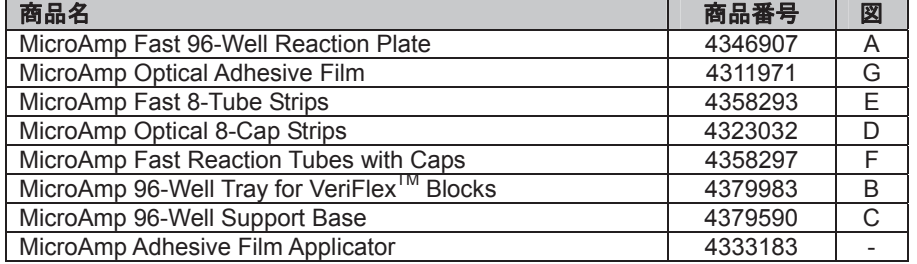

注記:8 連キャップは必ず Flat タイプをご利用下さい。

重要!: プレート以外を利用する際は、16 本以上のチューブをトレイに縦(A-H)2 列または横(3-10)2 列に並

べてサンプルブロック中心よりセットしてください。

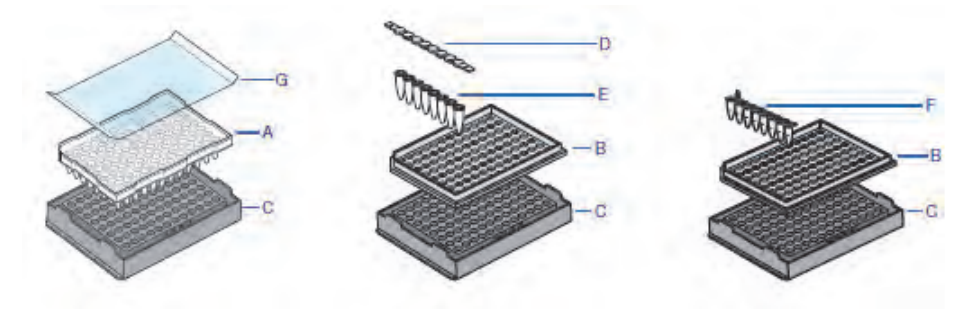

## Optical Reaction Plate に Adhesive Film を貼る方法

- 1. Optical Reaction Plate を 96-Well base の中央にセットします。48-Well Optical Reaction Plate は 96-well Base の切込みが入っている部分に合わせると、しっかりとはめ込むことができます。
- StepOne System StepOnePlus System 2. Optical Adhesive Film を一枚取り 出し、ミシン目に沿って折り曲げま す。 3. Film を裏返し、中央部分を触らない ように、白い裏紙を取り外します。 4. 両端のタブを持ち、Reaction Plate の上に Optical Adhesive Film をゆ っくりと載せます。 5. Applicator を用いて Optical Adhesive Film 上を丁寧になぞり、 Cover と Plate の縁部分を密着させ ます。 6. Applicatorの端で Cover の端を押さ え、タブのほぼ中央を持って軽く引 いて切り離します。
- 7. ステップ5をさらに行います。縦方向及び横方向に、プレート側にApplicatorを押し付けながら繰り返し こすります。
- 8. 最後に Applicator のエッジの部分をつかって、ウェルの外周囲に沿ってなぞります。この時も Applicator をプレート側にしっかりと押し付けてこすり、シールを完全に密着させてください。

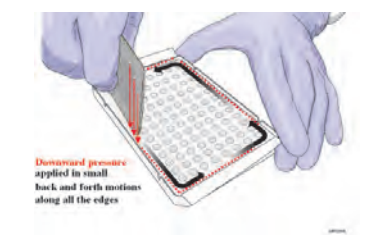

9. 最後にシールがウェル上部の縁に密着していることを確認してください。

反応液をチューブ又はプレートに分注しシールをしたら、プレート遠心機で遠心し、必ず反応液がウェルの底 に集まっているかご確認ください。

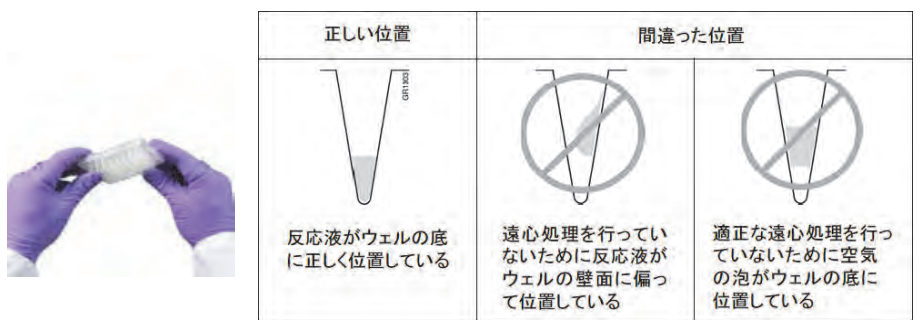

反応液がウェルの底に集まっていない場合は遠心してください。

注記:反応液の水面に浮かんでいる泡はそのままでも大丈夫です。ラン開始後、熱変性のステップで泡は割れて消えます。

# ランの開始と終了

反応プレートの準備ができたら、保存した実験条件ファイルを開き、ランを開始します。

- 1. 保存した実験条件ファイルを開きます。
	- 1a もしソフトウェアが終了していたなら、StepOne ソフトウェアのショートカット をダブルクリックして、ソフ トウェアを起動します
	- 1b ホーム画面で Open をクリックします。
	- 1c Open ダイアログボックスで、experiments フォルダを選択します(初期設定の場合) 注記:もし任意の場所にファイルを保存した場合は、その場所を開いて下さい。
	- 1d 保存したファイルを選択し、Open をクリックします。

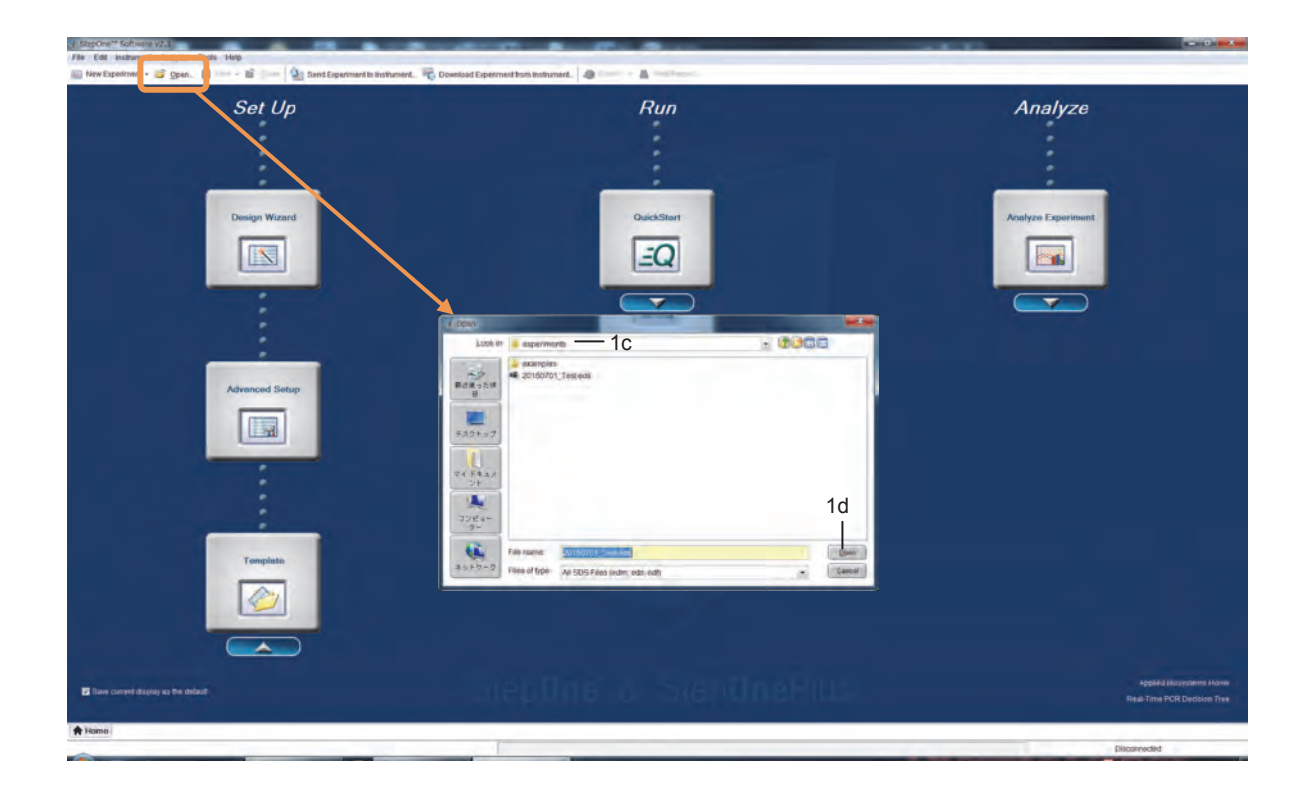

2. 反応プレートを StepOne および StepOnePlus システムにセットします。

<u>/∭</u> 注意: 機器の動作中、サンプルブロックは 100℃近くまで熱せられています。直前に機器を使用していた 場合、サンプルブロックが室温に下がってから作業を行って下さい。

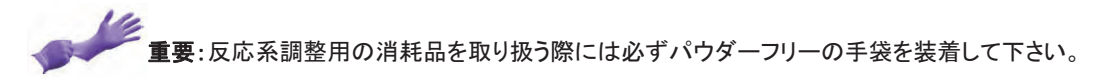

2a 機器正面のドロアーを開けます。

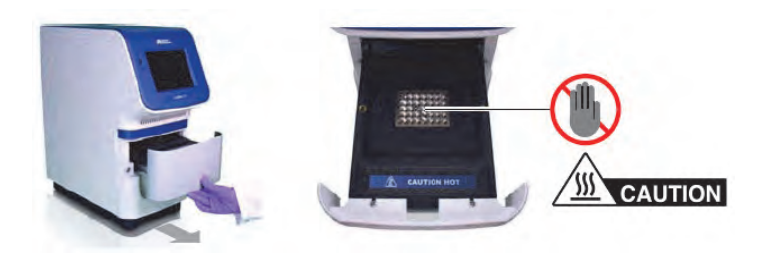

2b サンプルブロックに反応プレートをセットします。 -Reaction Plate を用いた場合は、A1 が左上になるようにセットします。 -Tube をご利用の場合は、Tray にセットして、そのままブロックにセットします。 重要!: StepOne システムは 4 本以上のチューブをトレイにセットしてください。StepOnePlus システム は 16 本以上のチューブを縦(A-H)2 列または横(3-10)2 列に並べてトレイにセットしてください。

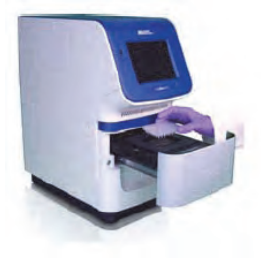

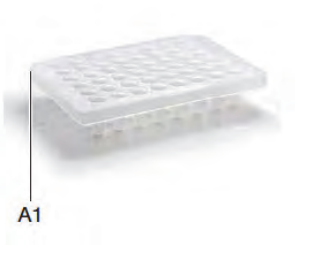

2c ドロアーに手をはさまないように注意して閉じます。

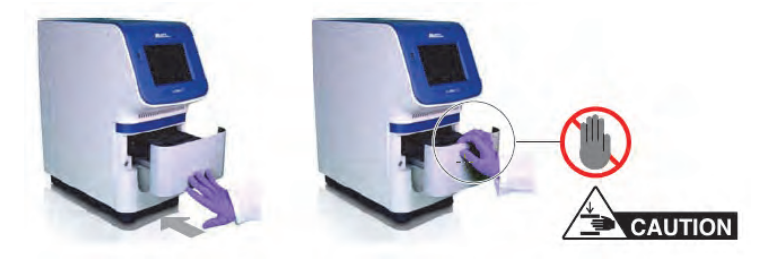

- 3. ランを開始します。
	- 3a StepOne ソフトウェア上で START RUN をクリックします。

重要:START RUN を2回以上連続してクリックしないようにご注意ください。クリックするとラン終了後に ファイルが開かなくなる等のトラブルが発生することがあります。

Setup 画面を選択しているとき

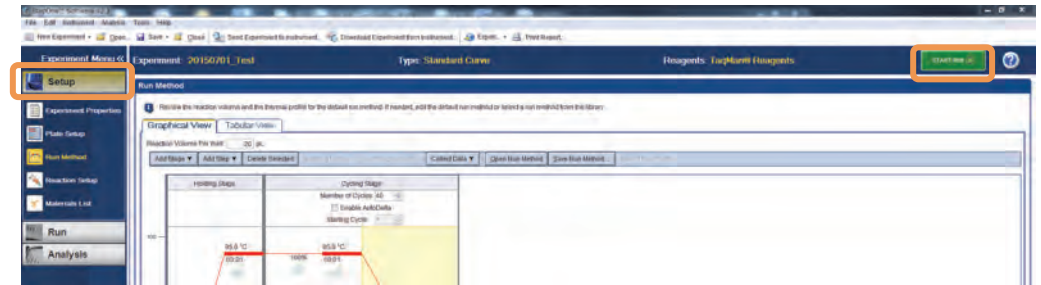

RUN 画面を選択しているとき

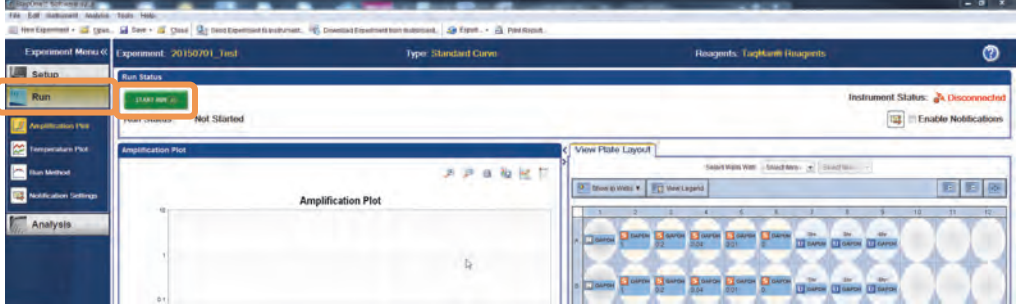

注記:ラン中にメンテナンスを行ったり、バックグランドでウィルス対策ソフトウェアが起動しないようにしてください。ラン 中にこれらの作業を行うと、正常なデータ回収が行われなくなる危険性があります。

4. ラン中のモニタリング

画面左側の Experiment Menu を適宜選択して、ラン中にサイクルステージの確認や、蛍光データをモニタリン グすることができます。また実験条件の設定を行うこともできます。

- 4a Setup をクリックすれば、ラン中でも実験条件の設定を行うことができます。
- 4b Run を中止するときには STOP RUN をクリックします。Stop Run ダイアログが表示されるので、以下の 中から選択します。
	- Stop Immediately: 即座にランを中止します。
	- Stop after Current Cycle / Hold : 最後の Cycle ステージまたは Hold が終了してからランを中止し ます。
	- Cancel : ランの中止をキャンセルし、ランを継続して行います。
- 4c Amplification Plot : ラン中に蛍光強度の増幅曲線を確認することができます。
- 4d Temperature Plot : Sample 溶液と Block 及び Heat Cover の温度をモニタリングできます。
- 4e Run Method : 設定した Run Method を確認することができます。またラン中にサイクル数に変更したり、 Melt Curve のプログラムやホールドを追加することもできます。

注記:ラン開始時に Melt Curve の Stage が入っていると、ラン中にプログラム変更することはできません。

4f Notification Setting: エラーが発生した時の自動メール連絡機能を設定することができます。 注記:この機能を利用するためにはネットワークに接続していることが必要です。

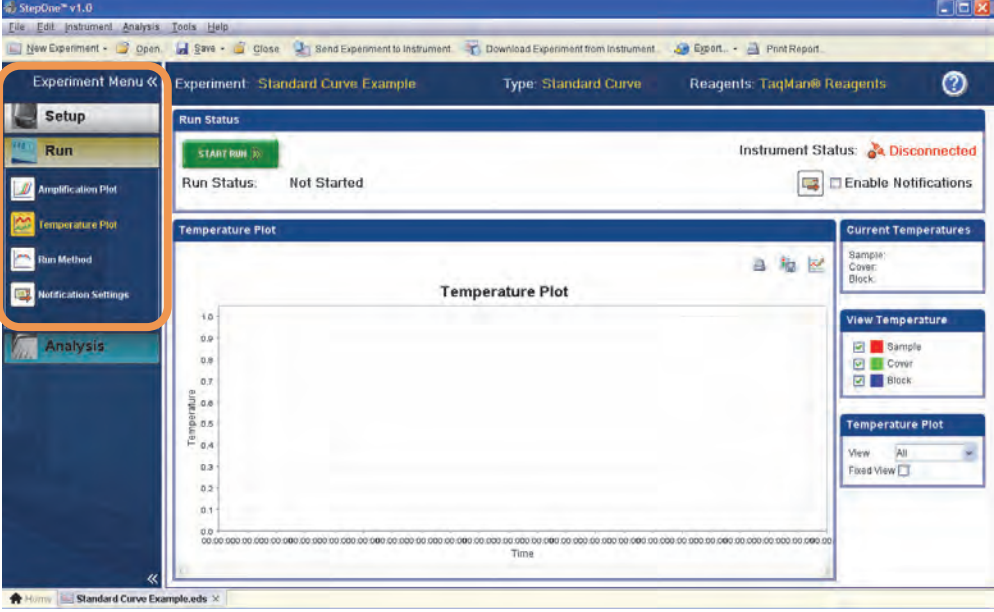

5. 実験が終了したら、反応プレートを StepOne および StepOnePlus システムから取り出します。

<u><mark><mark>∭</mark> 注意</u>: 機器の動作中、サンプルブロックは 100℃近くまで熱せられています。直前に機器を使用していた</u></u></mark> 場合、サンプルブロックが室温に下がってから作業を行って下さい。

- 5a 機器正面のドロアーを開きます。
- 5b 反応プレートをサンプルブロックから取り出します。
- 5c ドロアーに手をはさまないように注意して閉じます。

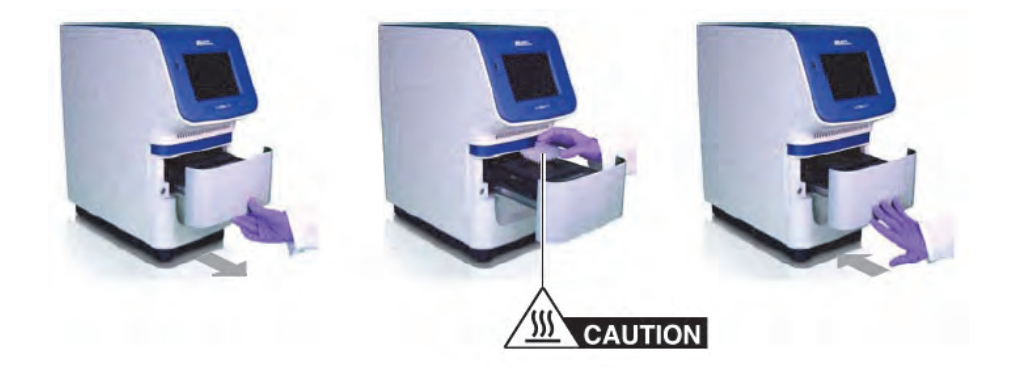

6. (オプション)StepOne および StepOnePlus システムのシャットダウン 連続してランを行わない場合は、ラン終了時に StepOne および StepOnePlus の電源を切っていただくことがで きます。データ解析はソフトウェア単独で行うことができます。

また StepOne および StepOnePlus タッチパネル左下のボタンをクリックすると、スタンバイモードにすることが できます。

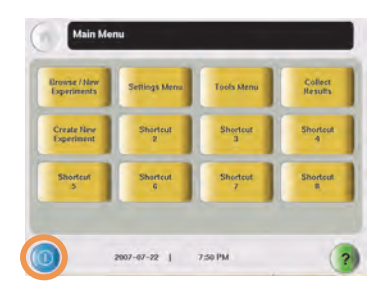

# **Standard Curve Method データの解析・出力**

ランが終了したら解析を行います。

1. ファイル右上の Analyze をクリックするとデータ解析が行われます。

注記:初期設定ではソフトウェアによる自動解析が行われます。

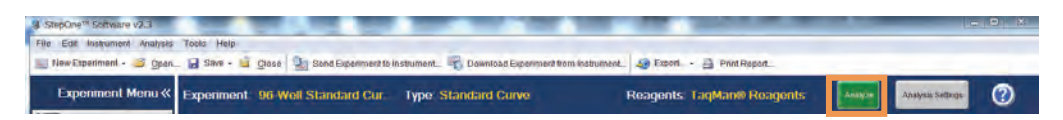

2. 解析が終了すると、Experiment Menu 内 Analysis>Amplification Plot が表示されます。この状態で、全ての 解析が行われ、定量結果まで算出されています。

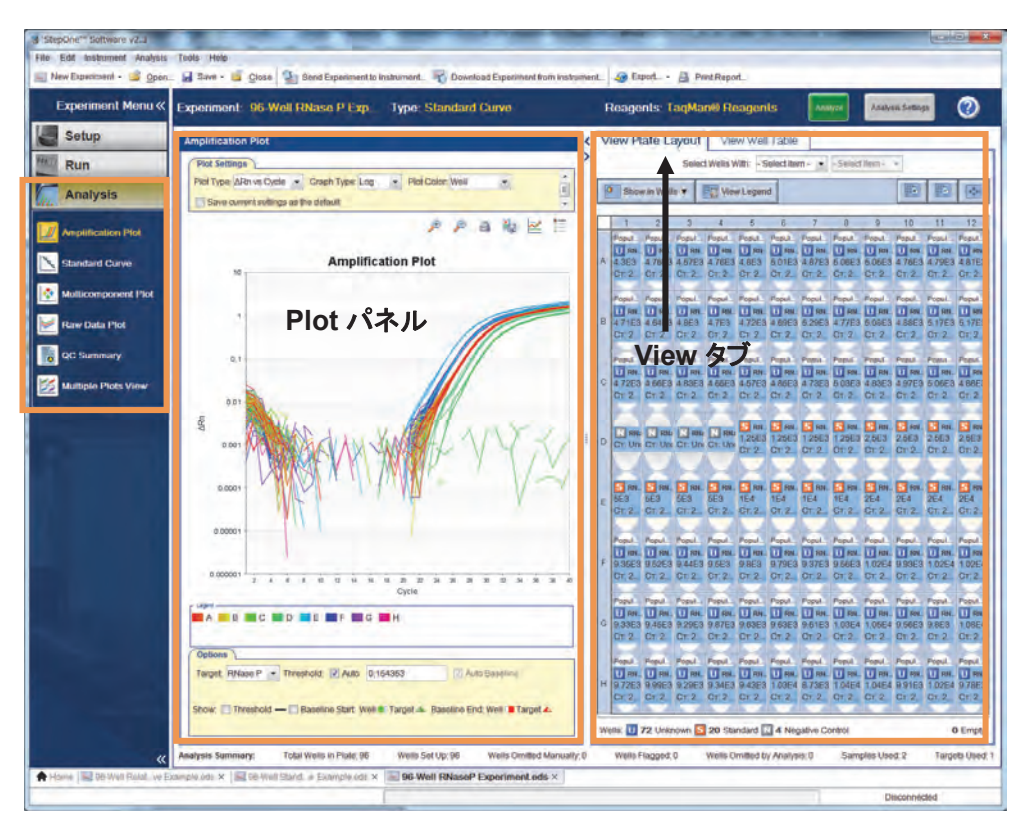

2a 画面左の Experiment Menu の Analysis の項目を選択して、Plot パネルに表示される画面を変更できま す。

また必要に応じて Setup から実験条件の設定·変更を行うことができます。

- 2b View タブをクリックして、Plate Layout と Well Table を切り替えることができます。
- 3. Amplification Plot で解析設定を確認します。

Target ごとに Baseline の確認と Threshold Line の確認を行います。

#### 解析設定のガイドライン

a: プラトー領域

b: 一次関数的増幅領域

c: 指数関数的増幅領域(幾何学位相)

StepOne ソフトウェアは下図のような典型的な Amplification Plot のデータがあるときに、自動的に Baseline と Threshold Line を設定します。

d : バックグラウンド e : ベースライン 10 a  $\overline{1}$ b 0.210658 **Threshold**  $0.1$  $\mathbf{c}$  $\Delta$ Rn  $0.01$  $0.001$ d  $0.0001$ e Cycle

重要:ブロックの汚染やコンタミ・ピペッティングエラーなどにより、Amplification Plot の波形が変わると、 StepOne ソフトウェアは正確な Baseline(p-31)と Threshold Line(p-32)を設定することができなくなることがあ ります。アプライドバイオシステムズでは、解析後 Amplification Plot 画面で Baseline と Threshold Line を確 認することを推奨します。

顕著にイレギュラーなデータのウェルがある時には、それらのウェルを解析対象外に設定(Omit)することがで きます。43 ページをご参照ください。

# 3a nification Plot Plot Settings<br>Mat Type *| A Rn vs Cycle <u>+ |</u> Gregh Type | Linear + |* Colour Plot By *| Well* + + 2 | **A A A W E Amplification Plot** 3c  $3<sub>b</sub>$  $1.1.1$ tom F Threshold -**Baseline Start Well - Target - Baseline End Well - Ta**

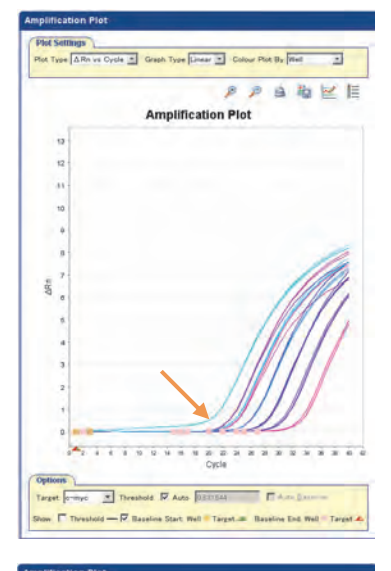

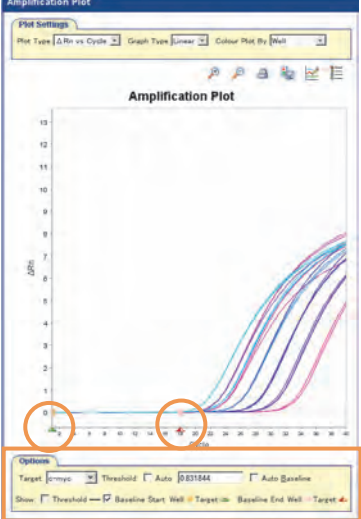

# Baseline の確認

- 3a Graph Type が Liner であることを確認します。
- 3b Target を適宜設定します。
- 3c show:の Baseline のチェックボックスにチェックを入れます。

Baseline は蛍光強度が 0 の範囲の設定です。Start から Stop まで、蛍光強度が0の領域を正しく設定できているかどうか確 認します。右上図のような増幅曲線であれば、そのまま次のス テップに進みます。

もし右中央図のように、指数関数的に増幅していない領域を Baseline の範囲として指定していない場合は、Manual で Baseline 設定を行うことが必要です。 Manual での Baseline 設定は Target 毎に、全てのサンプルが 増幅していないサイクルの範囲を指定する形で行います。

Plot パネル下段の Options タブ内で、Threshold Autoと、Auto Baseline䛾䝏䜵䝑䜽䜢 2䛴䛸䜒䛻እ䛧䜎䛩䚹䛩䜛䛸 Amplification Plot 横軸の一番左側に ■マークが表示されます。このマー クはマウスのポインタを合わせて横にドラッグして動かすことが できますので、全てのサンプルが増幅していない範囲の左端 に緑の本、右端に赤の本を、それぞれ合わせます。

#### Threshold Line の確認

- 3d Graph Type を Liner から Log に変更します。
- 3e Target を適宜設定します。
- 3f show:の Threshold のチェックボックスにチェックを入れ ます。

Threshold Line は、指数関数的に増幅している領域に設定さ れていることが必要です。縦軸を対数軸にすると、指数関数的 に増幅している領域が直線で表示されます。全ての増幅プロッ トが直線で表示されている領域に Threshold Line が設定され ていることをご確認下さい。

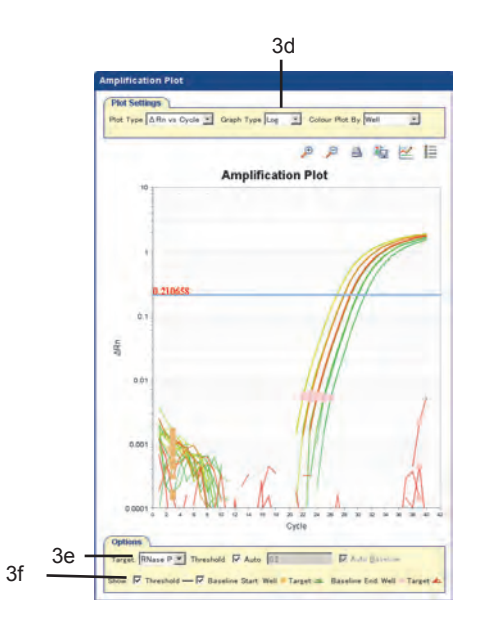

全ての増幅プロットが直線で表示されている領域に Threshold Line が設定されていない場合や、Manual で Baseline を設定 したときは、Manual で Threshold Line を設定することが必要 です。

Plot パネル画面下の Options タブ内、Threshold Auto のチェ ックボックスを外すと、Amplification Plot 画面上で Threshold Line が上下に動かせるようになります。全てのサンプルが右 上がりの直線で増幅している領域に Threshold Line を設定し ます。また、OptionsタブでThresholdの値を直接入力すること もできます。

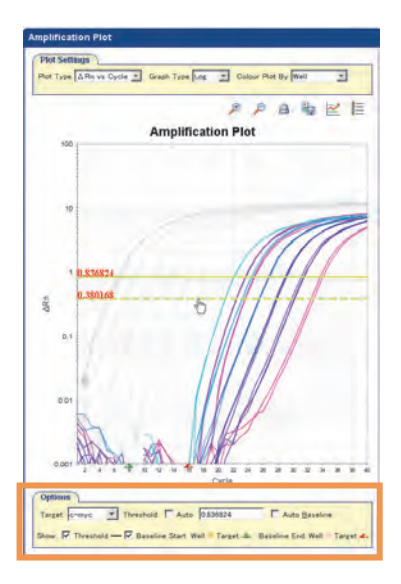

- 4. 解析の設定の確認が終了したら、Standard Curve を確認します。
	- 4a Experiment Menu で Standard Curve をクリックします。
	- 4b Target は All を選択します。
	- 4c Plot Color は Default を選択します。
	- 4d **Show/Hide the plot legend** をクリックします。
	- 4e Target 毎の Slope とR2と Eff%を確認します。
		- -Slope : 検量線の傾きです。PCR 効率(Eff%)を反映し、効率が 100%の時には-3.32 になります。
		- ${\sf R}^2$ :相関係数です。 ${\sf C}_{\sf T}$ 値と初期量が完全に相関しているときには 1.00 になります。 ${\sf R}^2$ 値は 0.990 以 上あることが望ましいです。
		- Eff% : PCR の増幅効率を Slope 値から算出した数字です。

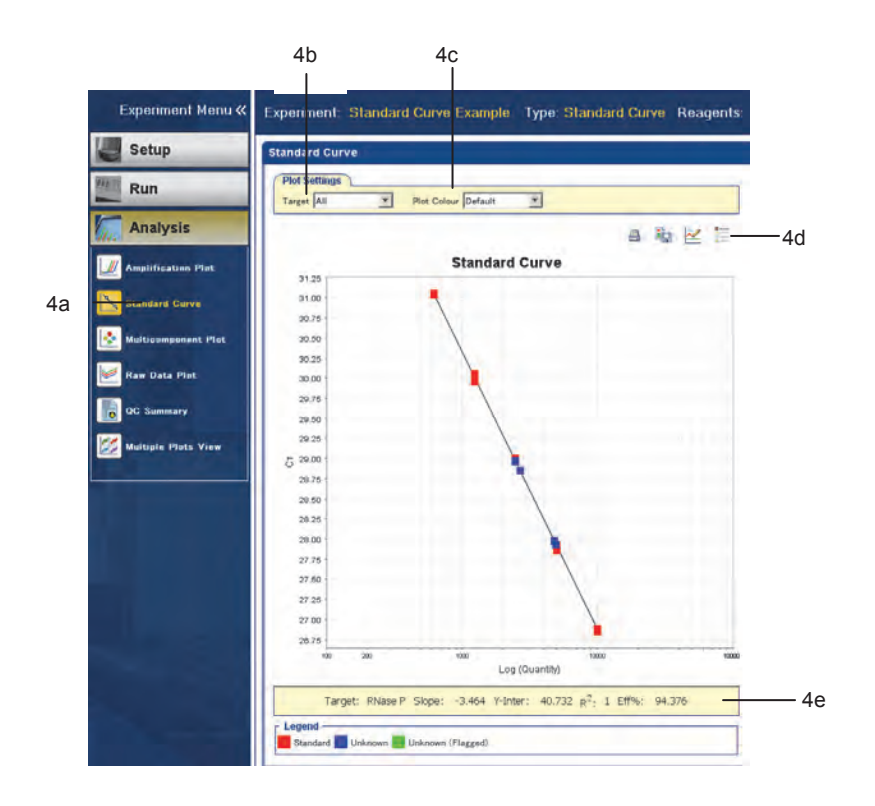

## 5. **Melt Curve** 画面

(SYBR Green アッセイの場合のみ)Melt Curve 画面で二次産物の有無を確認します。

- 5a Experiment Menu で Melt Curve をクリックします。
- 5b Plot が Derivative Reporter になっていることを確認します。
- 5c Target を選択します。
- 5d ピークが単独か複数か確認します。下図の通り単独であれば問題ありません。もし複数のピークがあっ た場合は、実験系の最適化を行っていただくことが必要です。
- 5e Target が複数あるときには1つずつ切り替えて確認します。

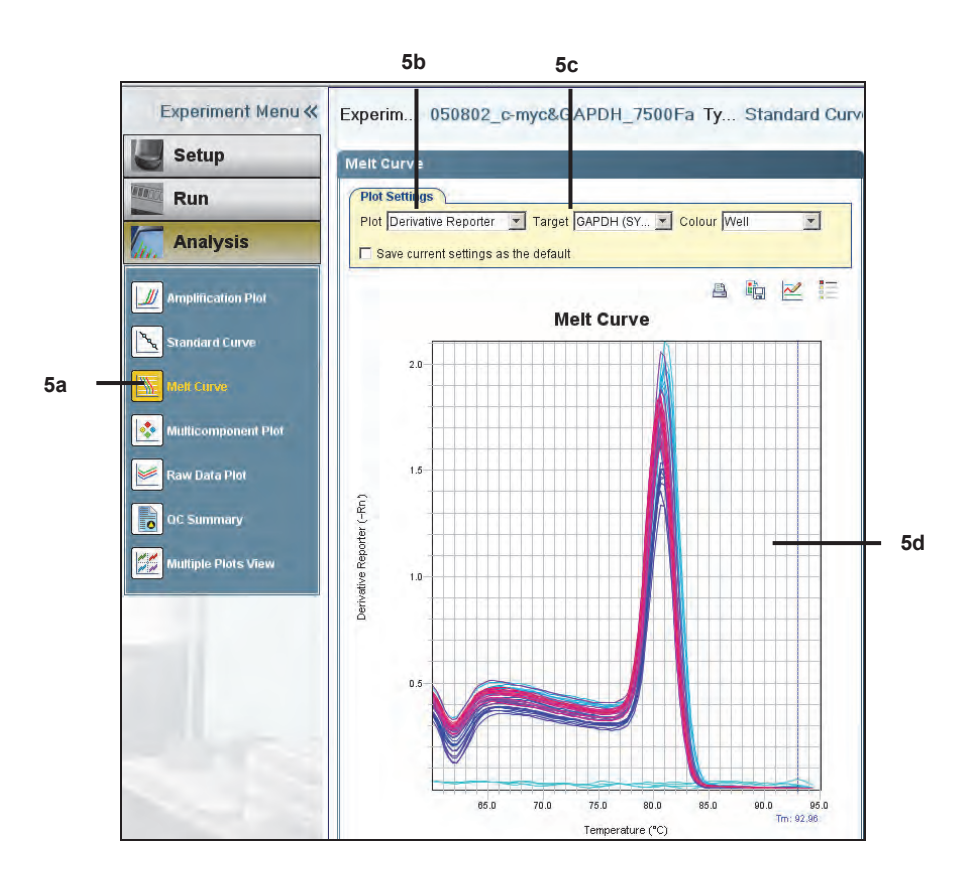

6. View Well Table タブ画面で CT 値を確認します。

Well, Omit (解析から削除したい際にチェックします), Flag, Sample Name, Target Name, Task, Dyes, C<sub>T</sub> (増幅曲線が Threshold Line と交差したサイクル数), C<sub>T</sub> Mean(C<sub>T</sub>の平均値), C<sub>T</sub> SD(C<sub>T</sub>の SD), Rn(ベー スライン補正前の反応終了時のシグナル値)、ΔRn(ベースライン補正後の反応終了時のシグナル値), Quantity(各ウェルの定量結果), Quantity Mean(定量結果の平均値), Quantity SD(定量結果の平均値 SD)などが表示されます。

- 6a View Well Table をクリックします。
- 6b Group By プルダウンメニューから Replicate を選択します。
- $6c$   $C_{T}$ カラムの値を確認します。できれば 8<  $C_{T}$  <35 の範囲に入ることが望ましいです。 C<sub>T</sub>値は Threshold Line まで蛍光強度が達したサイクル数です。8 サイクル未満の時は、反応液中のテ ンプレート量が多すぎます。35サイクルを超える時には、ターゲット分子の初期量が非常に少ないです。 CT値が 35 サイクルを超えると標準偏差も大きくなります。

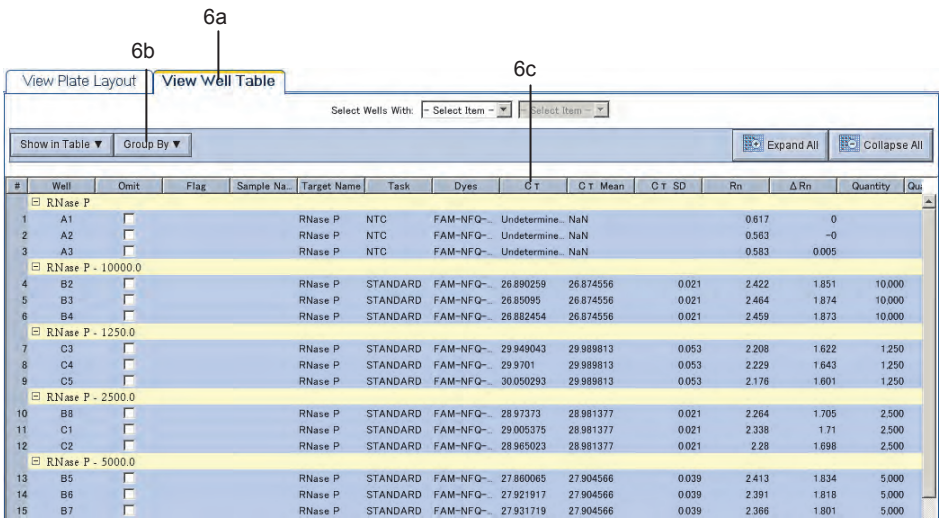

- 7. 全ての確認を行ったら View Well Table タブ画面で定量値を確認します。
	- Group By のプルダウンメニューで表示を切り替えることができます。
	- イレギュラーなウェルがあるときには、Omit のチェックを入れ、画面右上の Analyze をクリックすれば 解析対象外にすることができます。
	- 7a 画面左の Experiment Menu の Analysis の項目を選択して、Plot パネルに表示される画面を変更できま す。
	- 7b また必要に応じて Setup から実験条件の設定·変更を行うことができます。
- 8. 解析が完了したら画面左上 Save をクリックして、解析設定を保存します。解析が完了したら画面左上 Save を クリックして、解析設定を保存します。

9. 解析結果やグラフをファイルで出力できます。

- 画面右上の Export プルダウンメニューから Export を選択すると、View Well Table タブ画面の情報を 初め、全てのデータを表形式で出力できます。このとき、出力フォーマットを Excel または Text 形式から 選択できます。

- 画面右上の Export プルダウンメニューから Send to Slides を選択すると、PowerPoint 形式で画像を 出力できます。

注記:この機能は PowerPoint がインストールされている PC 上のみで有効です。

注記:この機能を利用する前に、全ての PowerPoint のアプリケーションが終了していることをご確認下さい。 PowerPoint のアプリケーションが起動していると、画像が出力されないまま、PowerPoint のアプリケーションも終了し ます。この時開いていたファイルがあると、更新情報は保存されずに強制終了します。

- Plot パネル画面で右クリック>Save As を選択すると、画像を JPEG 形式で保存できます。

-全ての画像及び表を印刷することができます。

プリンタードライバーに PDF ファイル作成用のドライバー(CutePDF Writer) がインストールされています ので、PDF ファイルとして保存することができます。

#### 追加確認事項

ここではデータ解析時に有用な情報についてご説明します。

#### **QC Summary 画面**

す。

Analyze を行った後に、View Plate Layout 画面のウェル上にフラグ(黄色の三角マーク)が 表示されることがあります。フラグは表示されたウェルに何かしらの問題があることを提示し ます。フラグ内の数字は確認された問題の数を示します。 QC Summary 画面ではフラグの具体的な内容、及びその対策方法を確認することができま

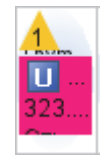

1. Experiment Menu で QC Summary をクリックします。

- 2. 「Flag Summary」を確認します。
- 3. 「Flag Details」テーブルの「Frequency」および「Wells」カラムを調べ、問題の内容とウェル数、およびウ ェルの位置を確認します。

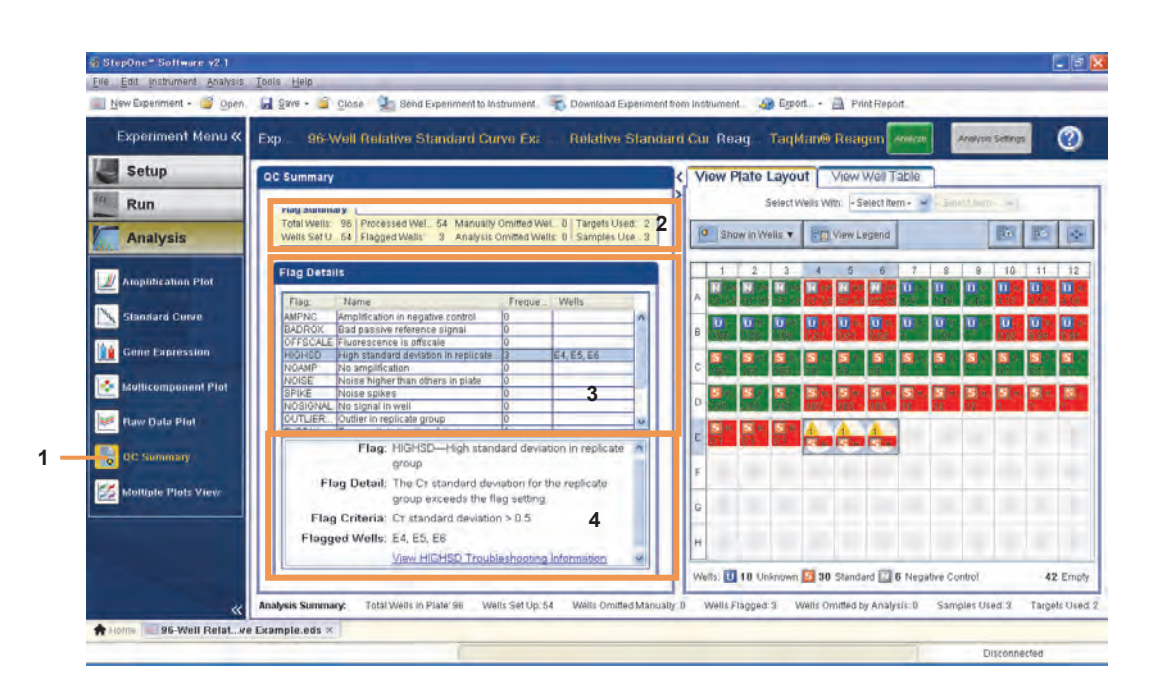

4. フラグの行をクリックすると、下段にそのフラグの詳細が表示されます。

Standard Curve Method 実験では、実験データの状況により下記のフラグが表示されます。

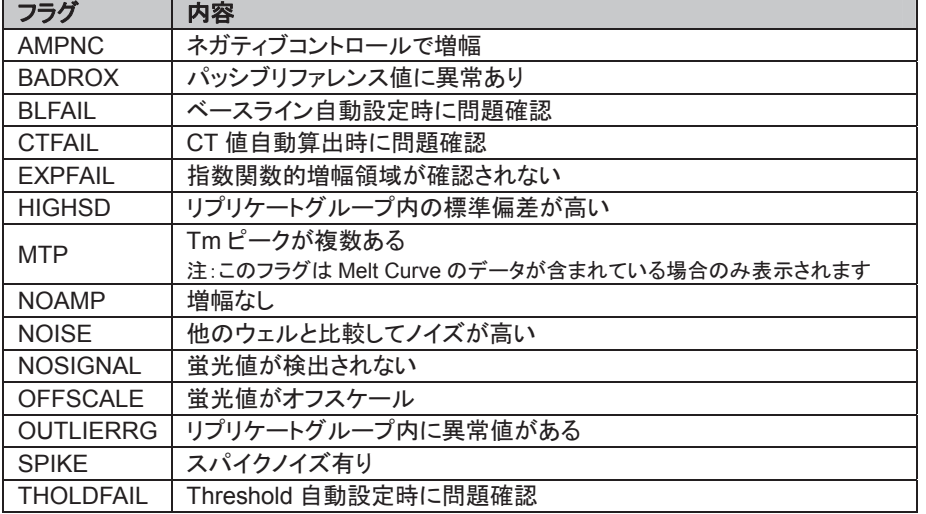

# **Omit Well**

任意のウェルを解析対象外に指定することができます。

前述の View Well Table タブ画面で対象外に指定する方法(40 ページ ステップ 7)のほか、View Plate Layout タブ画面でも解析対象外に指定することができます。

- 1. View Well Table タブ画面上で、解析対象外にする任意のウェルを選択し ます。
- 2. そのまま右クリックするとメニューが表示されるので、Omitを選択します。
- 3. 解析対象外に指定されたウェルの左上に赤い×マークが表示されます。
- 4. Reanalyze ボタンをクリックすると、指定したウェルのデータを除外した解 析が行われます。
- 5. 解析対象に戻すときは、ウェルを選択して右クリックメニューから Include を選択します。

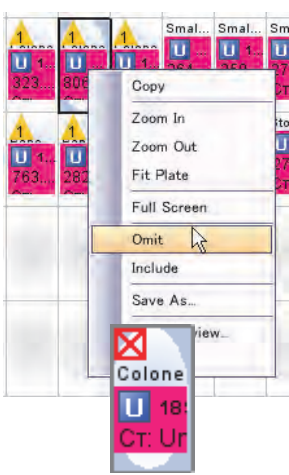

## Baseline の手動設定: 任意のウェルのみ

指定したウェルの Baseline を手動で設定することができます。自動解析を行ったときに、殆どのウェルは問題 ないのに、ごく一部のウェルのみ Baseline の設定が良好に行われなかったときに、任意のウェルのみ手動で Baseline を設定し、再解析を行うことができます。

- 1. あらかじめ Amplification Plot 画面で、Baseline を変更するウェルと、設定する Start と Stop の数値を確 認し、控えておきます。
- 2. 画面右上の Analysis Settings をクリック、または Analysis メニューから Analysis Settings を選択す ると、Analysis Settings 画面が表示されます。
- 3. **Advanced Settings** タブをクリックします。
- 4. 各ウェルの Baseline の設定リストが表示されるので、手動で Baseline を設定する任意のウェルをクリッ クしてハイライトで選択します(同時に複数のウェルを選択することも可能です)。
- 5. 画面右側の[Use C<sub>T</sub> Settings Defined for Target]及び[Automatic Baseline]のチェックを外します。
- 6. Baseline Start Cycle:とEnd Cycle:の項目が入力できるようになるので、適宜任意の値を入力します。
- 7. 画面下の Apply Analysis Settings をクリックすると、設定した手動の Baseline を反映した再解析が行 われます。

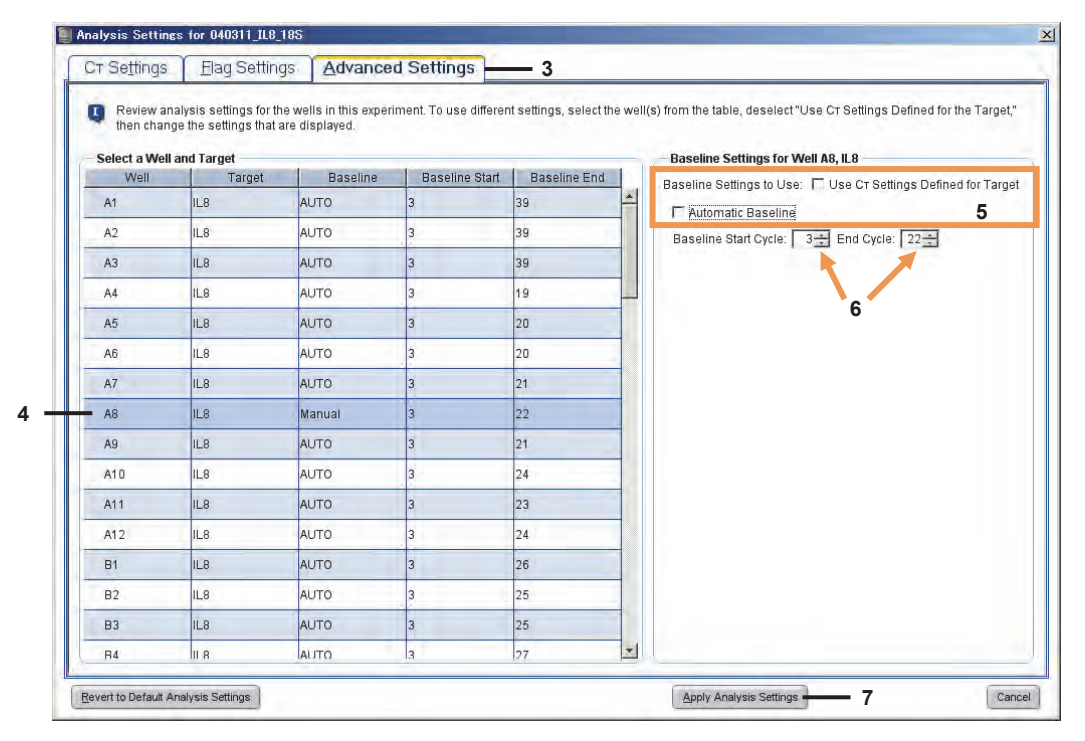

# Relative Standard Curve 新規実験系の作成: Advanced Setup を用いた方法

Advanced Setup から Relative Standard Curve を選択した時の設定方法についてご説明します。

注記:ここでは Standard Curve の設定と異なる項目のみご説明致します。その他の項目の設定方法につきましては、Standard Curve での該当項目をご参照下さい。

Experiment Properties 画面: 3 Experiment Properties

"What type of Experiment do you want to set up?"内の Quantitation – Relative Standard Curve をクリックします。

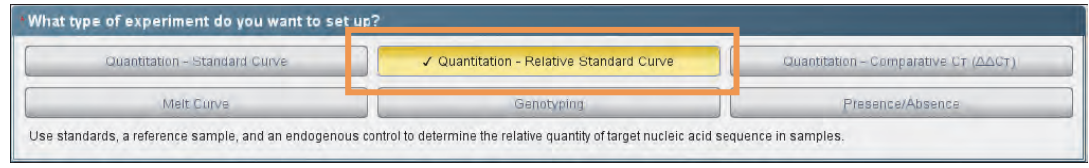

Plate Setup 面面: Plate Setup

Define Target and Samples タブで

TargetとSample の設定を行います。Define Biological Replicate Groups は Relative Standard Curve では使用しませ んので設定は不要です。

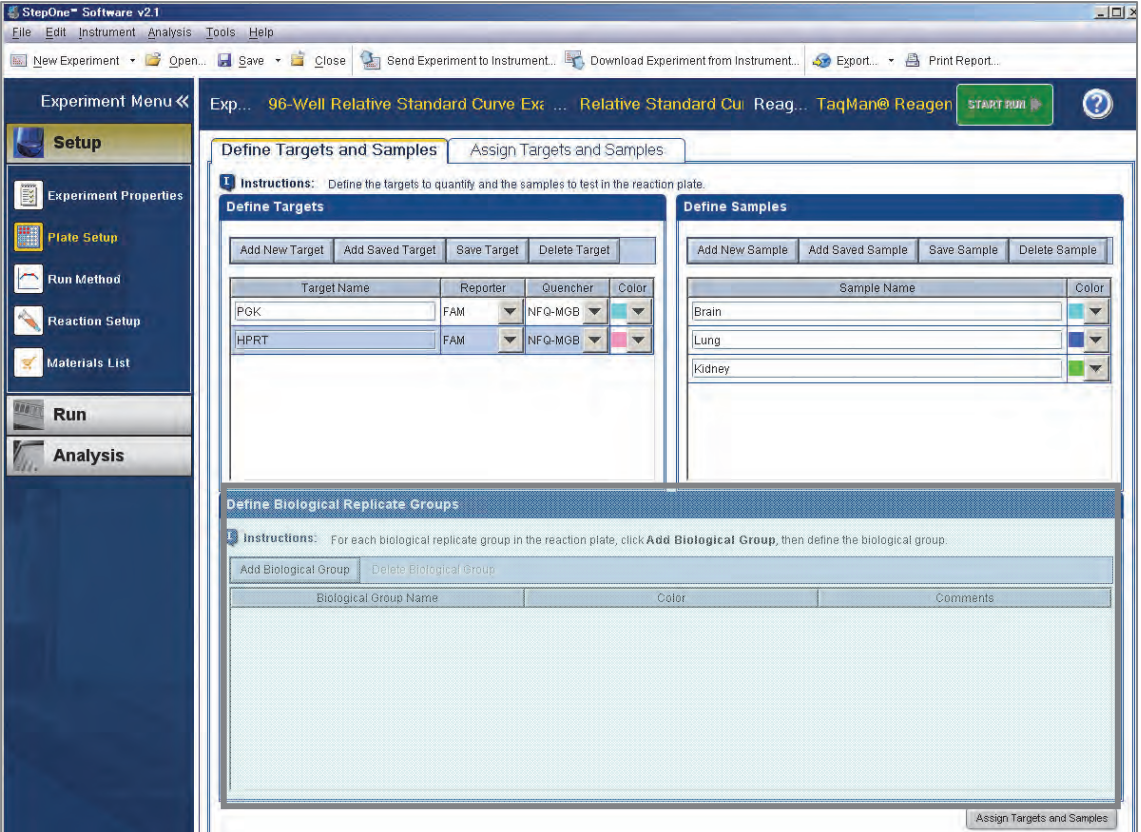

#### Assay Targets and Samples タブで

"Select relative quantitation settings."の項目が追加されています。

- 1. "Select relative quantitation settings."以外の設定を適宜行います。
- 2. Reference Sample プルダウンメニューから、相対値を算出するための基準となるサンプルを選択します。ソフト ウェアはここで設定されたサンプルの値を"1"としたときの相対値を算出します。
- 3. Endogenous Control プルダウンメニューから、内在性コントロールの Target を選択します。ソフトウェアはここ で設定した Target の定量値を用いて、サンプル毎に自動補正を行います。
- 4. Endogenous Control で Multiple Controls を選択すると、内在性コントロールとして使用する Target の選択画 面が表示されます。ここにチェックを入れた Target 群の平均値が内在性コントロール値として補正計算に用いら  $\lambda$ れます。チェックを入れたら OK をクリックします。

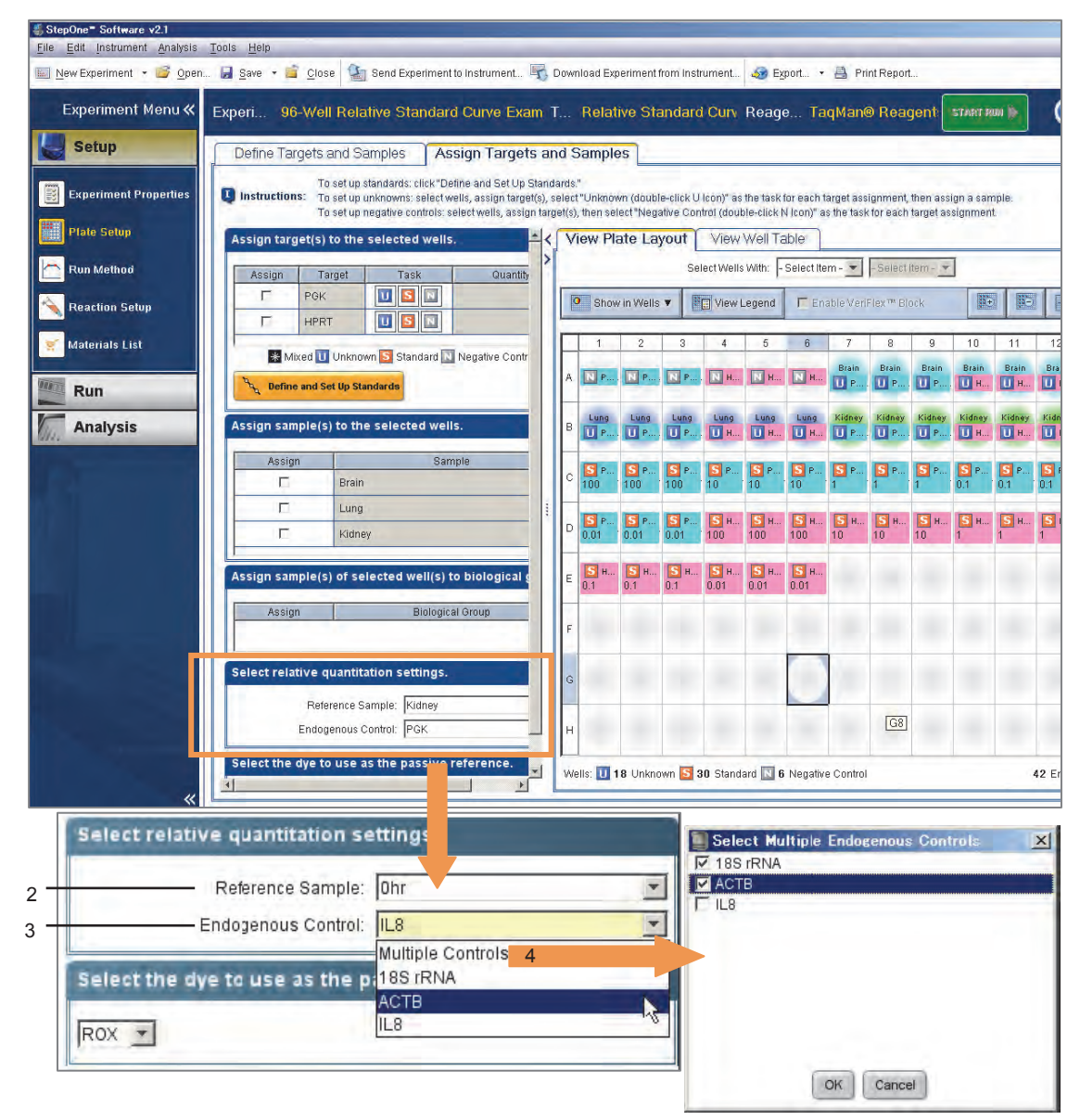

# Relative Standard Curve データ解析

Advanced Setup から Relative Standard Curve を選択した時のデータ解析についてご説明します。

注記:ここでは Standard Curve の設定と異なる項目のみご説明致します。その他の項目の解析方法につきましては、Standard Curve での該当項目をご参照下さい。

Relative Standard Curve を選択した場合、Analysis 画面に Gene Expression 画面が追加されます。

Amplification Plot 画面: 2 Amplification Plot

Baseline と Threshold Line の確認設定を行います。

Standard Curve 画面: Standard Curve

検量線の確認を行います。

Gene Expression  $\overline{\text{inf}}$  :  $\left| \frac{\text{H}_{\text{G}}}{\text{G}} \right|$  Gene Expression

Target 毎及び Sample 毎の相対値が算出され、グラフ表示されます。

- 1. Plot Type プルダウンメニューを用いて、"RQ vs Sample"(サンプル毎の表示)及び"RQ vs Target"(ターゲット 毎の表示)を切り替えることができます。
- 2. Graph Type プルダウンメニューを用いて縦軸表示を切り替えることができます。
- 3. Orientation プルダウンメニューを用いてグラフの向きを切り替えることができます。
- 4. View Replicate Results Table に各サンプルの情報が記載されています。
	- "Normalized Qty Mean"が内在性コントロールで補正したターゲットの値です。
	- "RQ"が Plate Setup で設定した Reference Sample との相対値です。Reference Sample の RQ 値 は必ず"1" になります。

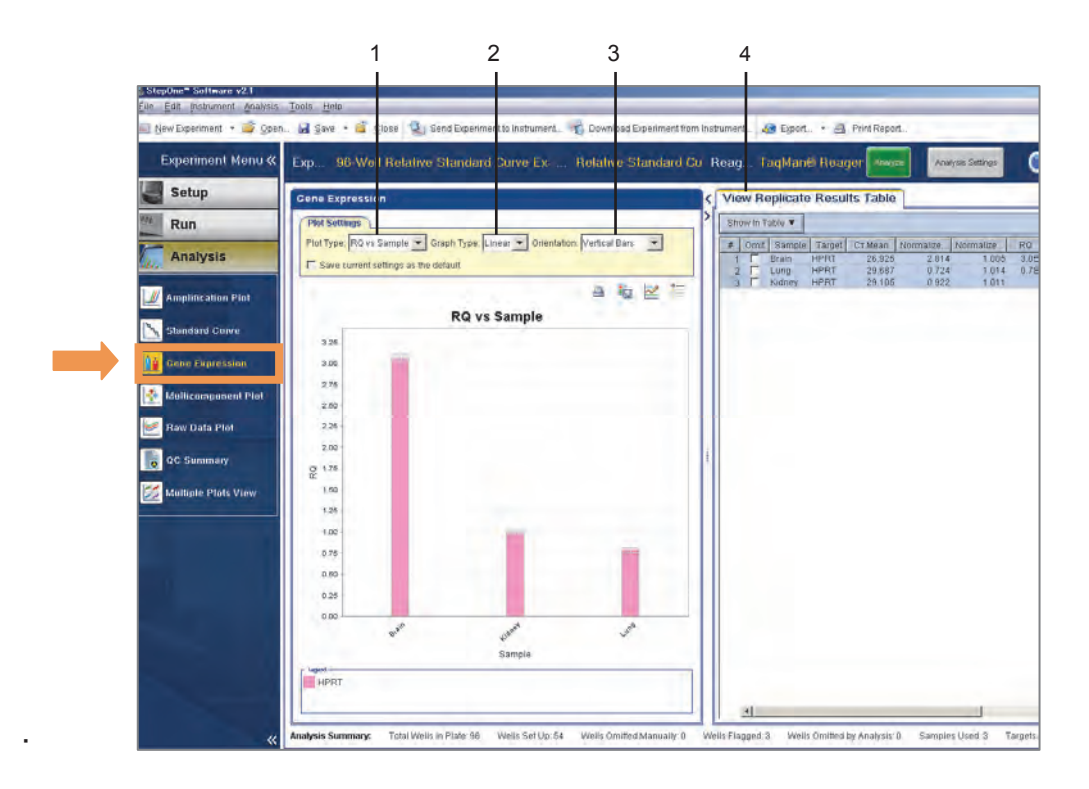

# Comparative C<sub>T</sub> (ΔΔC<sub>T</sub>) 新規実験系の作成: Advanced Setup を用いた方法

Advanced Setup から Comparative C<sub>T</sub> (ΔΔC<sub>T</sub>)を選択した時の設定方法について説明します。

注記:ここでは Standard Curve の設定と異なる項目についてご説明します。その他の項目の解析方法につきましては、Standard Curve での該当項目をご参照下さい。

Experiment Properties  $\overline{\mathbb{B}}$  Experiment Properties

1. 各項目で使用機器、使用試薬、反応スピード等を正しく設定します。この時、"What type of Experiment do you want to set up?"では、Quantitation - Comparative C<sub>T</sub> (ΔΔC<sub>T</sub>) を選択します。

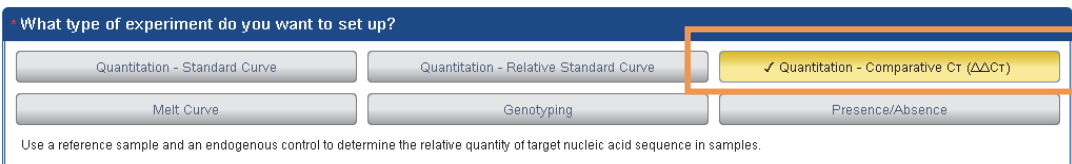

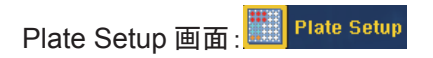

Define Target and Samples タブで

1. Targetと Sample の設定を行います。

Option: 集団間での比較定量を行いたい場合は、集団ごとの名前(Biological Replicate\*) の入力も行います。Biological Replicate とは、同一の生物学的な集団の指定に相当します。

▶ Define Biological Replicate Groups に Biological Replicate を登録します。

注記: Comparative C<sub>T</sub> (ΔΔC<sub>T</sub>)ドキュメントを Study で解析したときにのみ、解析結果に反映されます。Standard Curve 及び Relative Standard Curve ドキュメントでは、Biological Replicate 解析はできません。

- a. Add Biological Group をクリックするとリストに新規の Biological Group が追加されます。
- b. Biological Group Name を入力し、Color を選択します。

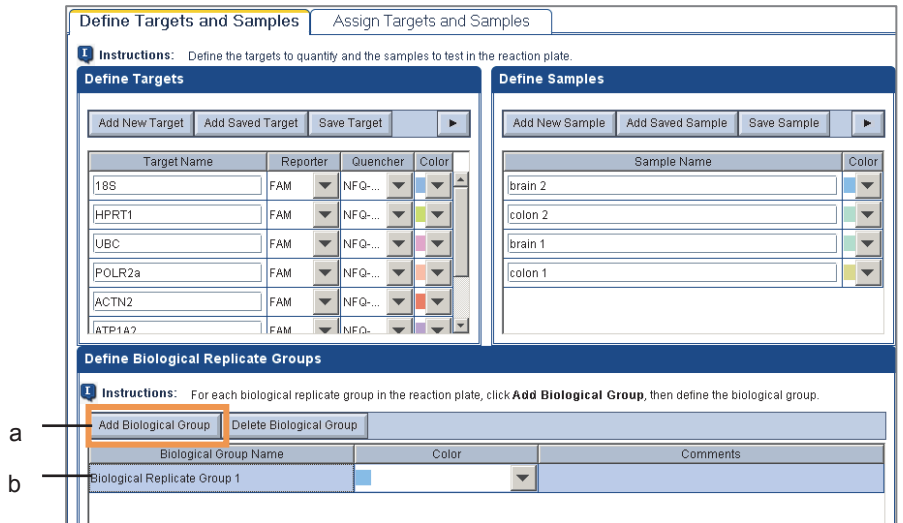

Biological Replicate とは、同一の生物学的な集団の指定に相当します。従来のサンプル間での比較で無く、

対象グループ間での比較定量解析を行うことが可能となります。計算の概要につきましては下表をご参照下さい。

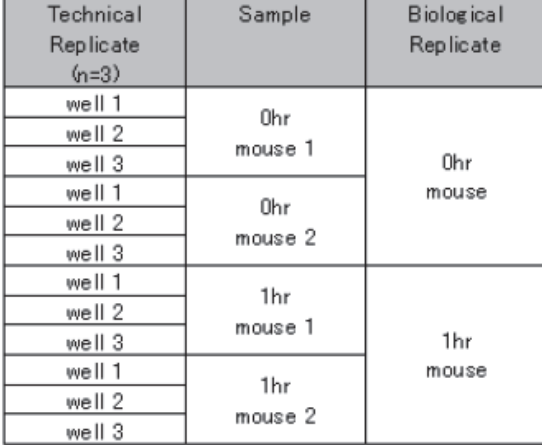

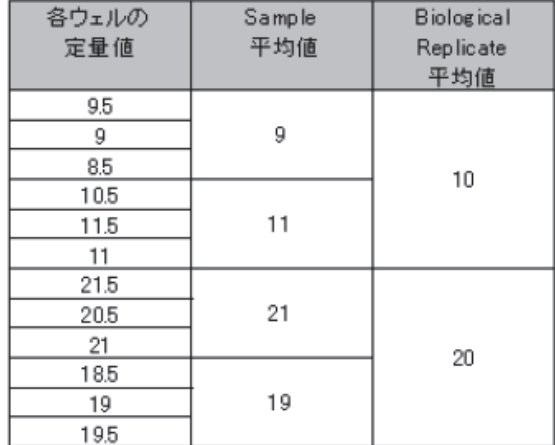

Assign Targets and Samples タブで各ウェルに Target 情報と Sample 情報を設定します。

- 1. Assign target to the selected wells : Unknown 又は NTC を指定します。
- 2. Assign sample to the selected wells: Target の種類に関係なく同サンプルには同一名を選択します。
- 3. Assign sample of selected well to biological group: (option: Biological Replicate 解析を行いたい場合の み設定) 同一グループに属するサンプルウェルを選択して、該当するグループ名の Assign をチェックします。
- 4. Select relative quantitation settings:
	- a. Reference Sample プルダウンメニューで相対定量解析の基準となるサンプルを選択します。
	- b. Endogenous Control プルダウンメニューで内在性コントロールとする遺伝子名を選択します。 この際、Multiple Controls を選択すると複数の遺伝子を内在性コントロール遺伝子として解析することも 可能です。選択した遺伝子結果の平均値が補正計算に使われます。使用したい遺伝子を選択しOKをク 䝸䝑䜽䛧䜎䛩䚹

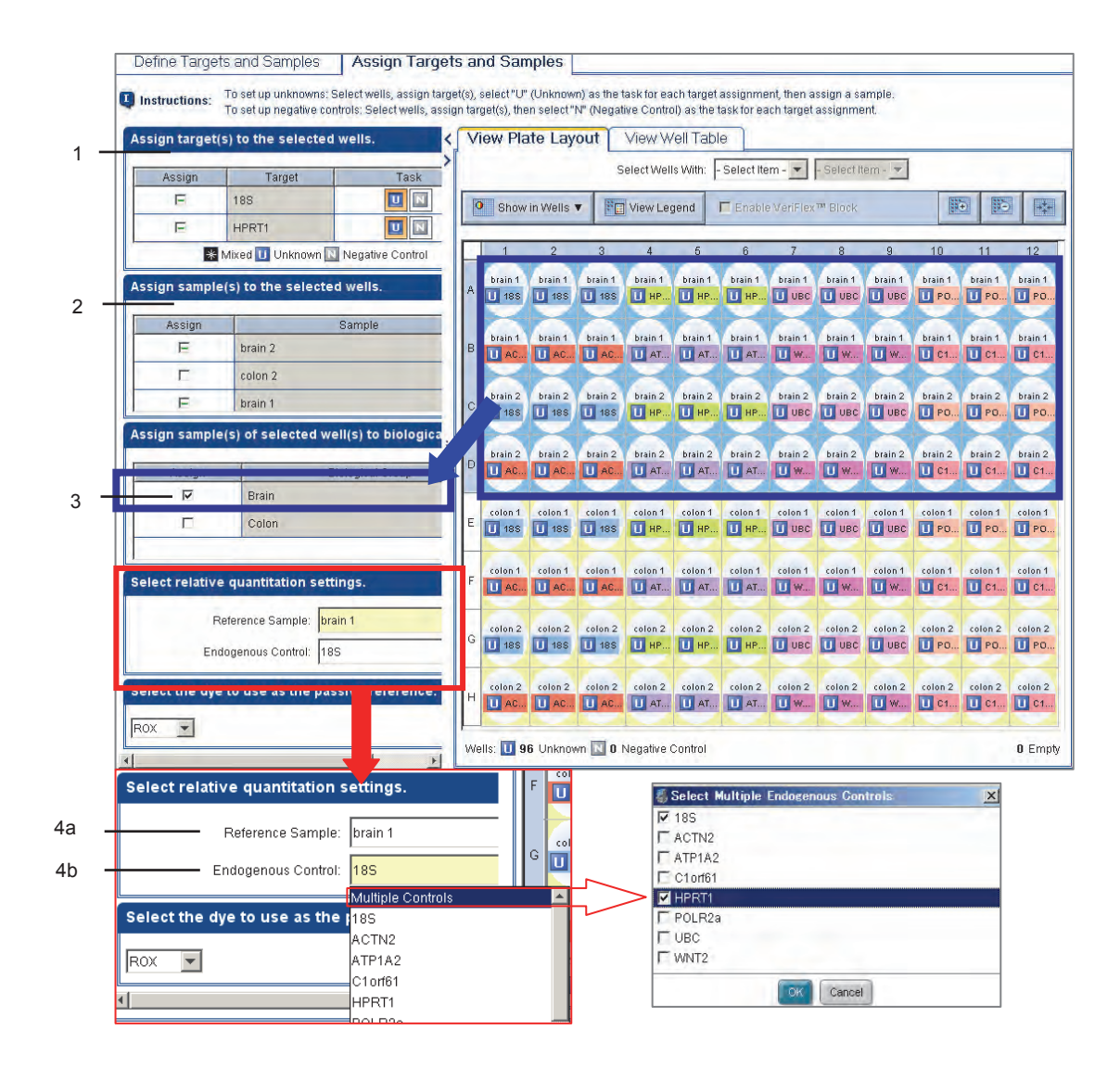

# Comparative C<sub>T</sub> (ΔΔC<sub>T</sub>) データの解析 : 単独ドキュメント内での解析

注記:ここでは Standard Curve の設定と異なる項目のみご説明致します。その他の項目の解析方法につきましては、Standard Curve での該当項目をご参照下さい。

Comparative C<sub>T</sub> (ΔΔC<sub>T</sub>)を選択した場合、Analysis 画面に Gene Expression 画面が追加されます。Gene Expression 画面では、Target 毎及び Sample 毎の相対値が算出され、グラフ表示されます。

Amplification Plot 画面: <sub>24</sub> Amplification Plot

Baseline と Threshold Line の確認を行います。

Gene Expression 画面:

- 1. Plot Type プルダウンメニューを用いて、"RQ vs Sample"(サンプル毎の表示)及び"RQ vs Target"(ターゲッ ト毎の表示)を切り替えることができます。
- 2. Graph Type プルダウンメニューを用いて縦軸表示を切り替えることができます。
- 3. Orientation プルダウンメニューを用いてグラフの向きを切り替えることができます。
- 4. View Technical Replicates に各サンプルの情報が記載されています。
	- 各Targetから Endogenous Control の CT 値を引いた値が ΔCT です。
	- 各サンプルの ΔCT から Reference Sample の ΔCT 値を引いた値が Δ ΔCT です。
	- "RQ"が Reference Sample との相対値です。Reference Sample の RQ 値はかならず"1"になります。

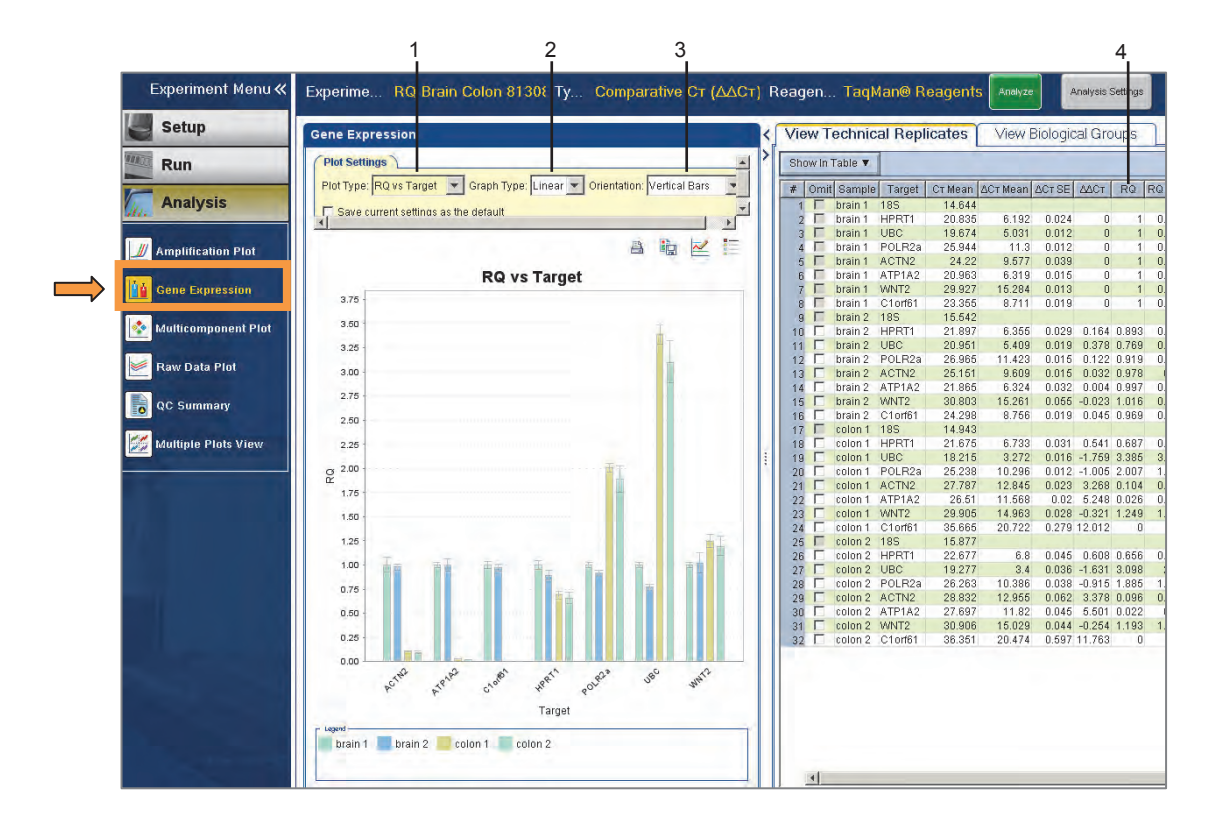

# Comparative C<sub>T</sub> (ΔΔC<sub>T</sub>) データの解析: Study を用いた単独又は複数枚の解析

複数の Comparative C<sub>T</sub> (ΔΔC<sub>T</sub>)ドキュメントを Study にて同時解析する方法について説明します。

注記:ここでは Standard Curve の設定と異なる項目のみご説明致します。その他の項目の解析方法につきましては、Standard Curve での該当項目をご参照下さい。

重要:複数の Comparative C<sub>T</sub> (ΔΔC<sub>T</sub>) ドキュメントを Study にて同時解析する場合。全ての Comparative C<sub>T</sub> (ΔΔC<sub>T</sub>) ドキ ュメントのサーマルサイクリング条件(ランモード、ステップ、サイクル数、反応容量)が同一であることが必須です。1 つで も異なる設定があると、同時に解析することができませんのでご注意下さい。

重要:複数の Comparative C<sub>T</sub> (ΔΔC<sub>T</sub>)ドキュメントを Study にて同時解析する場合においても、各サンプルの内在性コン トロールは同ードキュメント上に含まれていることが必要です。

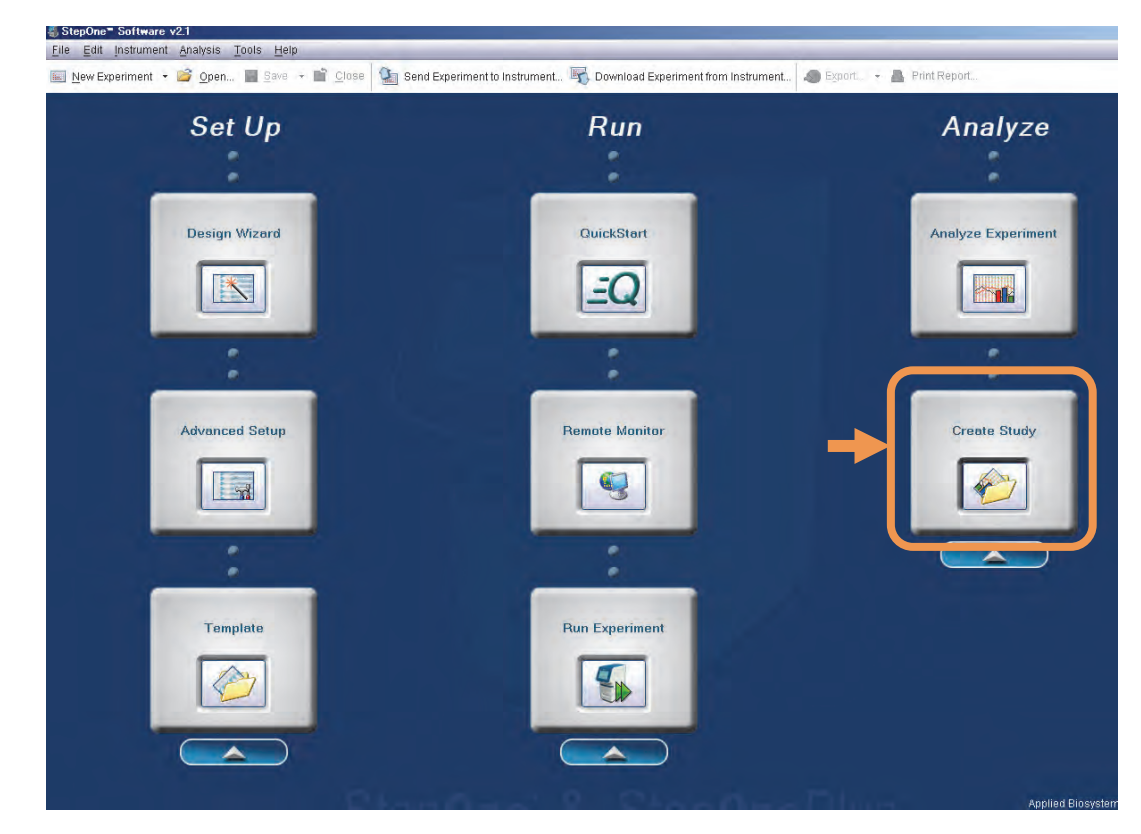

1. ホーム画面より Create Study をクリックし新規ドキュメントを開きます。

## **Study Properties** 画面:

Create Study を選択すると、初めに Study Properties 画面が表示されます。この画面では、Study ドキュメント名の入力 と、解析を行う Comparative C<sub>T</sub> (ΔΔC<sub>T</sub>)ドキュメントの追加を行います。

- 1. "Study Properties"内の Study Name に名前を入力します(必須)。その他の項目はオプションです。 注記: 使用できる文字は、英数字、スペース、ハイフンおよびアンダーバー(すべて半角)です。このほかの文字を 使用するとファイルが破損することがあります。
- 2. "Set Up Experiments"の Add Experiment(s)をクリックするとOpen画面が開きます。
- 3. Open 画面で、登録する全ての Comparative CT (△△CT)ドキュメントを選択し、Open をクリックすると、 下段のリストに Comparative CT (ΔΔCT)ドキュメントが表示されます。
- 4. リストのドキュメントをクリックして選択すると、Properties の項目にそのプレートに登録されている使用 ウェル、Sample、及び Target の情報を確認することができます。

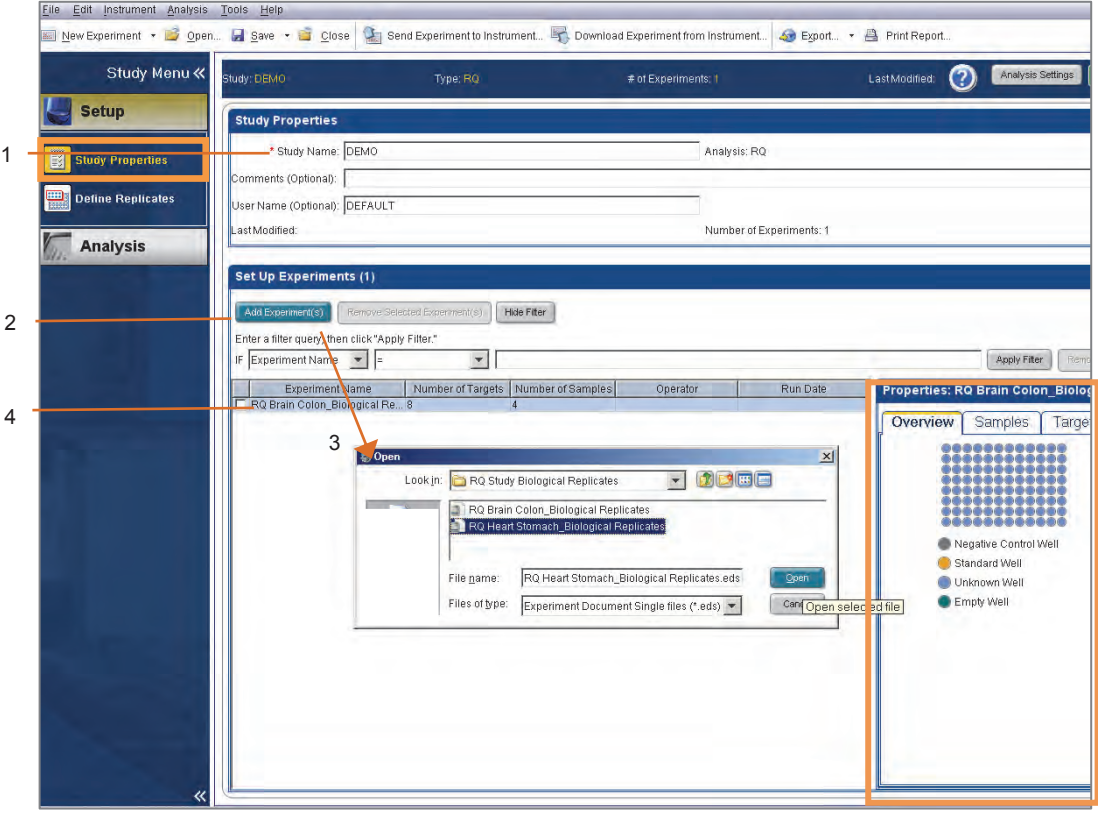

## **Define Replicates** 画面:

Define Replicates 画面では、Biological Replicate Group の確認・設定を行うことができます。 Comparative C<sub>T</sub> (ΔΔC<sub>T</sub>) ドキュメントで Biological Replicate を設定した場合は、この画面に自動的に表示されるので、適宜確認及び設定変更を 行うことができます。Comparative CT (ΔΔCT)ドキュメントで Biological Replicate を設定しなかった場合は、この画面で設 計することができます。

- 1. Add Biological Group をクリックして表示される画面で、Biological Group を作成·設定することが できます。
- 2. Edit Biological Group をクリックして表示される画面で、Biological Group の内容を変更することが できます。

注記:1 及び 2 の作業の詳細は[Relative Standard Curve and Comparative C<sub>T</sub> Experiments Getting Started Guide] (英文)をご参照下さい。

3. リストをクリックして選択すると、Properties に登録されている Sample 及び Target 情報が表示されま す。

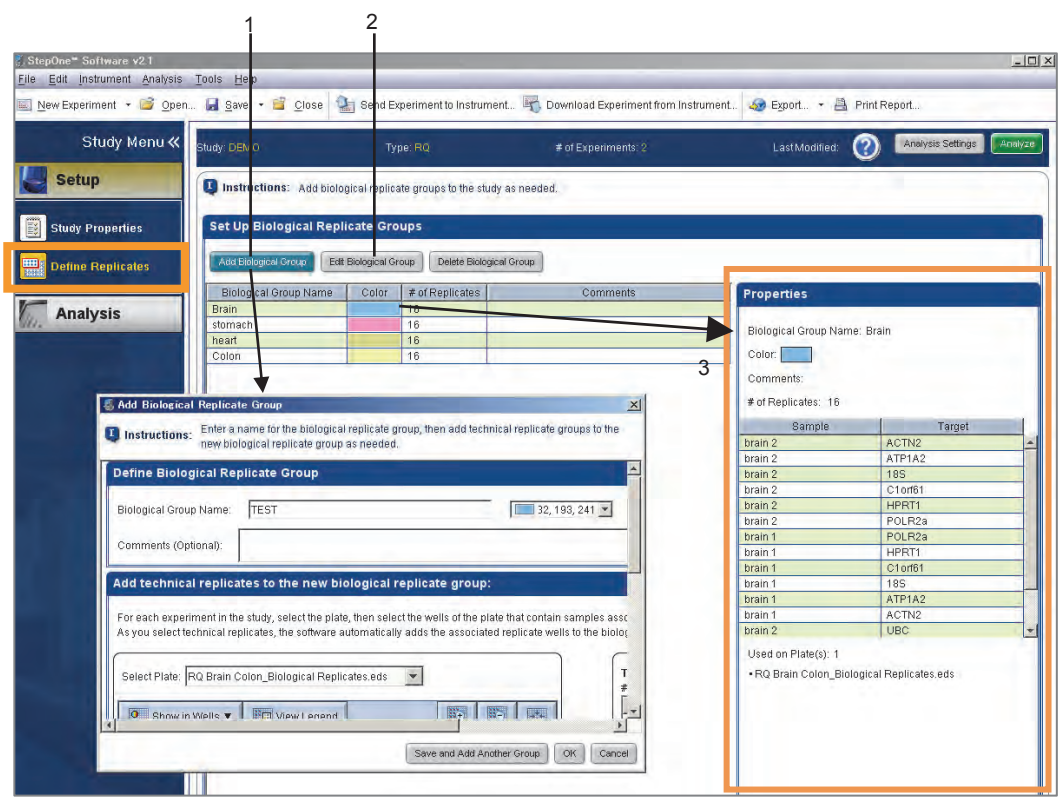

## **Analysis Settings**

画面右上、Analysis Settings をクリック又は Analysis プルダウンメニューから Analysis Settings…を選択し、 Relative Quantitation Settings タブをクリックし、解析条件を設定します。

- 1. Reference Sample(s) にて、相対値を算出するための基準となるサンプルを選択します。ソフトウェアはここ で設定されたサンプルの値を"1"としたときの相対値を算出します。
	- I. Biological Replicate Group の Reference Sample を指定するプルダウンメニュー (Biological Replicate Group を設定していないときにはメニュー選択不可)
	- II. Technical Replicate Group は、登録されている全ての Sample から Reference Sample を指定する プルダウンメニュー
- 2. **Endogenous Control(s)** にて、内在性コントロールとして使用する Target を選択します。ソフトウェアはここ で設定した Target の定量値を用いて、サンプル毎に自動補正を行います。Endogenous Control で Multiple Controls を選択すると、内在性コントロールとして使用する Target の選択画面が表示されます。ここにチェッ クを入れた Target 群の平均値が内在性コントロール値として補正計算に用いられます。
- 3. Efficiency では、各 Target の PCR 効率が既に明確なときに、Target 毎の PCR 効率を入力することがで きます。ここに PCR 効率を入力した時には、Relative Standard Curve の解析アルゴリズムを用いた相対値 の算出が行われます。
- 4. RQ Min/Max Calculations において、相対値に対するエラーバーの計算を Confidence level を用いるか、 Standard Deviations を用いるか選択することができます。
- 5. 設定が終了したら Analyze をクリックします。

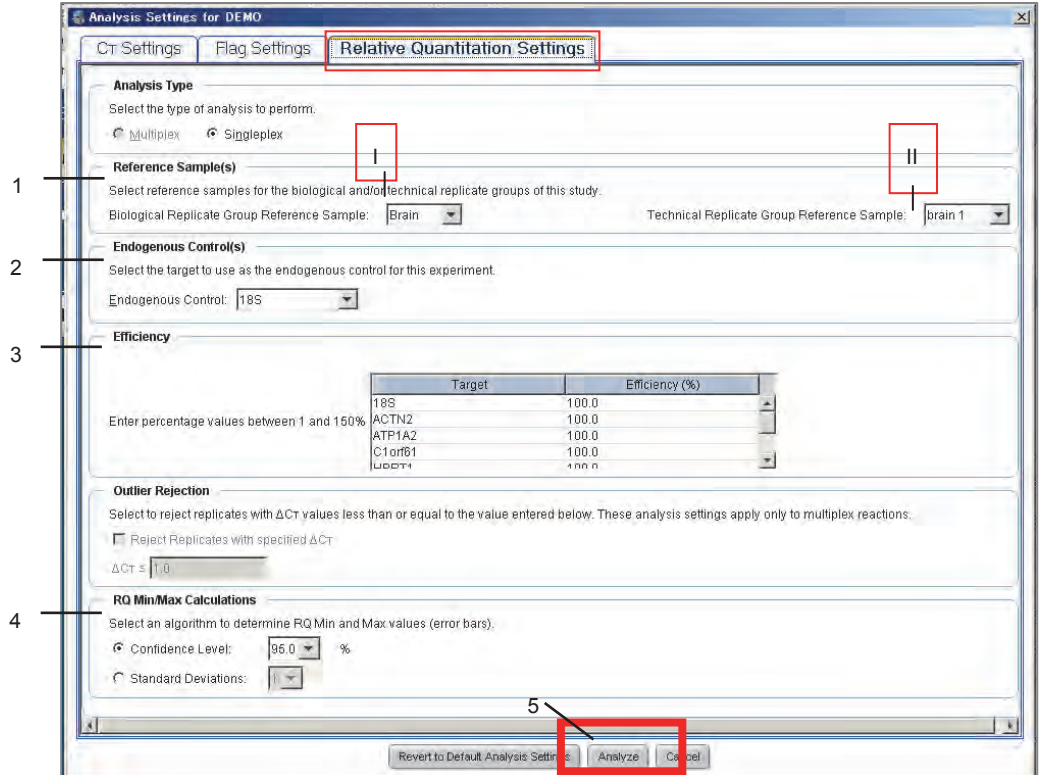

# **Amplification Plot** 画面

Study Menu の Amplification Plot 画面で増幅曲線を確認し、解析条件の確認及び変更を行います。

- 1. Experiment Data には登録されている Comparative C<sub>T</sub> (ΔΔC<sub>T</sub>)ドキュメントが表示されます。全ての Comparative C<sub>T</sub> (ΔΔC<sub>T</sub>)ドキュメントをハイライトで選択すると、全ての増幅曲線が Plot View 画面に 表示されます。 Target プルダウンメニューを切り替えて、Threshold Line 及び Baseline の設定確認 及び変更を行います。
- 2. 画面右下の Well Results Data では View Well Table と View Plate Layout を切り替えて表示するこ とができます。View Well Table では必要に応じて Omit することができます。

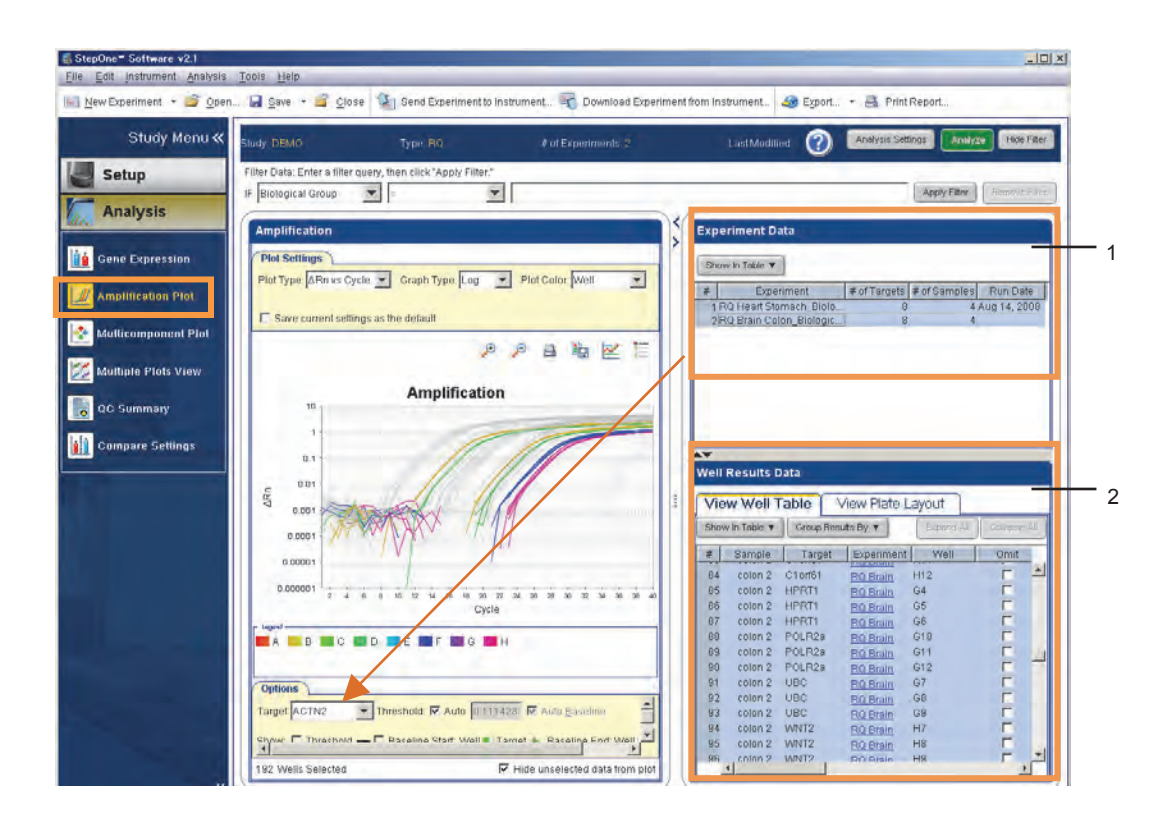

## **Gene Expression** 画面

Gene Expression 画面で Sample 毎及び Biological Replicate Group 毎の相対値を確認することができます。算出さ れた相対値は View Plot 画面にグラフ表示されます。

- 1. Plot Type プルダウンメニューを用いて、"RQ vs Sample"(サンプル毎の表示)及び"RQ vs Target" (ターゲット毎の表示)を切り替えることができます。
- 2. Graph Type プルダウンメニューを用いて縦軸表示を切り替えることができます。
- 3. Orientation プルダウンメニューを用いてグラフの向きを切り替えることができます。
- 4. Replicate Results Data 画面には相対値が表示されます。"RQ"が55ページ1で設定したReference Sample との相対値です。Reference Sample の RQ 値はかならず"1"になります。Technical Replicates(サンプル毎)、Biological Replicates のそれぞれはタブを切り替えることで確認できます。 タブを切り替えるとグラフも自動的に変わります。
- 5. Endo Controls のプルダウンメニューで内在性コントロールを、Ref Sample プルダウンメニューで 基準とする Sample や Biological Replicate を変更することができます。
- 6. リストをクリックするとクリックした Sample や Biological Replicate に登録されている各ウェルの情報 が表示されます。適宜 Omit することもできます。

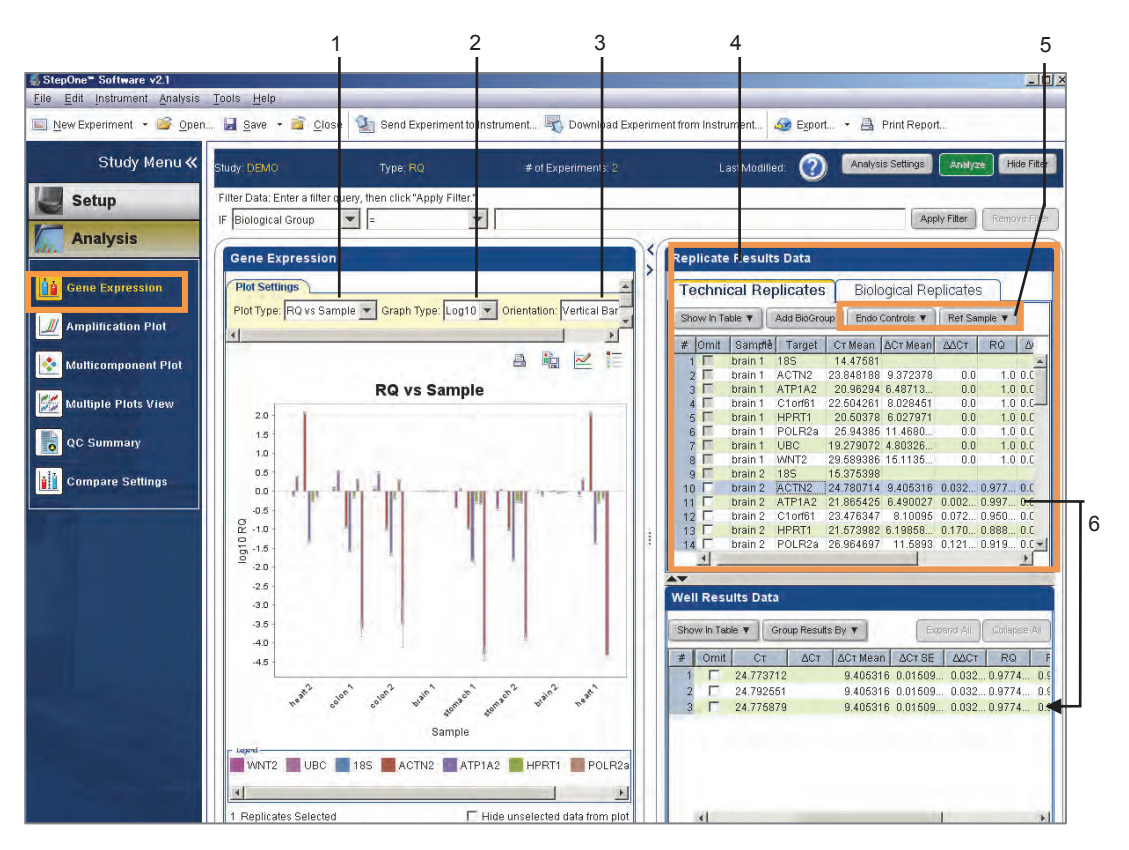

## **Compare Settings 画面**

Compare Settings 画面では、2 つの異なる Analysis Settings による解析を行い、同時に表示して比較することができ ます。

- 1. Settings Comparison の Comparison Analysis Settings 横の Edit ボタンをクリックし、Analysis Setting を変更することが出来ます。
- 2. 解析データを Results Comparison で確認します。各項目末尾"1"と"2"で表示されます。Settings Comparison で左欄が"1"右欄が"2" です。
- 3. Use Comparison Analysis Settings をクリックすると、その欄での設定がデータ解析に反映されま す。

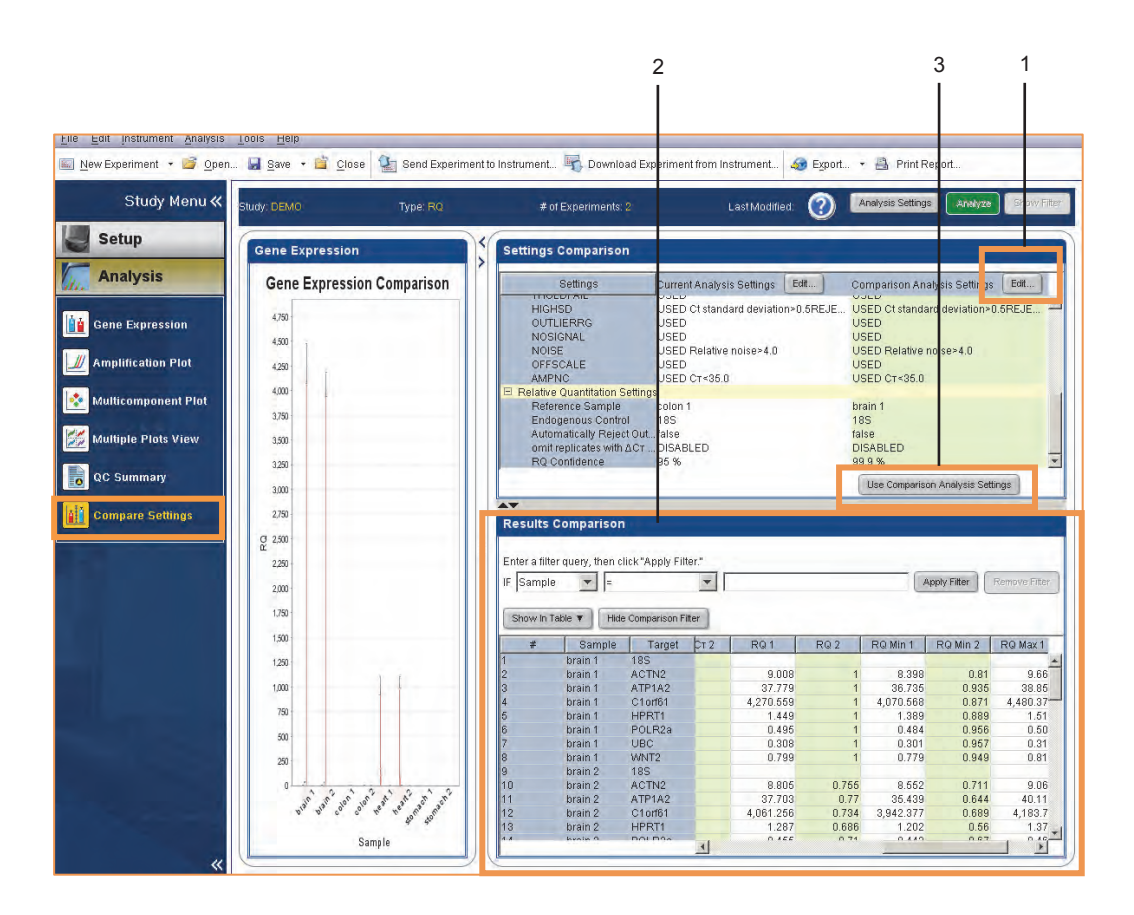

# Appendix A : StepOnePlus System での VeriFlex 機能の設定方法

StepOnePlus システムは6個温度センサーで6個のブロックを制御しており、それゆえ PCR の各ステップで6種類の 温度設定をすることが可能です。

- 1. Experiment の Setup 画面の Plate Setup から、Assign Targets and Samples タブの View Plate Layout を 表示します。ウィザードを利用している場合は 15 ページのステップ11の画面で[Edit Plate Layout]をクリック します。
- 2. 96 ウェル画面の上にある、Enable VeriFlex Block のチェックボックスにチェックをいれます。
- 3. [Are you sure you want to change the VeriFlex block setting?] と WARNING が表示されますので YES をクリックします。縦6ブロックに分割する赤いラインが表示されます。
- 4. Setup の Run Method をクリックします。

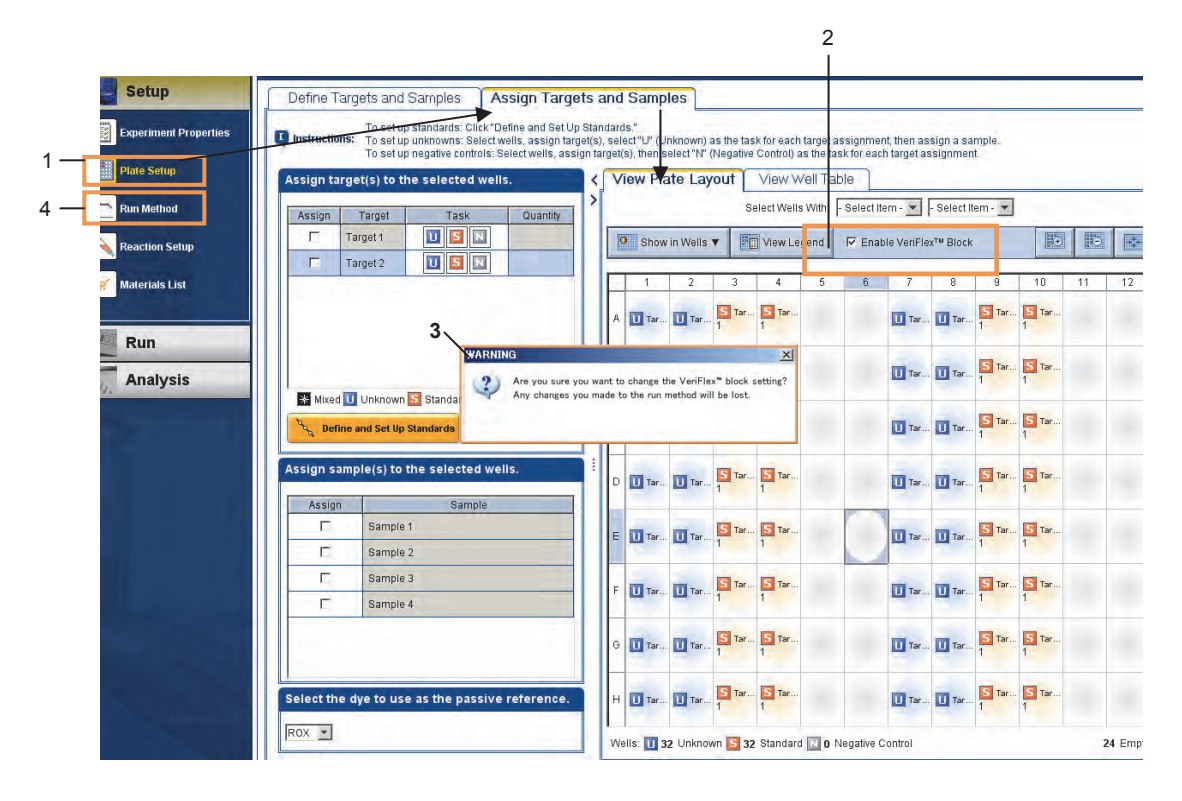

- 5. 設定変更したい温度にポインタを合わせクリックします。Set Temperatures 画面が現れます。
- 6. [Set different temperatures for one or more zones]にチェックを入れ、各ゾーン(Zone)に温度を入力します。 注記:隣り合ったゾーンに5℃より大きい設定をすることはできません。
- 7. OKをクリックしたら VeriFlex 温度設定の完了です。

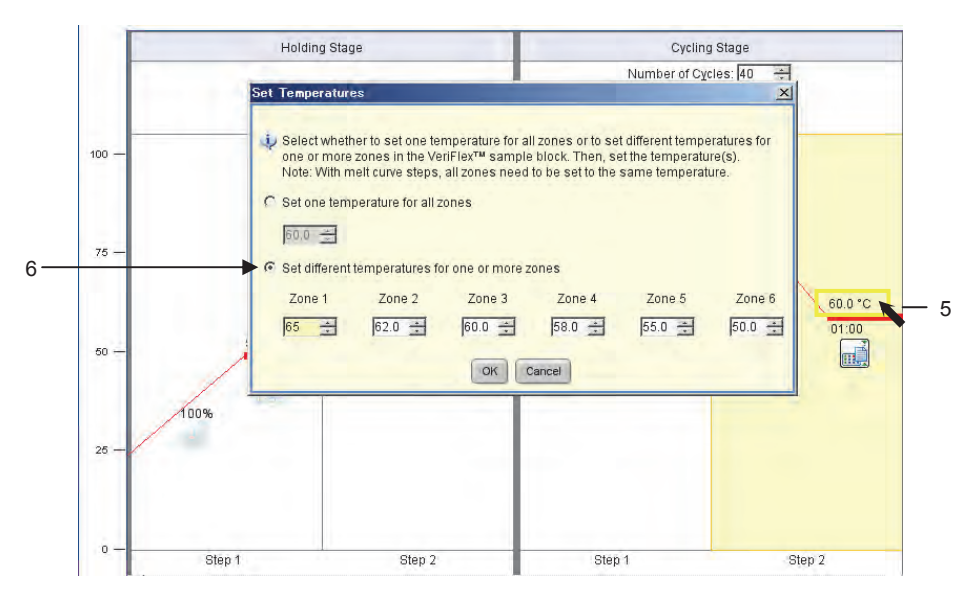

8. 温度表示が Zones に変わります。

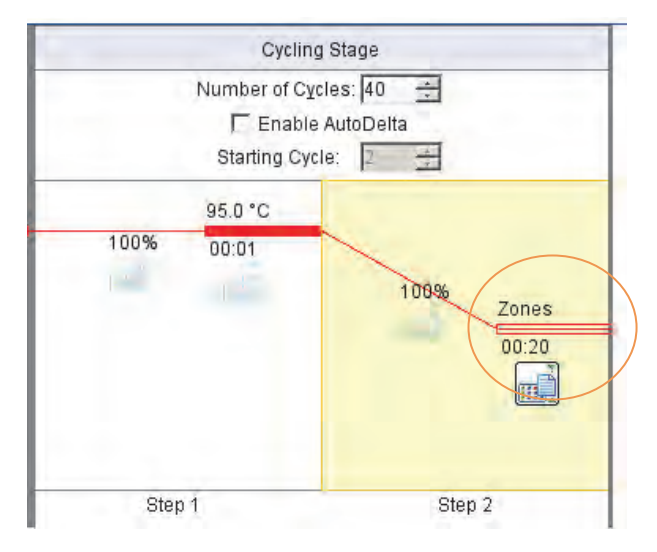

# **Appendix B : タッチパネル操作方法**

# $PC → Step One$  システムへのファイルの転送とラン

- 1. StepOne システム付属 PC でファイルを作成し、保存します。
- 2. StepOne ソフトウェア画面上の Send Experiment to instrument …をクリックします。

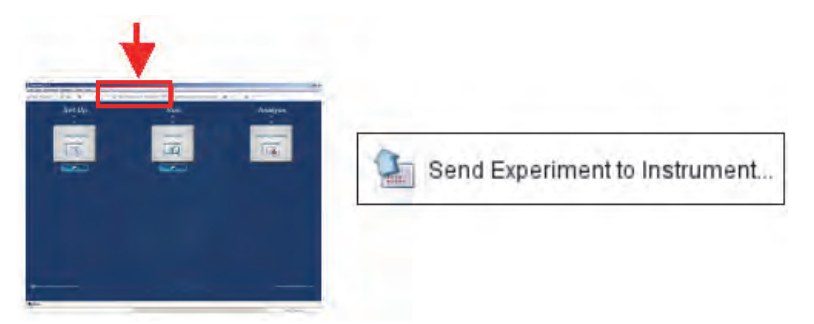

- 3. Send Experiment to Instrument 画面が表示されます。
	- ① Browse ボタンをクリックし、1. で保存したファイルを選択します。
	- ② Send Experiment ボタンをクリックして StepOne システムヘファイルを転送します。

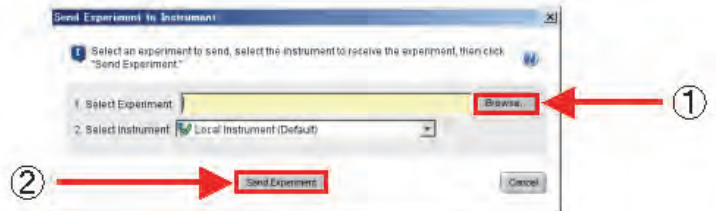

4. Main Menu 画面内の Browse / New Experiments を押します。

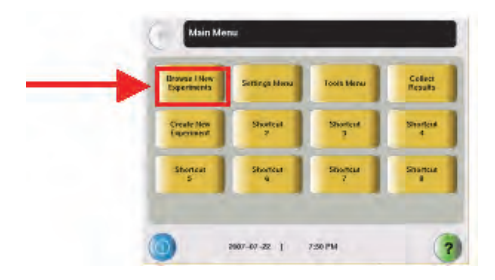

- 5. Browse Last Accessed Experiments 画面内に転送したファイルが現れます。
	- \* ファイルを選択し、Copy ボタンを押すと Template として保存することも出来ます。保存先フォルダを Template に指定し、Save & Exit を押してください。Template として保存したファイルを用いてランを行う 方法は次ページを参照してください。

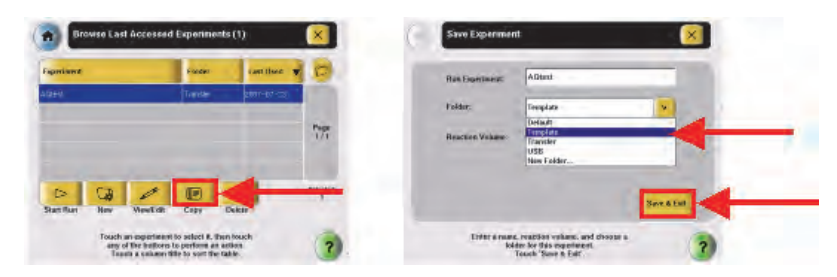

6. プレートを StepOne システムにセット後、ファイルを選択し、画面左下の Start Run を押してランを開始します。

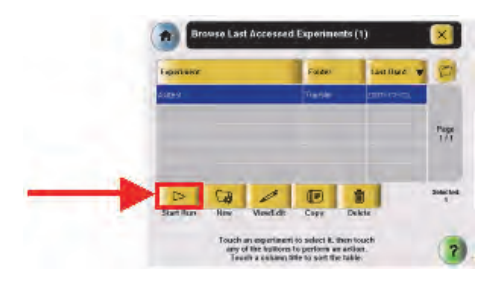

7. ランが終了すると自動的に Main menu 画面に戻ります。USB メモリをポートに挿し、Collect Results を押します。フ ァイルが転送されますので、転送完了後 OKを押して USB メモリを抜いてください。この後は PC 上での解析作業と なります。

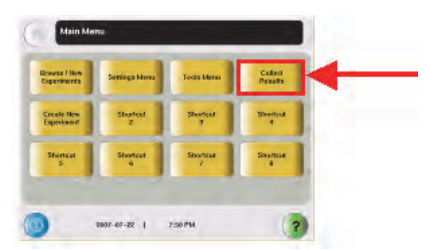

注:ウェル設定済みのファイルをPCから転送してランする場合(Templateとして保存した場合も含む)、ウェル設定済みの ファイルになっています。

## **保存 Template ファイルを呼び出す方法**

1. (初回のみ)Main Menu 画面でいずれかの Shortcut ボタンを押します。Configure Shortcuts 画面が現れるので、 3ページ目の Create New Experiment を選択して Done を押します。(次回からはこの操作は必要ありません。 ステップ 2. から行ってください。)

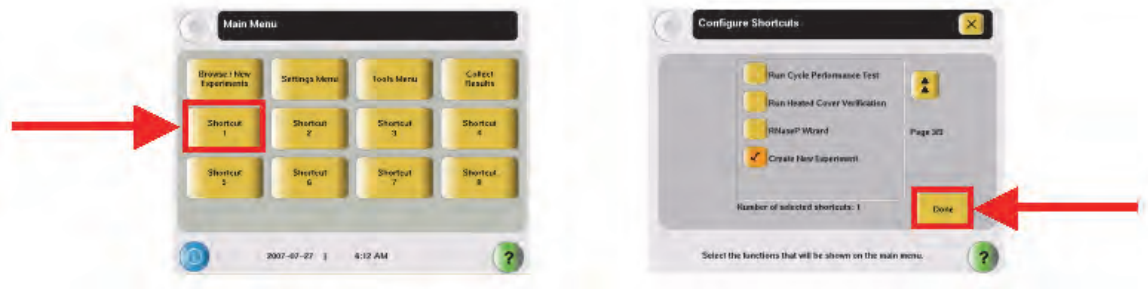

2. Main Menu 画面の Create New Experiments を押します。

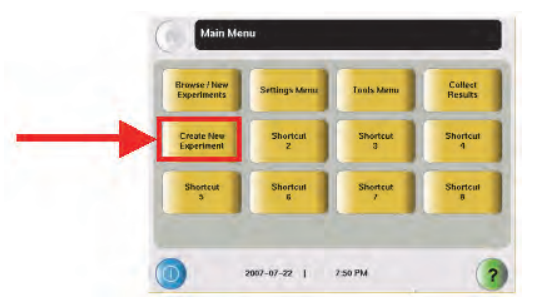

3. Create an Experiment 画面が開きます。この中から任意のファイルを選択し、画面左下の Select を押します。

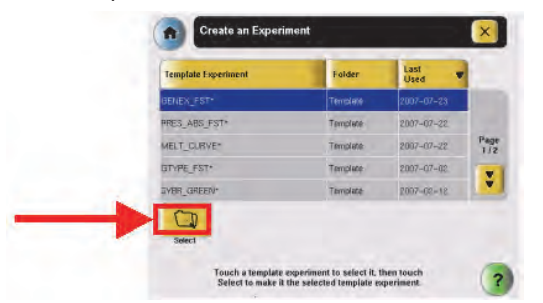

4. PCR プログラムが表示されます。確認後、画面右下の Save を押します。

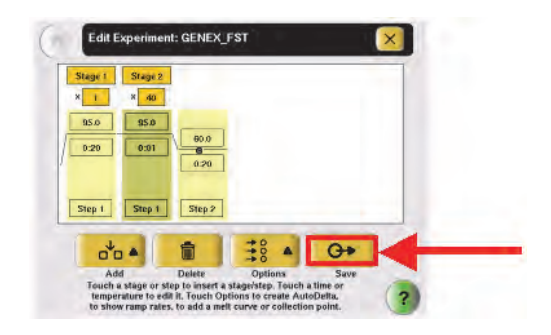

5. 保存画面が表示されます。Reaction Volume を確認し、Save & Exit を押します。

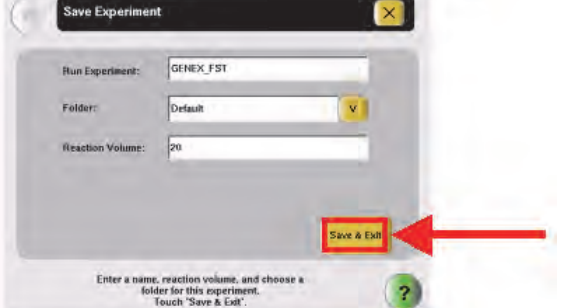

6. Browse Last Accessed Experiments 画面内に保存したファイルが表示されます。 プレートを StepOne システム にセット後、ファイルを選択し、画面左下の Start RUN を押してランを開始します。

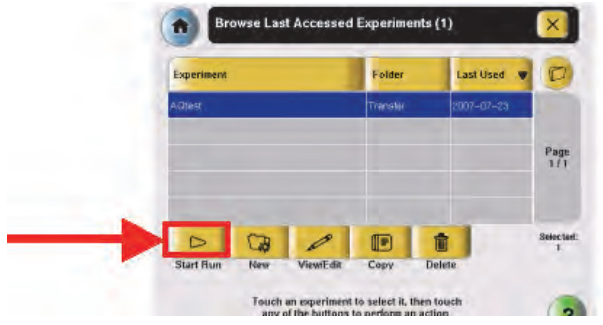

7. ランが終了すると自動的に Main Menu 画面に戻ります。USB メモリをポートに挿し、Collect Results を押します。フ ァイルが転送されますので、転送完了後 OK を押して USB メモリを抜いてください。この後は PC 上での解析作業 となります。

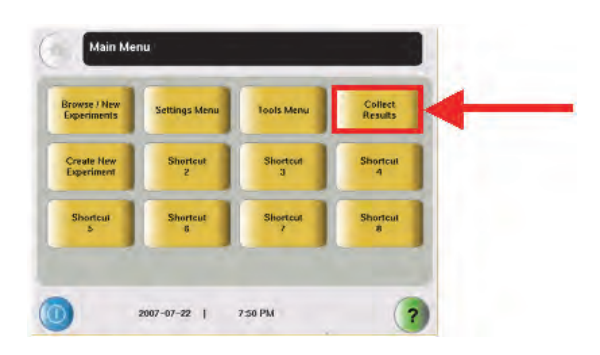

注:StepOne システムにデフォルトで入っているプログラムでランを行った場合、解析時にソフトウェア上でウェル設定と 行う必要があります。

注:PC から転送したファイルを Template として保存し、そのファイルを呼び出してランを行った場合(61 ページ)、ウェル 設定済みのファイルになっています。解析時にウェル設定を行う必要はありません。

# Appendix C: 本体からデータを回収する方法

StepOne および StepOnePlus 本体は、最後に行ったランデータを保持しています。 下記のようなケースで、本体からデータを回収することをお勧めします。

- ラン中に PC がシャットダウンしたり、ソフトウェアがフリーズするなどのトラブルが発生し、PC とのコミュ ニケーションが切れてしまった場合
- うン終了後、ファイルが開かない等の問題が発生した場合
- ラン開始直後に Stop ボタンをクリックし、ランを止めた場合。この場合、本体上にファイルが残ってしま い、一度データ回収作業を行わないと次のランが開始できないため

本体からデータを回収する方法は2通りあります。

StepOne ソフトウェア経由でデータ回収する方法

- 1. 本体の電源を入れ、タッチパネルが押せる状態になっていることを確認します。
- 2. PCの電源を入れます。
- 3. ソフトウェアを起動します。
- 4. ソフトウェア画面上段の Download Experiment From Instrument をクリックします。

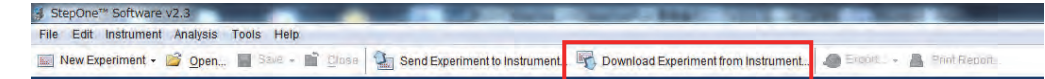

5. 2の Browse をクリックし、ファイルのダウンロード先を選択し、Download Experiment をクリックします。

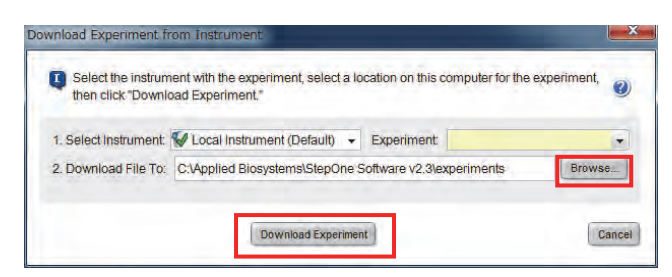

- 6. ダウンロードが完了すると、完了したことを示す画面が表示されます。 注記:正常にランが終了したファイルの場合、ダウンロードが完了するまで数分かかることがあります。完了を示す画 面が表示されるまで、ソフトウェアを操作せずにそのままお待ち下さい。
- 7. ダウンロードしたファイルを開き、内容を確認します。

## 本体から USB メモリで直接回収する方法

- 1. 本体の電源を入れ、タッチパネルが押せる状態になっていることを確認します。
- 2. USB メモリをポートにさします。画面下段に USB のマークが表示されるのを確認します。
- 3. 画面左上の Collect Results を押します。ファイルが転送されます。

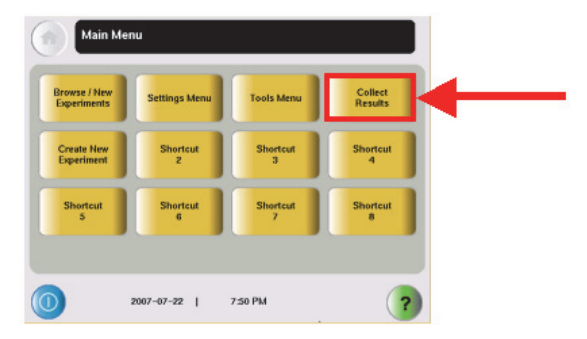

- 4. 転送完了のメッセージ画面が表示されたら、OK を押して USB メモリを抜きます。
- 5. StepOne ソフトウェアがインストールされている PC 上でファイルを開き、内容を確認します。

#### ■アプリケーションサポートについて

テクニカルサポート **TEL**:**0120-477-392** (受付時間:月曜日~金曜日 9:00 ~ 18:00 祝日除く) **i** jptech@lifetech.com

#### ■修理・メンテナンスなどのアフターサービスについて

修理、点検整備、キャリブレーションサービス、バリデーション、移設などについてはこちらまでお問い合わせください。

**TEL**:**0120-203-885 FAX**:**03-6832-9587** (受付時間:月曜日~金曜日 9:00 ~ 18:00 祝日除く)

#### ■保守契約について

**TEL**:**0120-203-885 FAX**:**03-6832-9588** (受付時間:月曜日~金曜日 9:00 ~ 12:00、13:00 ~ 17:30 祝日除く)

## www.thermofisher.com/steponeplus

研究用にのみ使用できます。診断目的およびその手続上での使用はできません。 記載の社名および製品名は、弊社または各社の商標または登録商標です。標準販売条件はこちらをご覧ください。 www.lifetechnologies.com/TC For Research Use only.Not for use in diagnostic procedures. © 2015 Thermo Fisher Scientific Inc. All rights reserved. All trademarks are the property of Thermo Fisher Scientific and its subsidiaries unless otherwise specified. TaqMan is a registered trademark of Roche Molecular Systems, Inc. Microsoft and Windows are registered trademarks of Microsoft Corporation. Printed in Japan, 07/2015, Part Number JP886 Rev.H

**サーモフィッシャーサイエンティフィック ライフテクノロジーズジャパン株式会社**

本社:〒**108-0023** 東京都港区芝浦 **4-2-8**

テクニカルサポート **0120-477-392 jptech@lifetech.com** オーダーサポート **TEL**:**03-6832-6980 FAX**:**03-6832-9584** 営 業 部 **TEL**:**03-6832-9300 FAX**:**03-6832-9580**

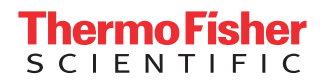